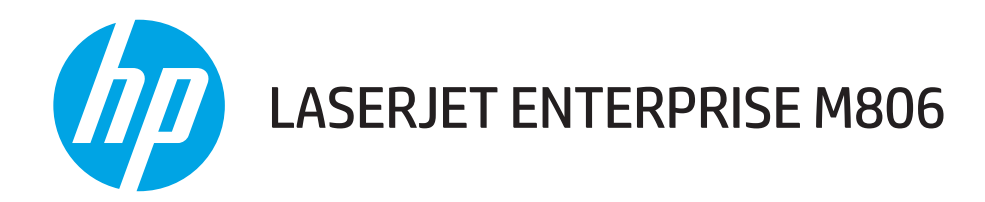

## User Guide

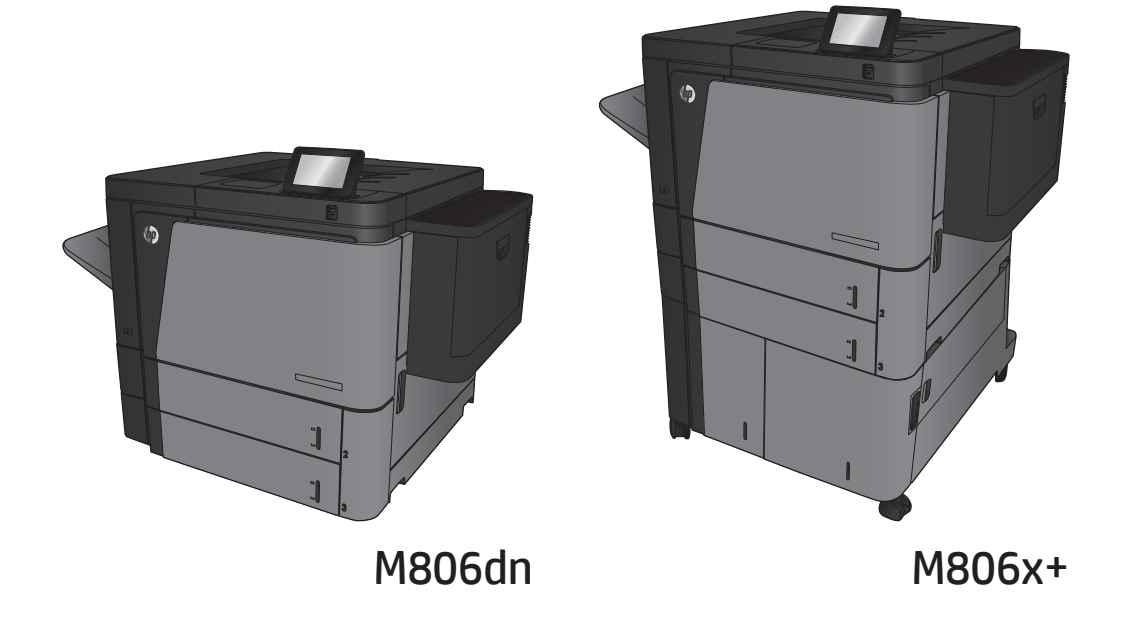

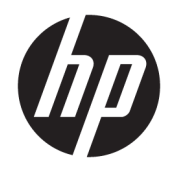

# HP LaserJet Enterprise M806

User Guide

#### Copyright and License

© Copyright 2017 HP Development Company, L.P.

Reproduction, adaptation, or translation without prior written permission is prohibited, except as allowed under the copyright laws.

The information contained herein is subject to change without notice.

The only warranties for HP products and services are set forth in the express warranty statements accompanying such products and services. Nothing herein should be construed as constituting an additional warranty. HP shall not be liable for technical or editorial errors or omissions contained herein.

Edition 2, 8/2017

#### Trademark Credits

Adobe® , Adobe Photoshop® , Acrobat® , and PostScript® are trademarks of Adobe Systems Incorporated.

Apple and the Apple logo are trademarks of Apple Computer, Inc., registered in the U.S. and other countries. iPod is a trademark of Apple Computer, Inc. iPod is for legal or rightholderauthorized copying only. Don't steal music.

Microsoft®, Windows®, Windows® XP, and Windows Vista® are U.S. registered trademarks of Microsoft Corporation.

UNIX® is a registered trademark of The Open Group.

# Table of contents

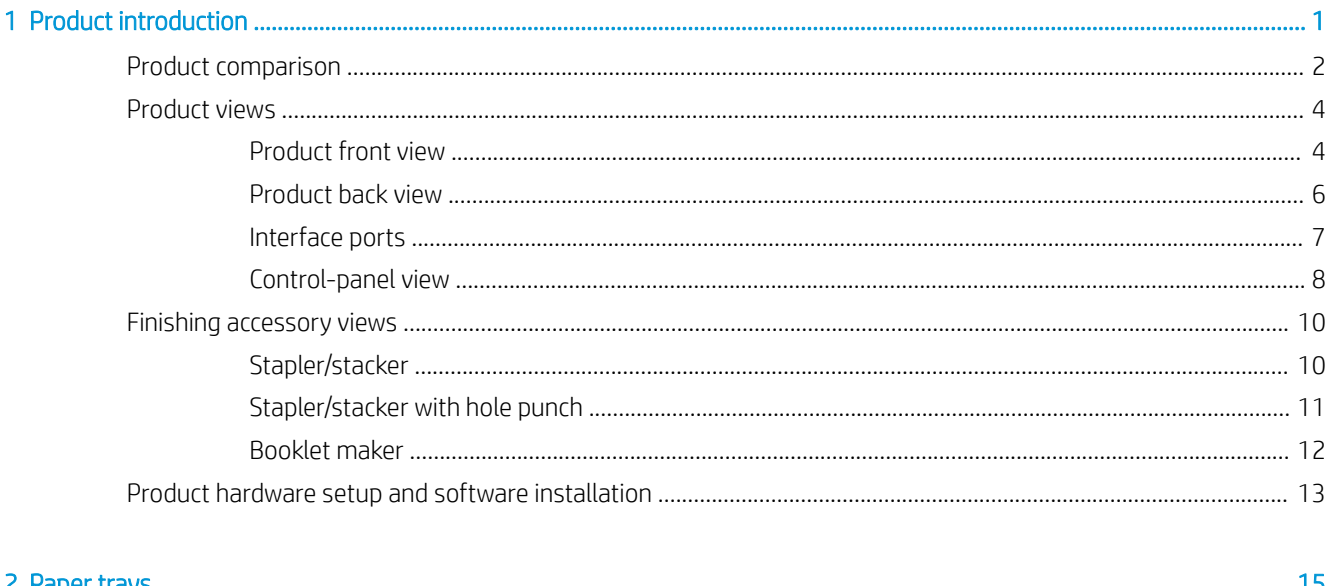

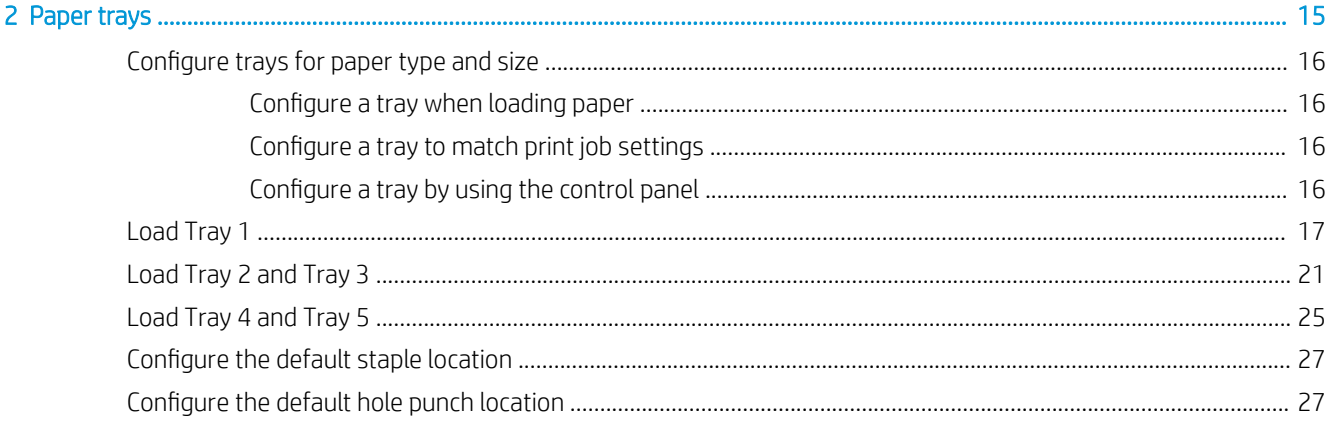

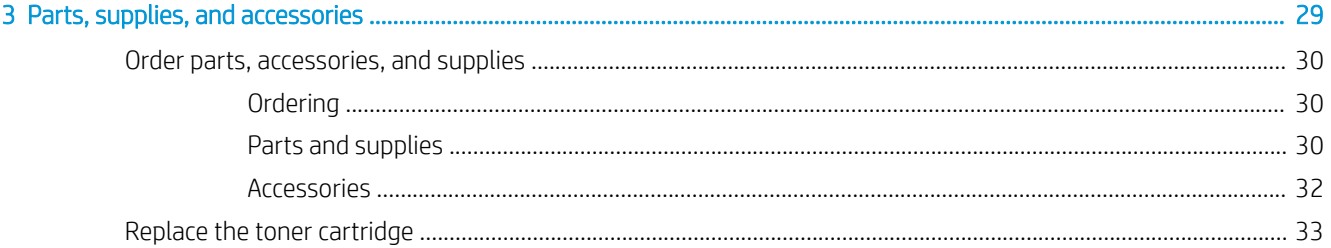

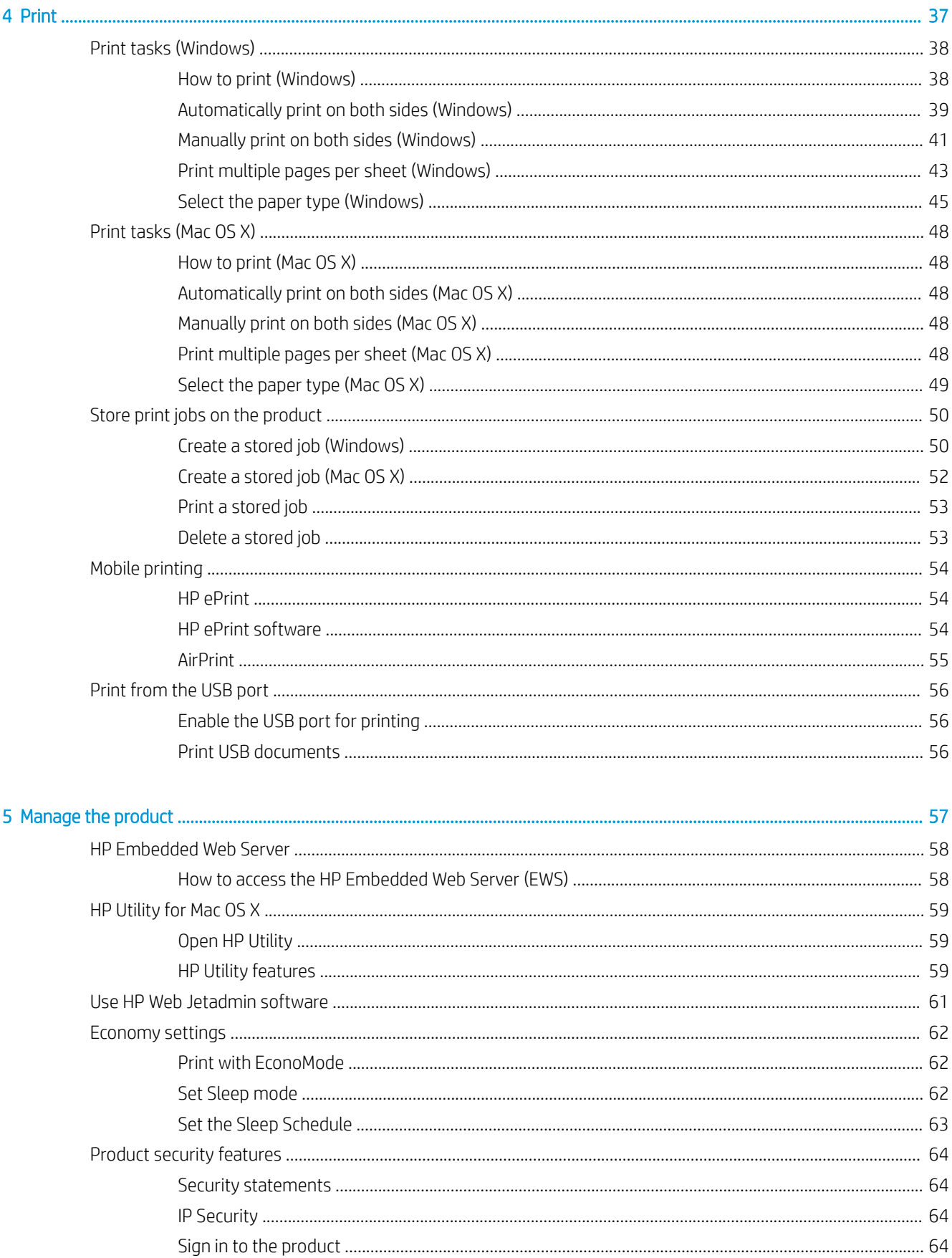

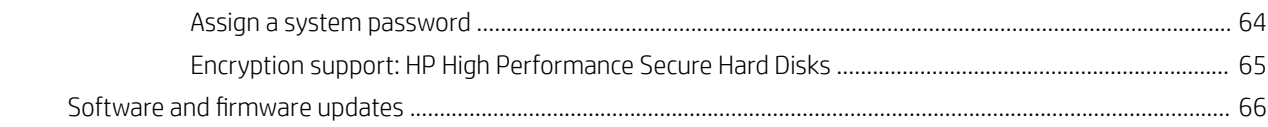

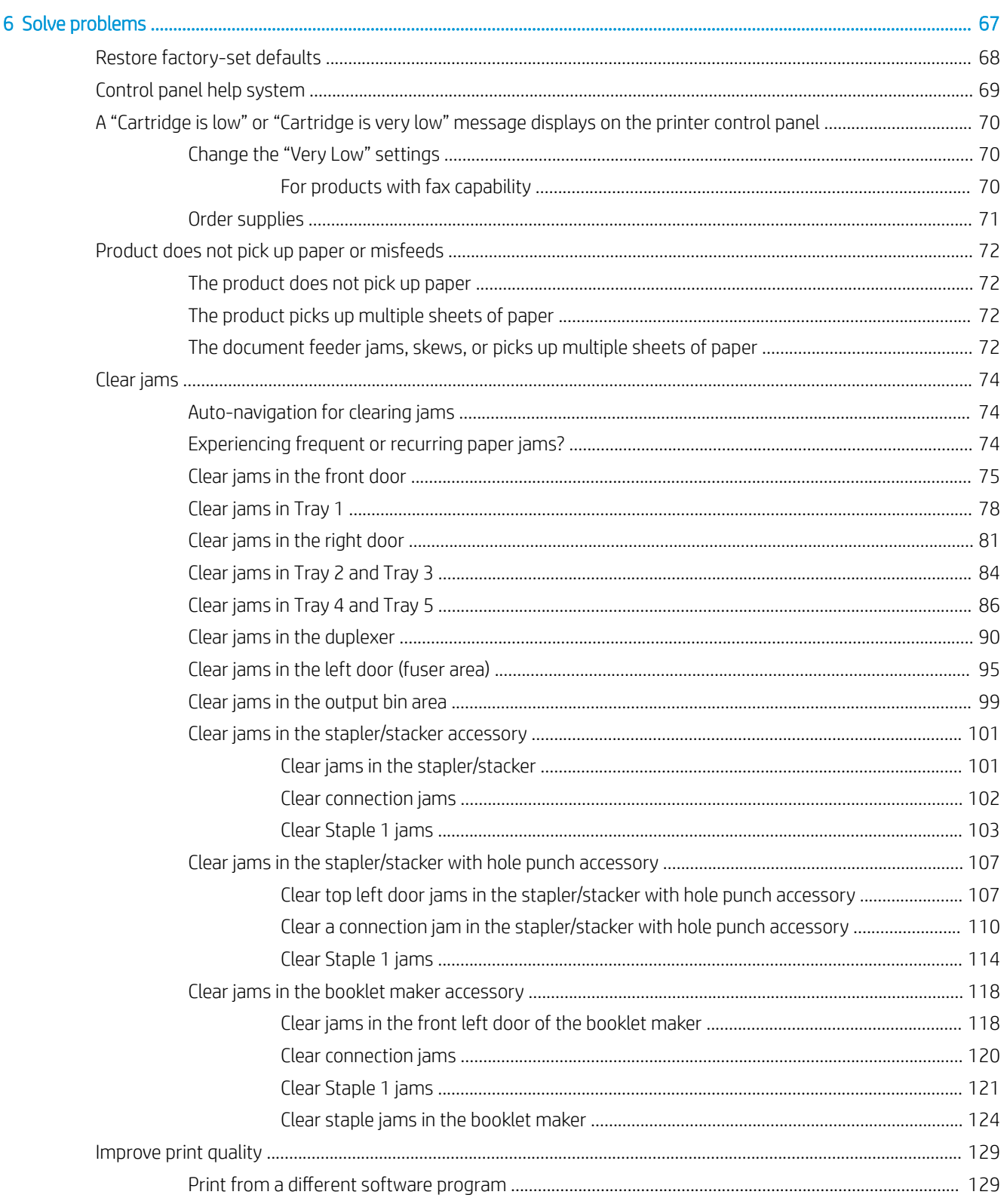

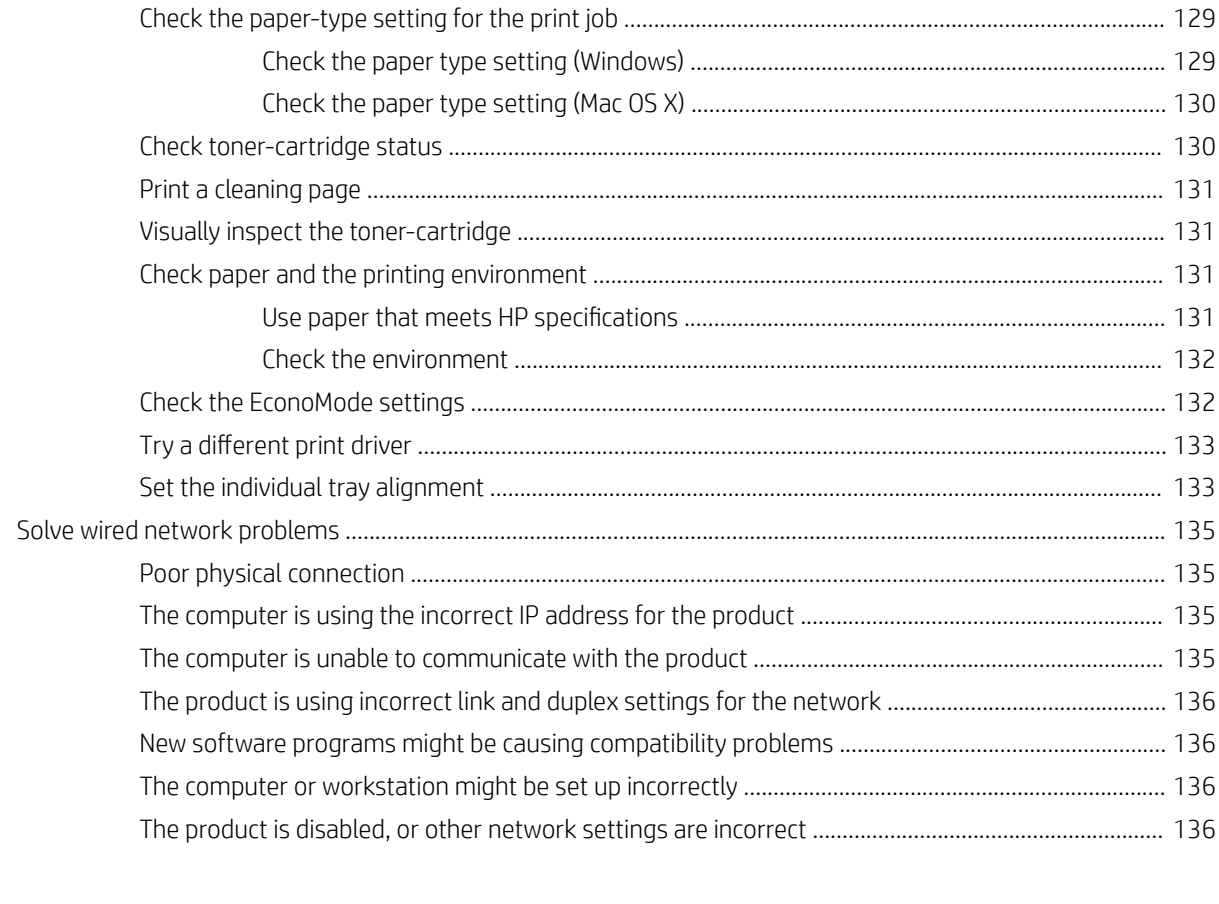

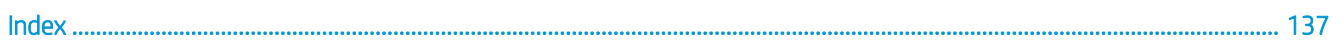

# <span id="page-8-0"></span>1 Product introduction

- **[Product comparison](#page-9-0)**
- [Product views](#page-11-0)
- [Finishing accessory views](#page-17-0)
- [Product hardware setup and software installation](#page-20-0)

#### For more information:

In the US, go to [www.hp.com/support/ljM806.](http://www.hp.com/support/ljM806)

Outside the US, go to [www.hp.com/support.](http://www.hp.com/support) Select your country/region. Click Product Support & Troubleshooting. Enter the product name, and then select Search.

HP's all-inclusive help for your product includes the following information:

- Install and configure
- Learn and use
- Solve problems
- **•** Download software updates
- Join support forums
- Find warranty and regulatory information

# <span id="page-9-0"></span>Product comparison

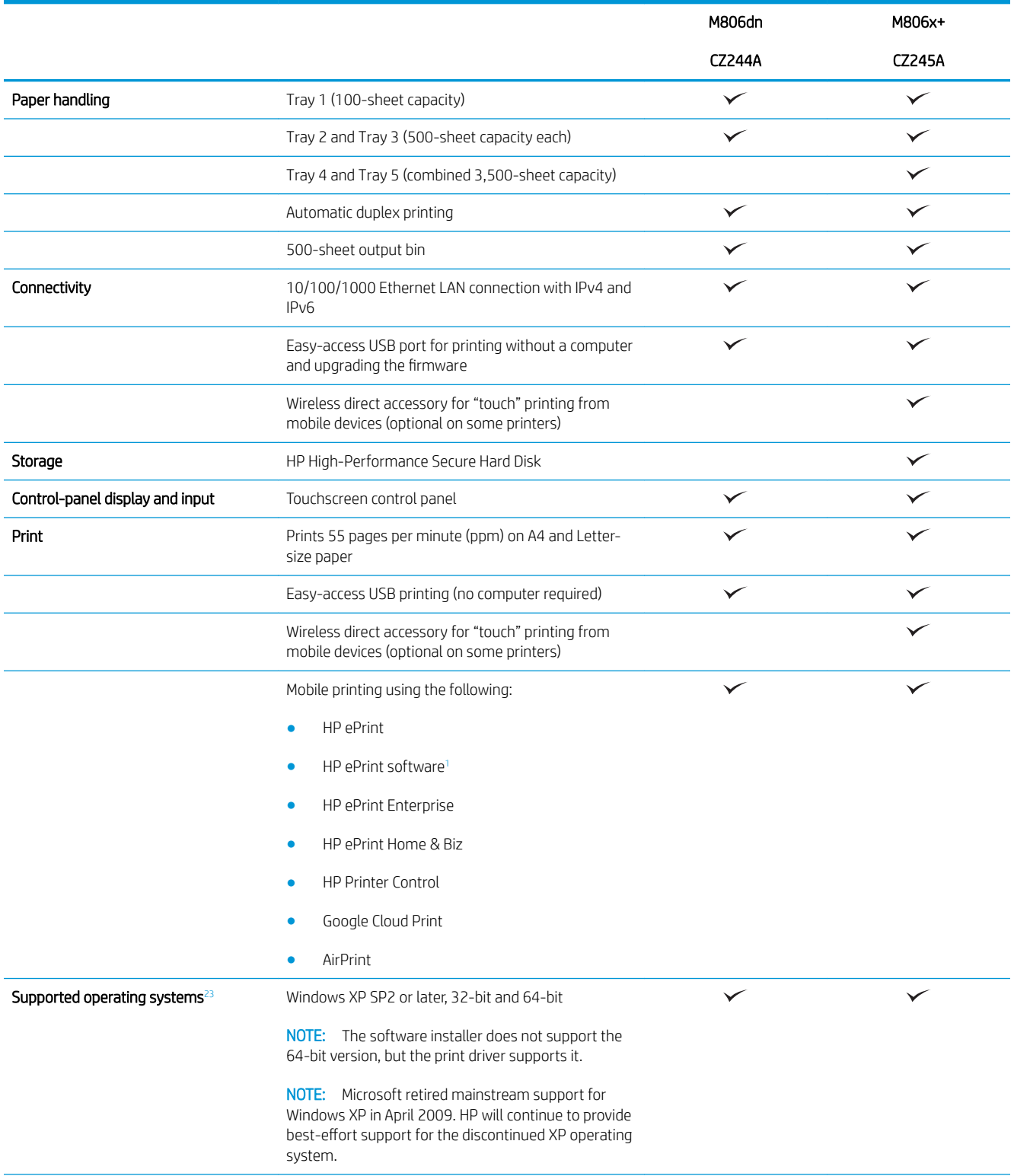

<span id="page-10-0"></span>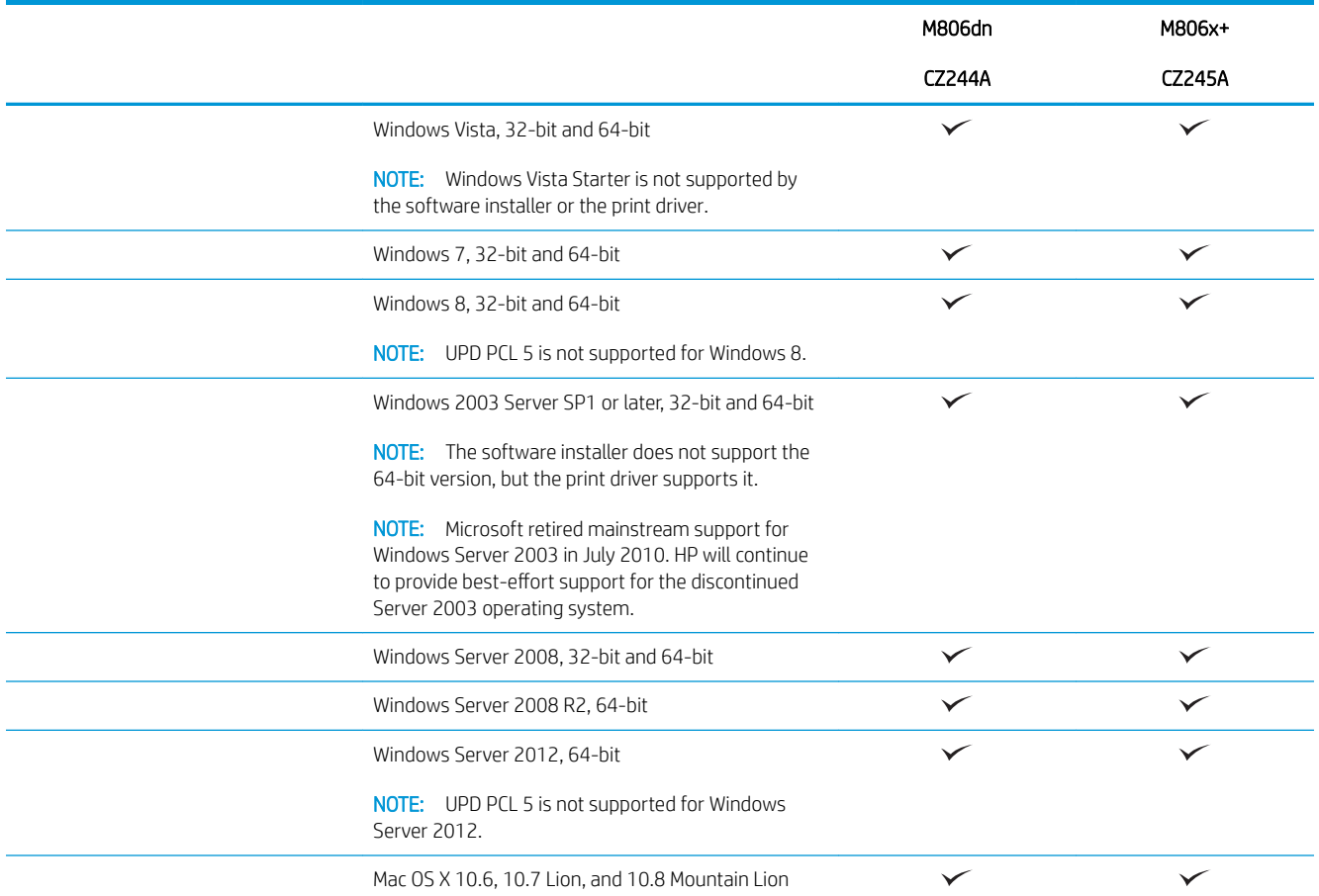

- 1 The HP ePrint Software supports the following operating systems: Windows® XP SP2 or greater (32-bit) up to ePrint Software version 3; Windows Vista® (32-bit and 64-bit); Windows 7 (32-bit and 64-bit); Windows 8 (32-bit and 64-bit); and Mac OS X versions 10.6, 10.7 Lion, and 10.8 Mountain Lion.
- <sup>2</sup> The list of supported operating systems applies to the Windows PCL 6, UPD PCL 6, UPD PCL 5, UPD PS, and Mac print drivers and to the in-box software installation CD. For a current list of supported operating systems, go to [www.hp.com/support/ljM806](http://www.hp.com/support/ljM806) for HP's allinclusive help for your product. If you are located outside the US, go to [www.hp.com/support](http://www.hp.com/support), select a country/region, click Product Support & Troubleshooting, enter the product name, and then select Search.
- <sup>3</sup> The HP Software Installer CD for Windows and Mac installs the HP PCL 6 discrete driver and .NET 3.5 SP1 for Windows operating systems, the .NET 4.0 for Windows 8 and Windows Server 2012, and the Mac driver and Mac Utility for the Mac operating systems. Other optional software is also included on the installation CD.

## <span id="page-11-0"></span>Product views

- Product front view
- [Product back view](#page-13-0)
- [Interface ports](#page-14-0)
- [Control-panel view](#page-15-0)

## Product front view

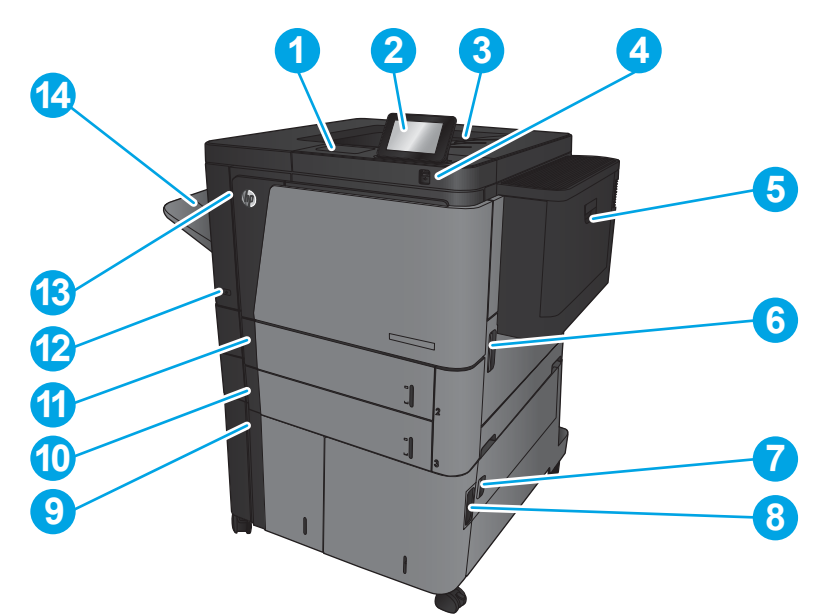

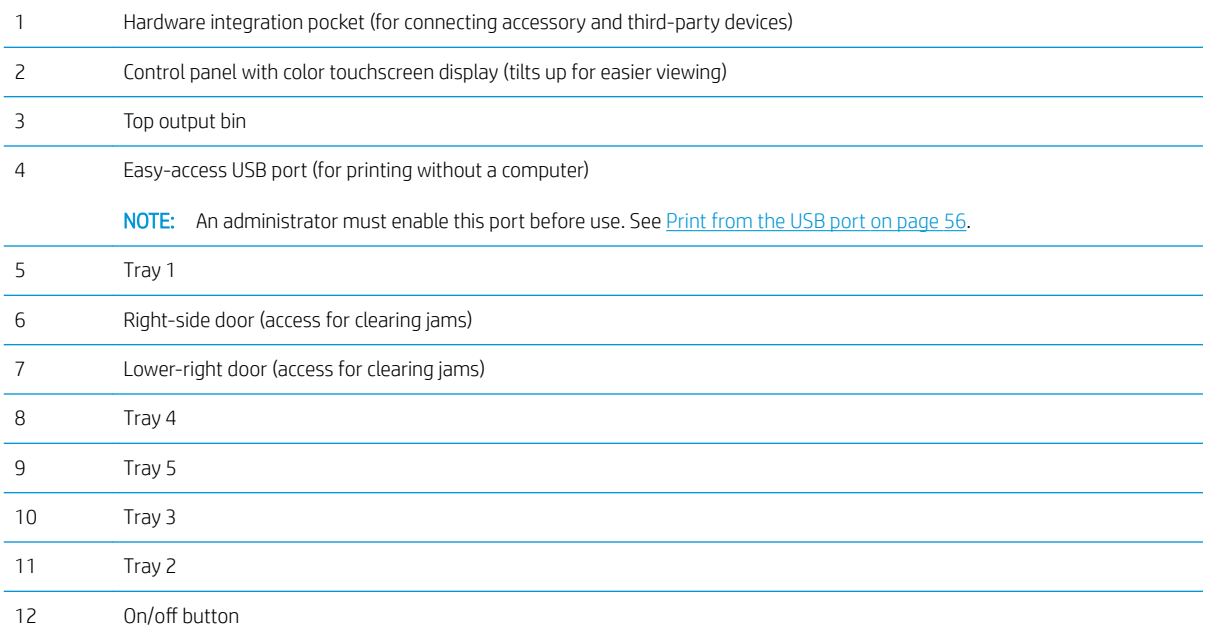

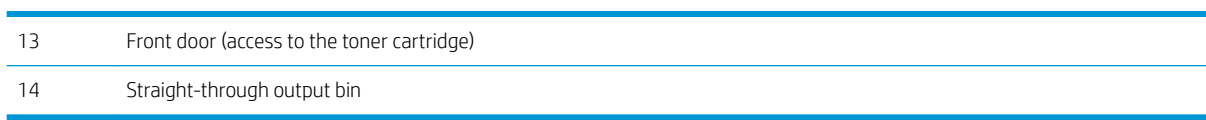

## <span id="page-13-0"></span>Product back view

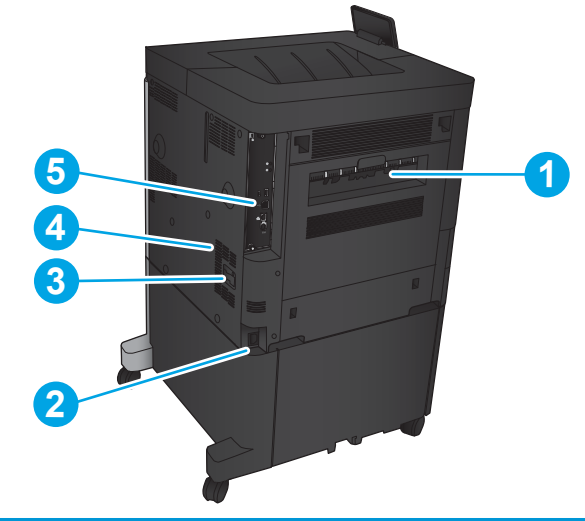

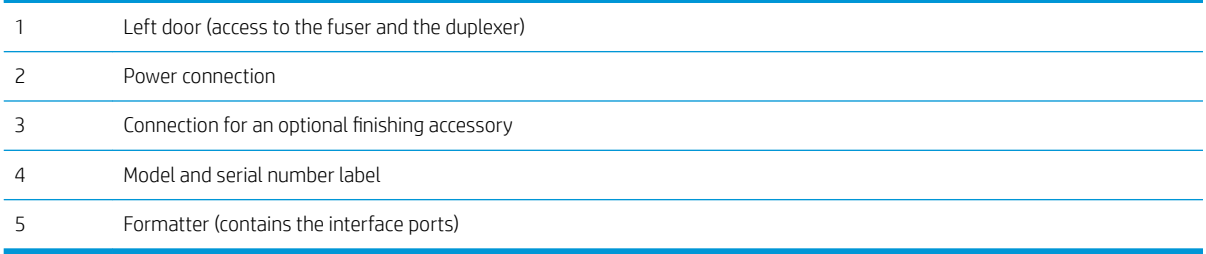

## <span id="page-14-0"></span>Interface ports

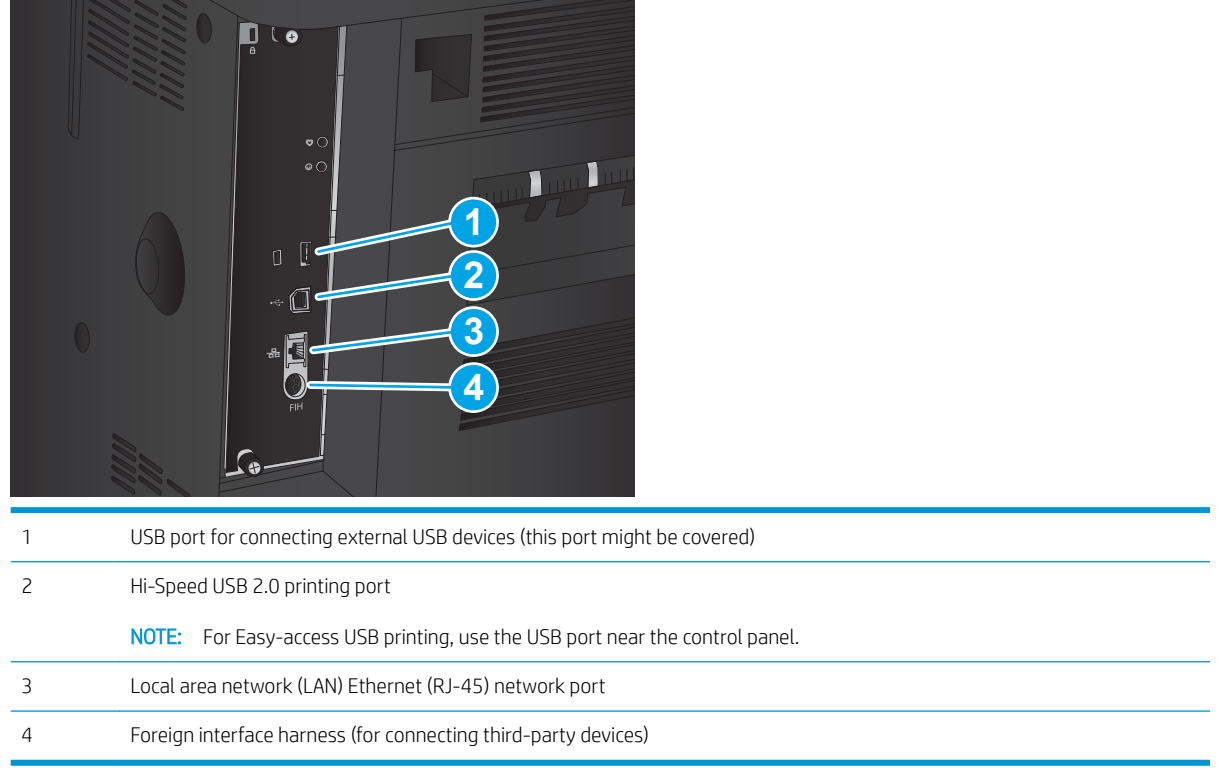

## <span id="page-15-0"></span>Control-panel view

The Home screen provides access to the product features and indicates the current status of the product.

You can return to the Home screen at any time by touching the Home button on the left side of the product control panel. You can also touch the Home button in the upper-left corner of most screens.

**W** NOTE: HP regularly updates features that are available in the product firmware. To take advantage of the most current features, update the product firmware. To download the most recent firmware update file, go to [www.hp.com/support/ljM806](http://www.hp.com/support/ljM806) for HP's all-inclusive help for your product. If you are located outside the US, go to [www.hp.com/support,](http://www.hp.com/support) select a country/region, click Product Support & Troubleshooting, enter the product name, and then select Search.

**EX NOTE:** The features that appear on the Home screen can vary, depending on the product configuration.

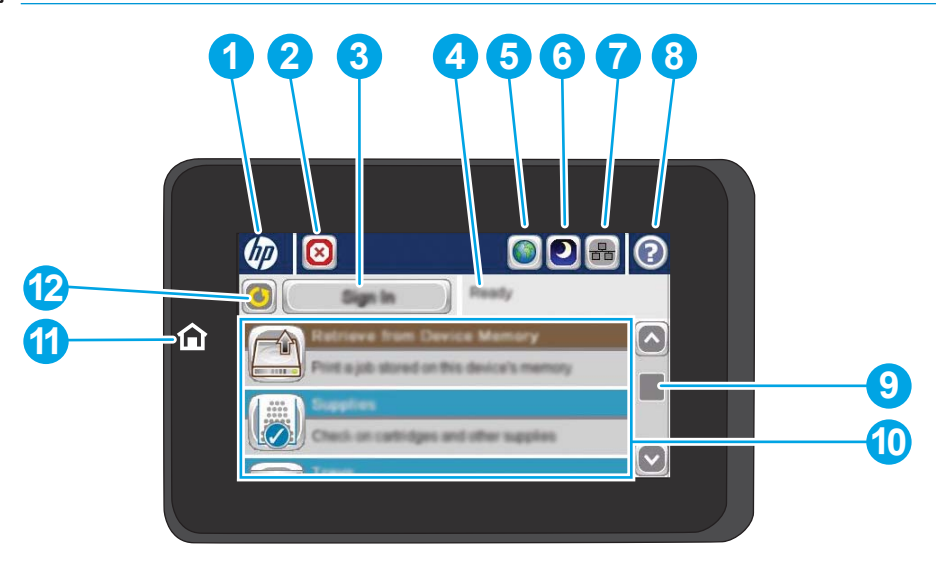

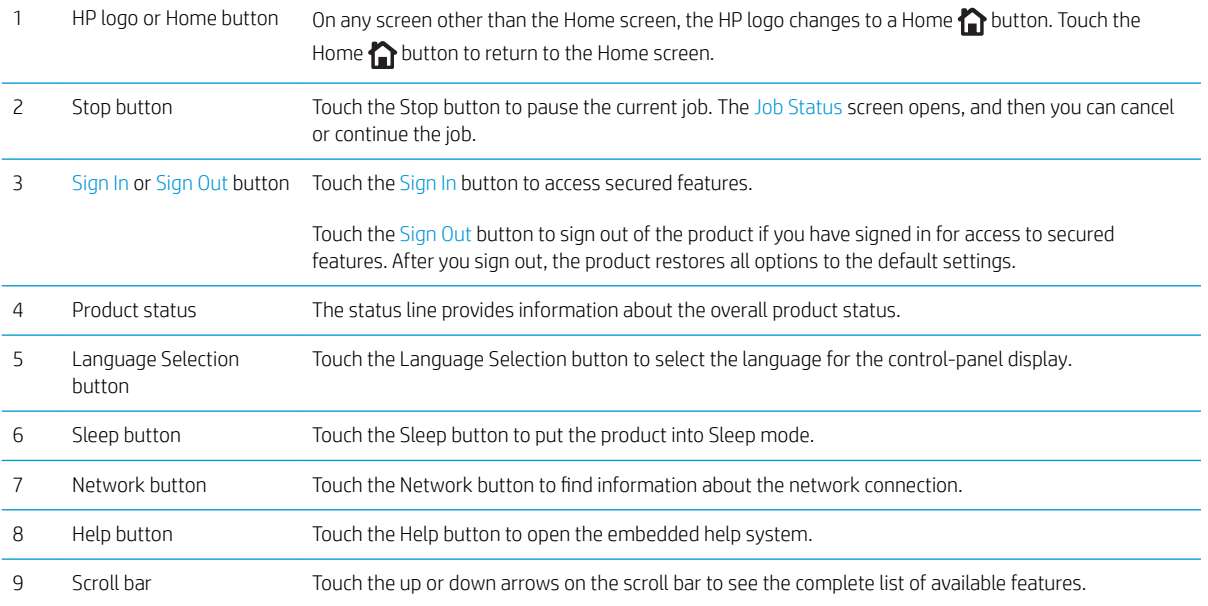

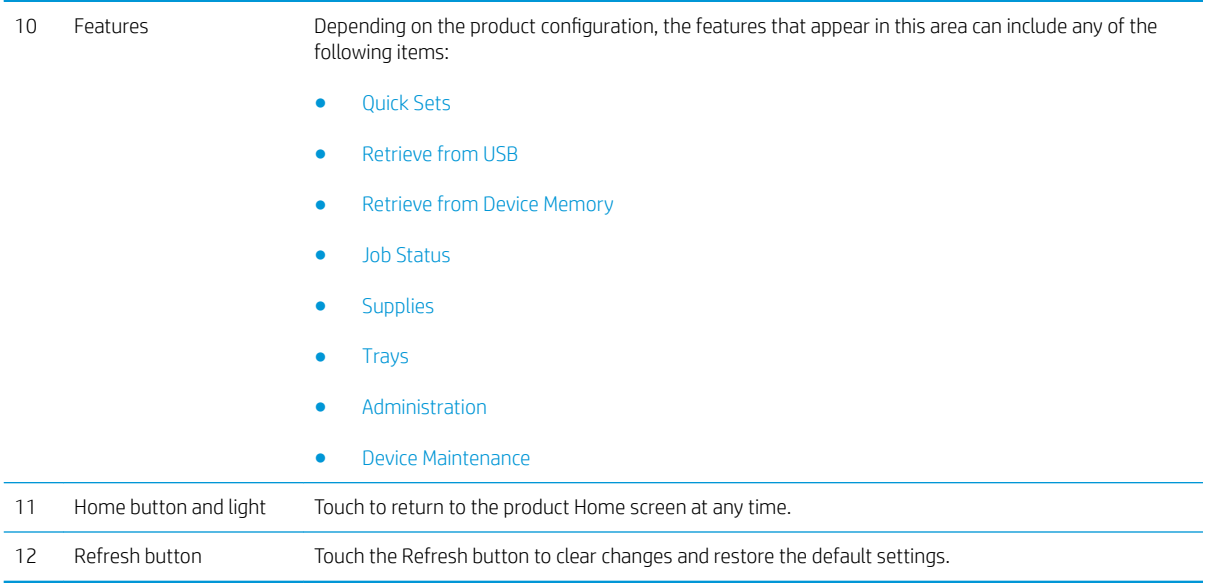

## <span id="page-17-0"></span>Finishing accessory views

- Stapler/stacker
- **[Stapler/stacker with hole punch](#page-18-0)**
- **[Booklet maker](#page-19-0)**

## Stapler/stacker

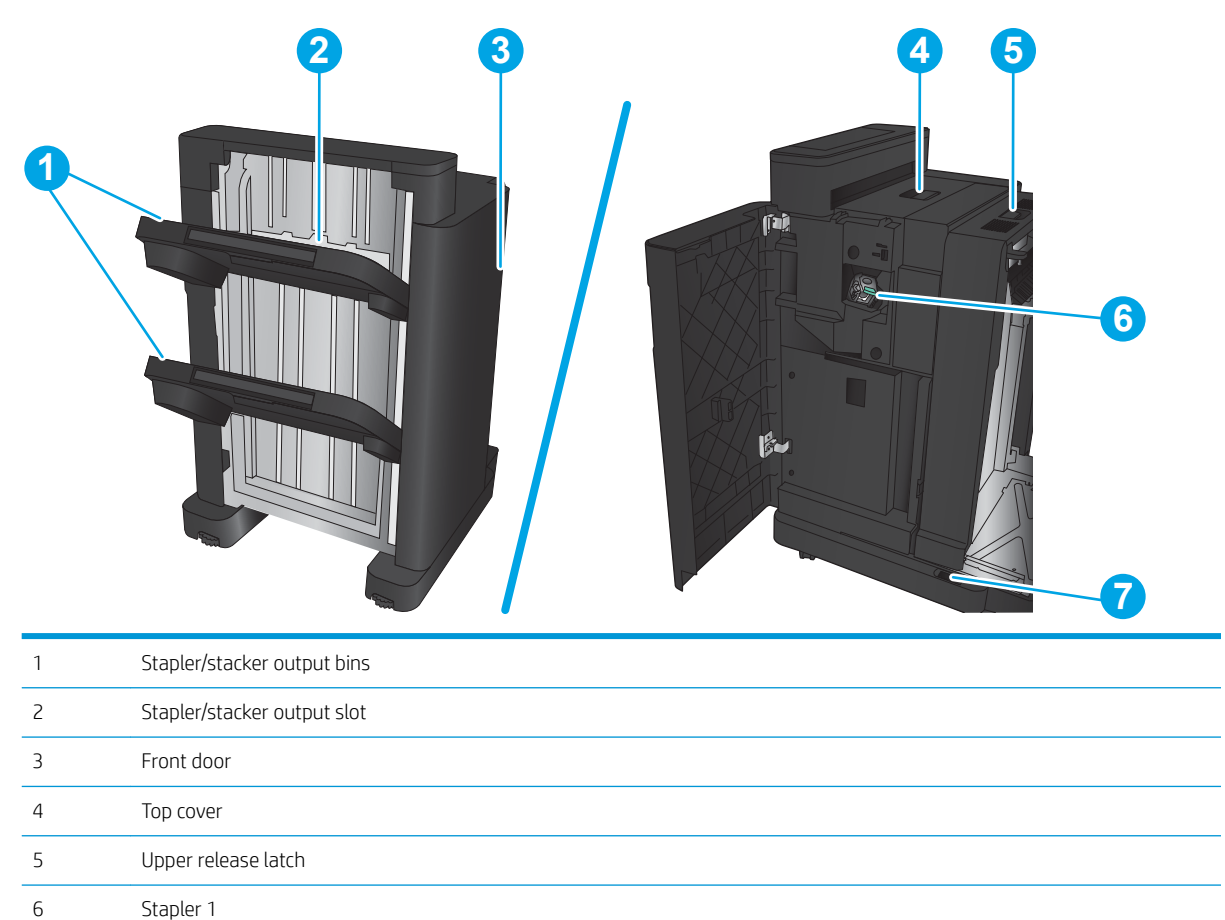

7 Lower release latch

## <span id="page-18-0"></span>Stapler/stacker with hole punch

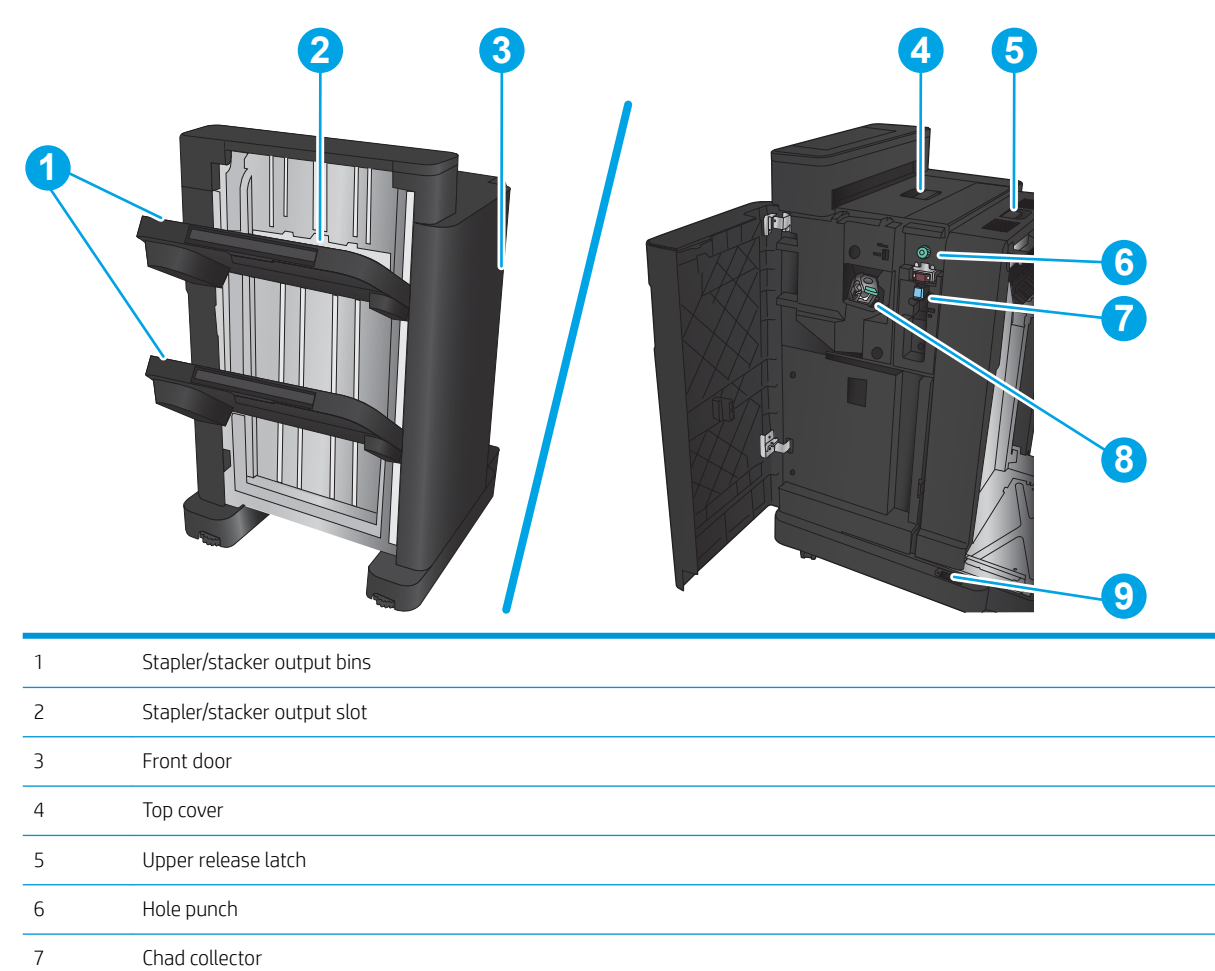

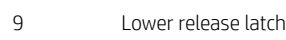

Stapler 1

## <span id="page-19-0"></span>Booklet maker

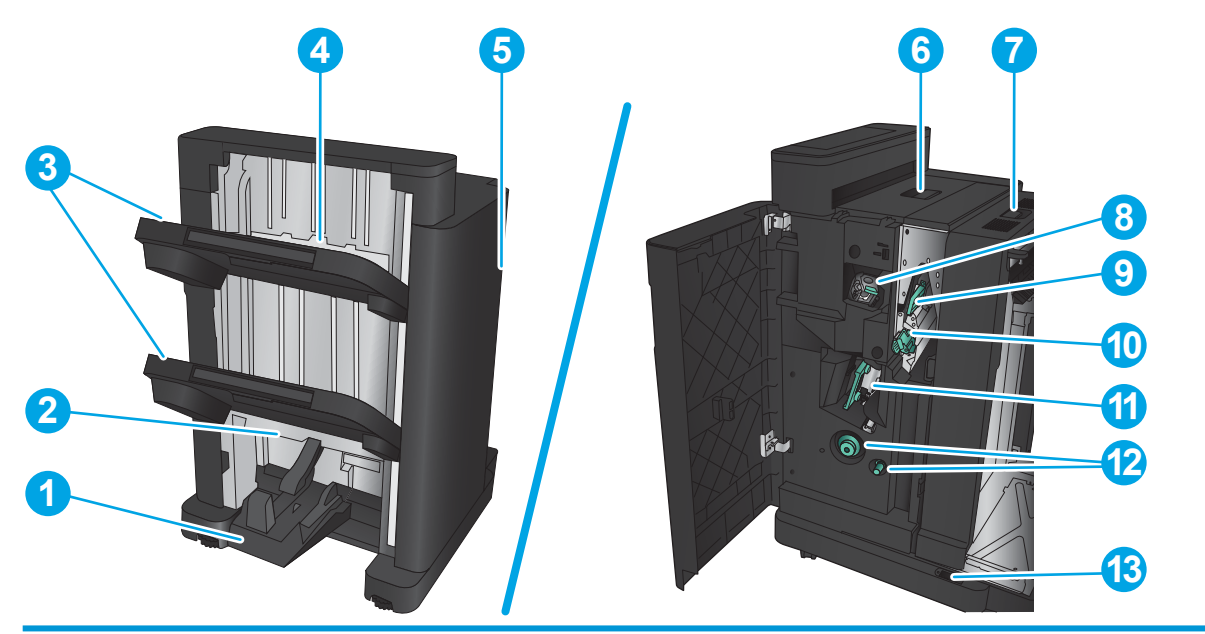

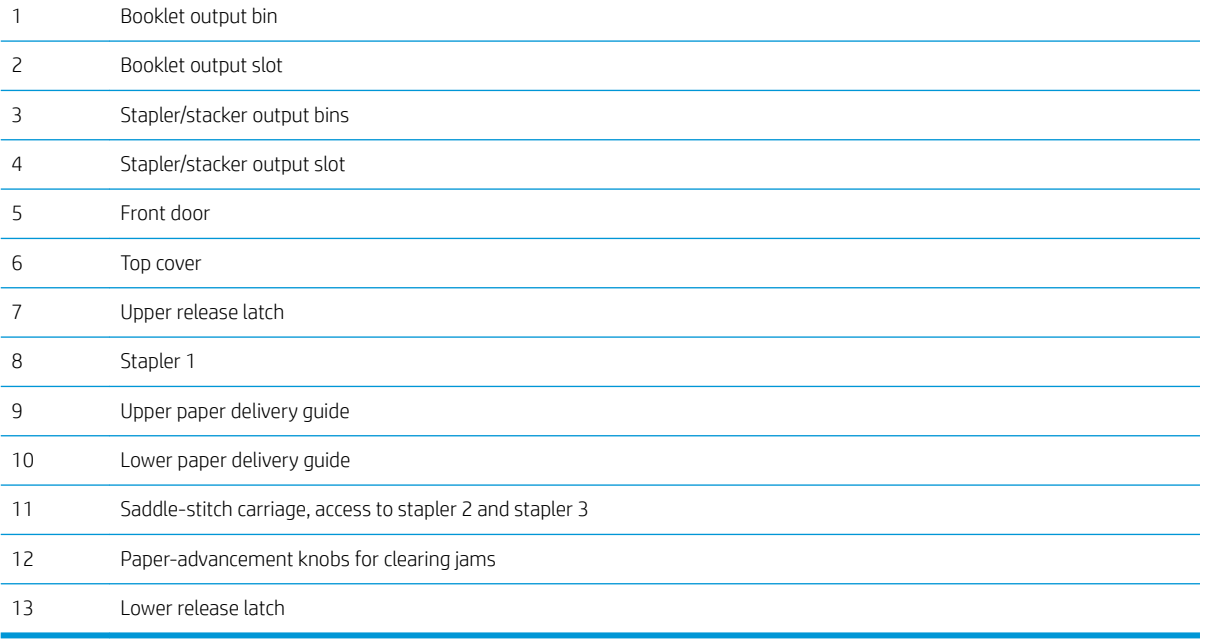

## <span id="page-20-0"></span>Product hardware setup and software installation

For basic setup instructions, see the Hardware Installation Guide that came with the product. For additional instructions, go to HP support on the Web.

In the US, go to www.hp.com/support/liM806 for HP's all-inclusive help for your product.

Outside the US, follow these steps:

- 1. Go to [www.hp.com/support.](http://www.hp.com/support)
- 2. Select your country/region.
- 3. Click Product Support & Troubleshooting.
- 4. Enter the product name, and then select Search.

Select your product to find the following support:

- Install and configure
- Learn and use
- **•** Solve problems
- **•** Download software updates
- Join support forums
- Find warranty and regulatory information

# <span id="page-22-0"></span>2 Paper trays

- Configure trays for paper type and size
- [Load Tray 1](#page-24-0)
- [Load Tray 2 and Tray 3](#page-28-0)
- [Load Tray 4 and Tray 5](#page-32-0)
- **Configure the default staple location**
- Configure the default hole punch location

### For more information:

In the US, go to [www.hp.com/support/ljM806.](http://www.hp.com/support/ljM806)

Outside the US, go to [www.hp.com/support.](http://www.hp.com/support) Select your country/region. Click Product Support & Troubleshooting. Enter the product name, and then select Search.

HP's all-inclusive help for your product includes the following information:

- Install and configure
- Learn and use
- Solve problems
- **•** Download software updates
- Join support forums
- **•** Find warranty and regulatory information

## <span id="page-23-0"></span>Configure trays for paper type and size

The product automatically prompts you to configure a tray for type and size in the following situations:

- When you load paper into the tray
- When you specify a particular tray or paper type for a print job through the print driver or a software program and the tray is not configured to match the print-job's settings

**W** NOTE: The prompt does not display if you are printing from Tray 1, and Tray 1 is configured for the Any Size paper size and the Any Type paper type settings. In this situation, if the print job does not specify a tray, the product prints from Tray 1, even if the paper type and size settings in the print job do not match the paper loaded in Tray 1.

### Configure a tray when loading paper

- 1. Load paper in the tray.
- 2. The tray configuration message displays on the product control panel.
- 3. Touch the OK button to accept the detected type and size, or touch the Modify button to choose a different paper size or type.
- 4. Select the correct type and size, and then touch the OK button.

### Configure a tray to match print job settings

- 1. In the software program, specify the source tray, the paper size, and the paper type.
- 2. Send the job to the product.

If the tray needs to be configured, a tray configuration message displays on the product control panel.

- 3. Load the tray with the specified type and size of paper, and then close the tray.
- 4. Touch the OK button to accept the detected type and size, or touch the Modify button to choose a different paper size or type.
- 5. Select the correct type and size, and then touch the OK button.

### Configure a tray by using the control panel

You can also configure the trays for type and size without a prompt from the product.

- 1. From the Home screen on the product control panel, scroll to and touch the Trays button.
- 2. Touch the line for the tray that you want to configure, and then touch the Modify button.
- 3. Select the paper type and size from the lists of options.
- 4. Touch the OK button to save your selection.

## <span id="page-24-0"></span>Load Tray 1

**A** CAUTION: To avoid jams, never add or remove paper from Tray 1 during printing.

1. Open Tray 1.

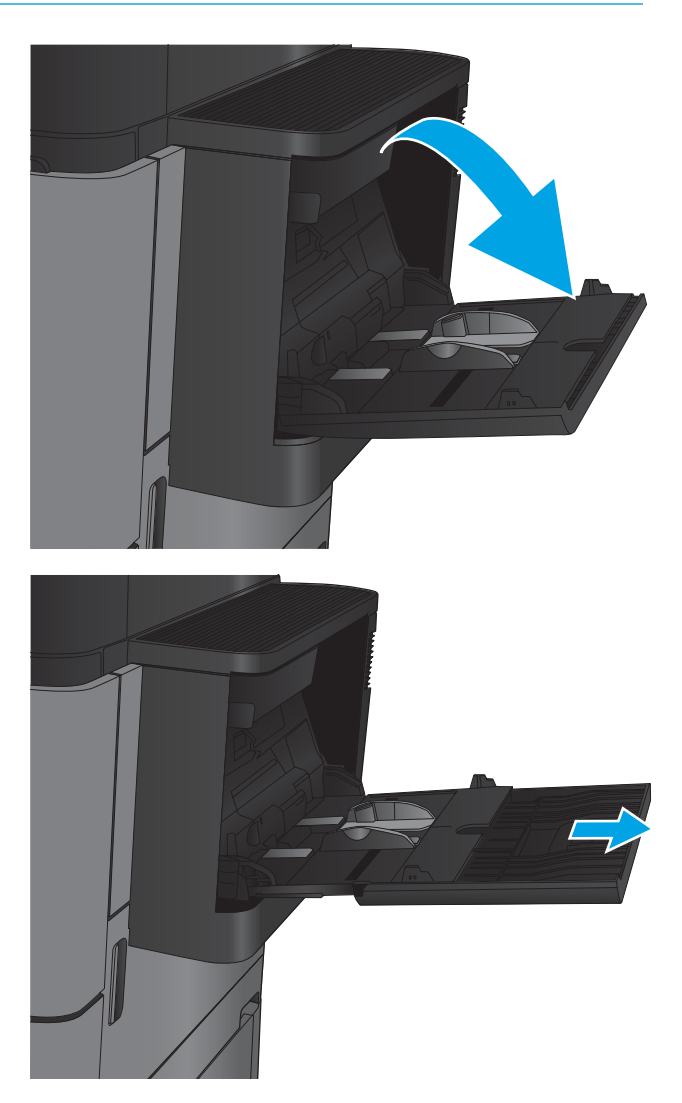

2. Pull out the tray extension to support the paper.

**3.** Load paper in the tray. See Table 2-1 Tray 1 paper [orientation on page 19.](#page-26-0)

TIP: To achieve the highest print-quality, HP recommends that you load the paper long-edge first.

- 4. Make sure that the paper fits under the fill line on the paper guides.
- **SEPTEMBER**
- 5. Adjust the side guides so that they lightly touch the paper stack, but do not bend it.

### <span id="page-26-0"></span>Table 2-1 Tray 1 paper orientation

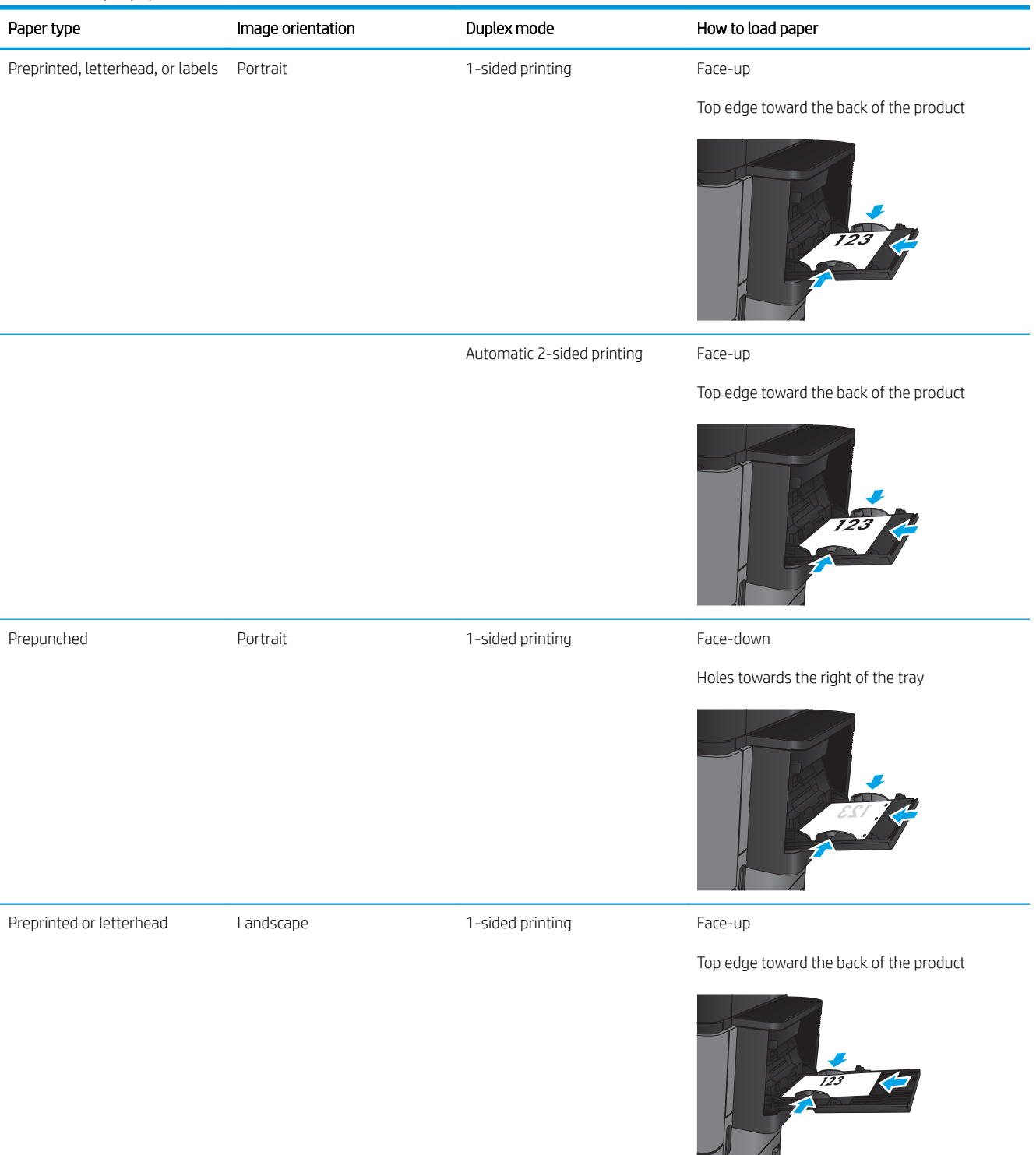

### Table 2-1 Tray 1 paper orientation (continued)

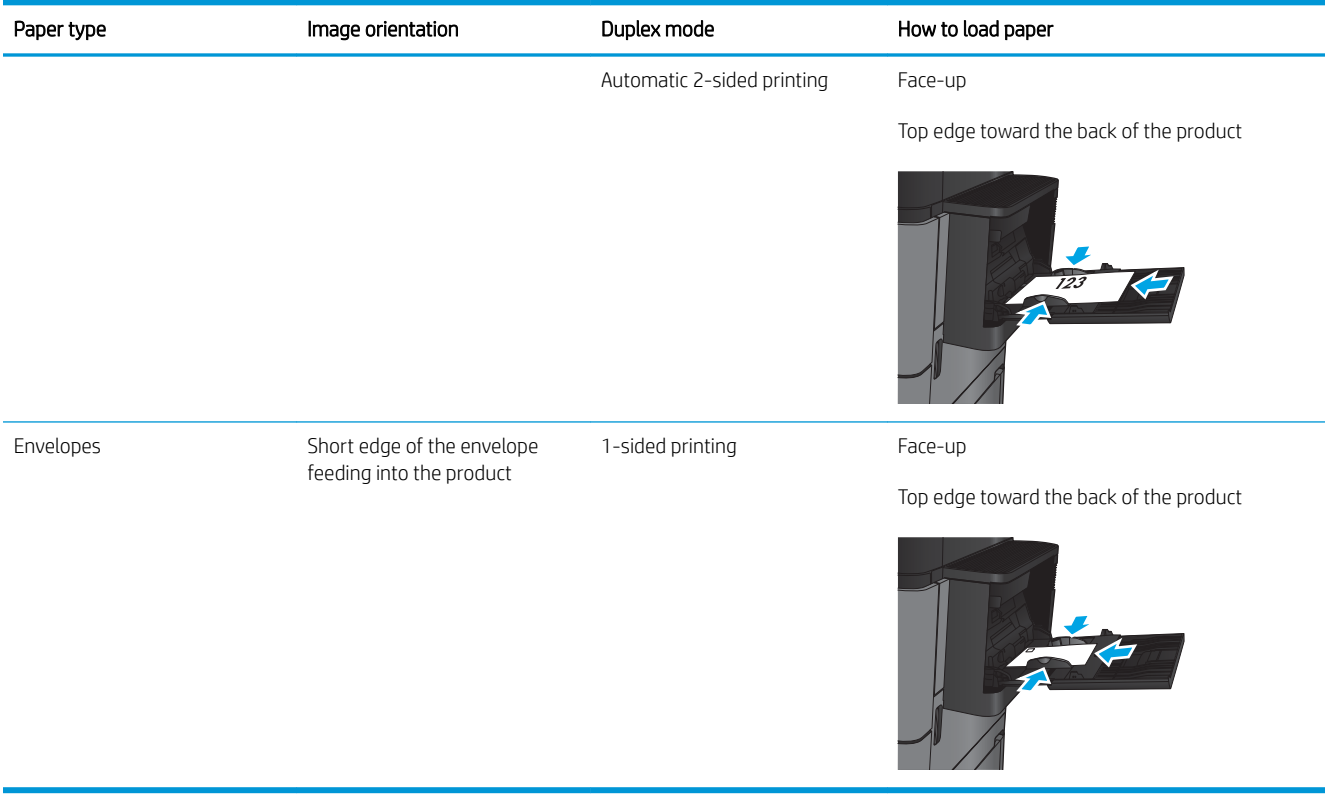

## <span id="page-28-0"></span>Load Tray 2 and Tray 3

NOTE: The procedure to load paper for Tray 3 is the same as for Tray 2. Only Tray 2 is shown here.

1. Open the tray.

NOTE: Do not open this tray while it is in use.

- 
- 2. Adjust the paper-length and paper-width guides by squeezing the adjustment latches and sliding the guides to the size of the paper being used.

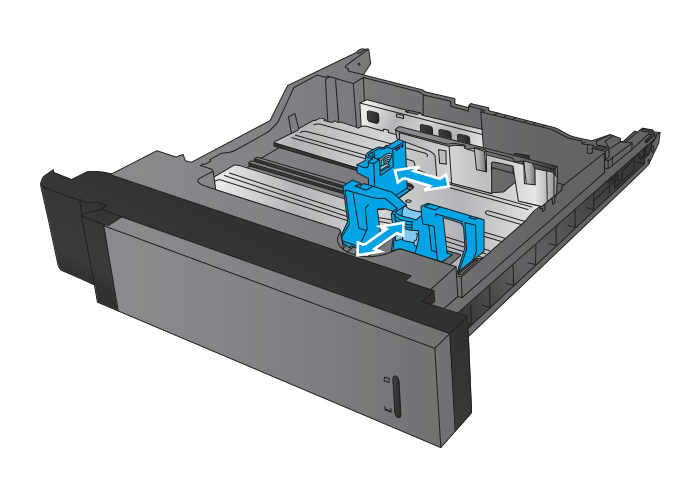

**3.** Load paper into the tray. Check the paper to verify the guides lightly touch the stack, but do not bend it.

NOTE: To prevent jams, do not overfill the tray. Be sure that the top of the stack is below the tray full indicator.

NOTE: If the tray is not adjusted correctly, an error message might appear during printing or the paper might jam.

4. Close the tray.

- 5. The control panel shows the tray's paper type and size. If the configuration is not correct, follow the instructions on the control panel to change the type or size.
- 6. For custom-size paper, you need to specify the X and Y dimensions for the paper when the prompt displays on the product control panel.

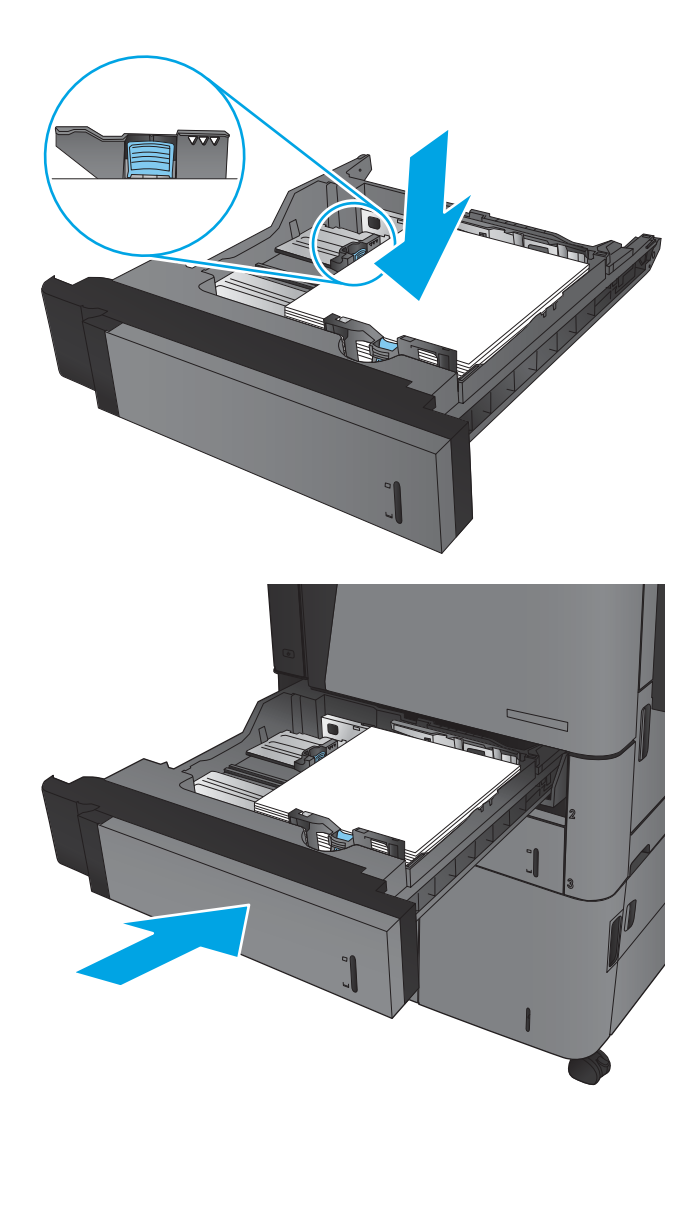

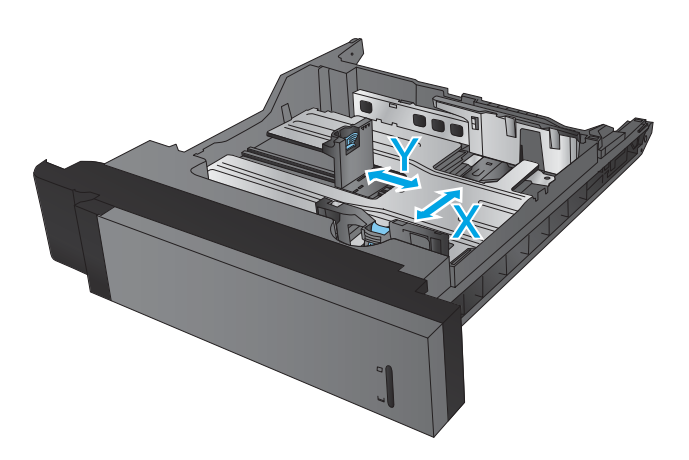

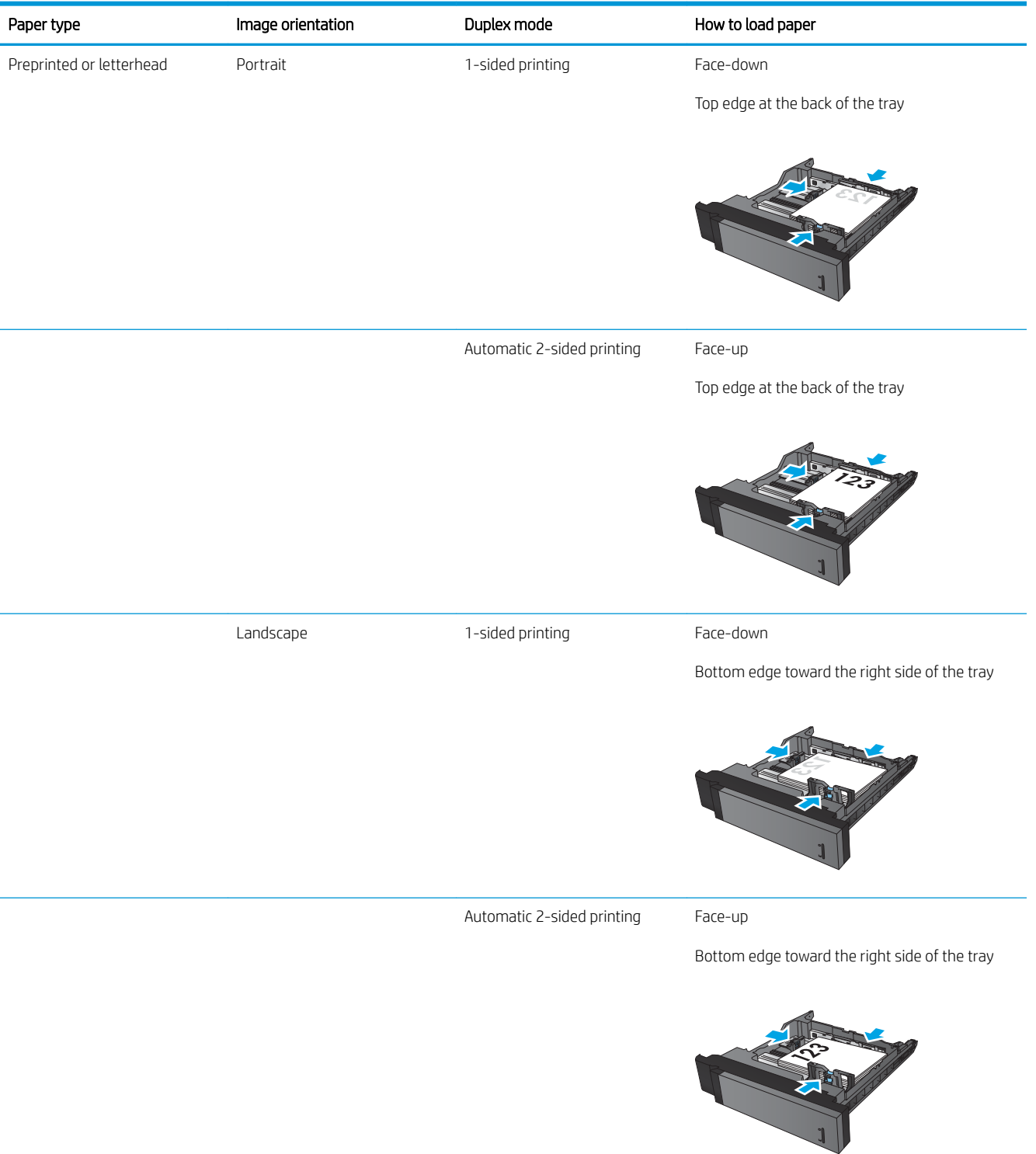

### Table 2-2 Tray 2 and Tray 3 paper orientation

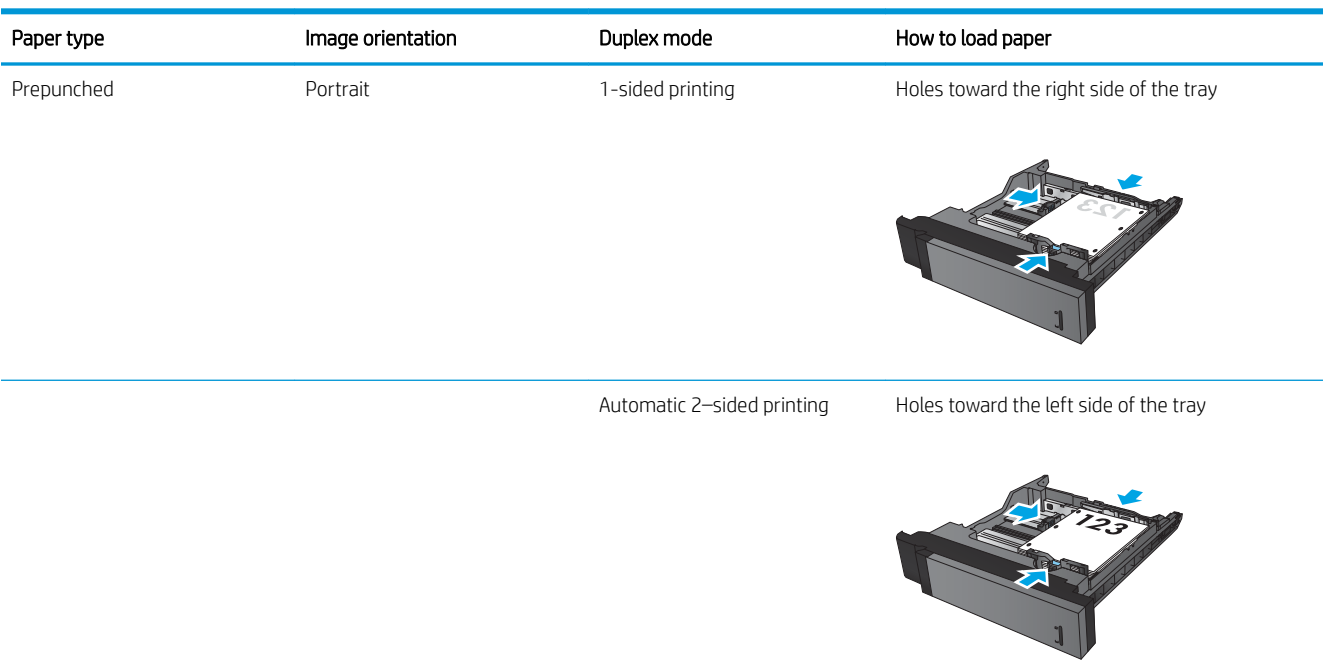

### Table 2-2 Tray 2 and Tray 3 paper orientation (continued)

## <span id="page-32-0"></span>Load Tray 4 and Tray 5

Tray 4 and Tray 5 support only A4 and Letter-size paper.

1. Open the right and left sides of the tray.

2. On each side, adjust the paper-size lever to the correct position for the paper you are using.

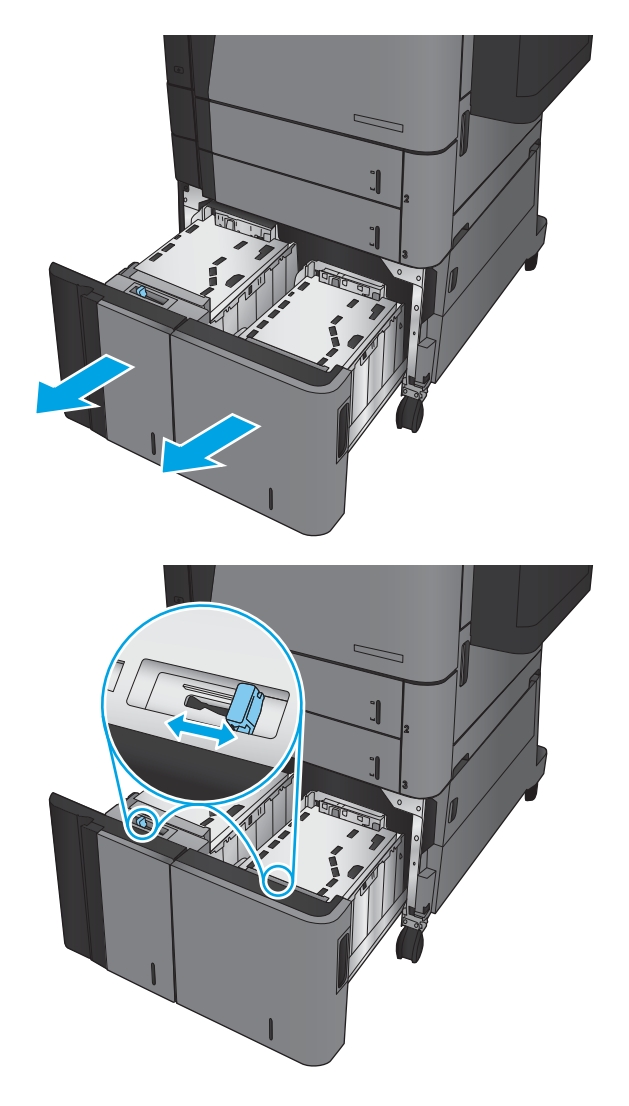

**3.** Load full reams of paper into each side of the tray. The right side holds 1,500 sheets of paper. The left side holds 2,000 sheets of paper.

NOTE: For best results, load full reams of paper. Avoid dividing reams into smaller sections.

4. Close the right and left sides of the tray.

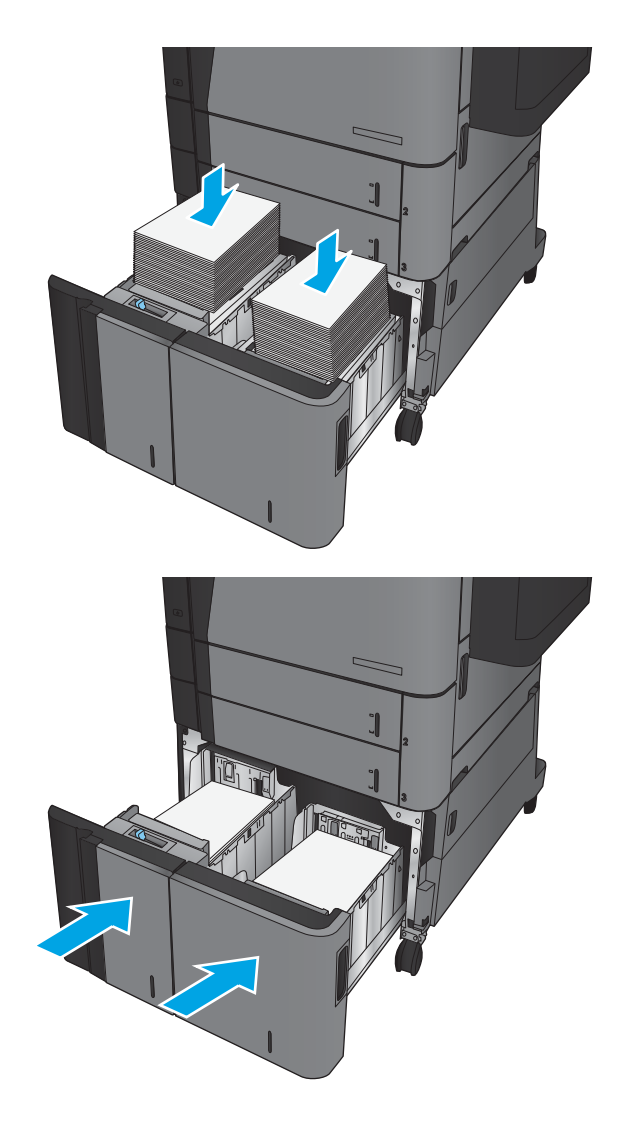

## <span id="page-34-0"></span>Configure the default staple location

- 1. From the Home screen on the product control panel, scroll to and touch the Administration button.
- 2. Open the following menus:
	- Stapler/Stacker Settings
	- Stapling
- 3. Select a staple location from the list of options, and then touch the Save button. The following options are available:
	- None
	- Top left
	- Top right
	- Two left
	- Two right
	- Two top
	- Two top or left

## Configure the default hole punch location

- 1. From the Home screen on the product control panel, scroll to and touch the Administration button.
- 2. Open the following menus:
	- Stapler/Stacker Settings
	- Hole Punching
- 3. Select a hole punch location from the list of options, and then touch the Save button. The following options are available:
	- None
	- Two left or top
	- Two left
	- Top right
	- Two top
	- Two bottom

**W** NOTE: For documents with portrait orientation, the staples are on the left. For documents with landscape orientation, the staples are on the top.

- Three left
- Three right
- Three top
- Three bottom

NOTE: For documents with portrait orientation, the holes are on the left. For documents with landscape orientation, the holes are on the top.
# 3 Parts, supplies, and accessories

- [Order parts, accessories, and supplies](#page-37-0)
- [Replace the toner cartridge](#page-40-0)

#### For more information:

In the US, go to [www.hp.com/support/ljM806.](http://www.hp.com/support/ljM806)

Outside the US, go to [www.hp.com/support.](http://www.hp.com/support) Select your country/region. Click Product Support & Troubleshooting. Enter the product name, and then select Search.

HP's all-inclusive help for your product includes the following information:

- Install and configure
- Learn and use
- Solve problems
- **•** Download software updates
- Join support forums
- **•** Find warranty and regulatory information

## <span id="page-37-0"></span>Order parts, accessories, and supplies

### **Ordering**

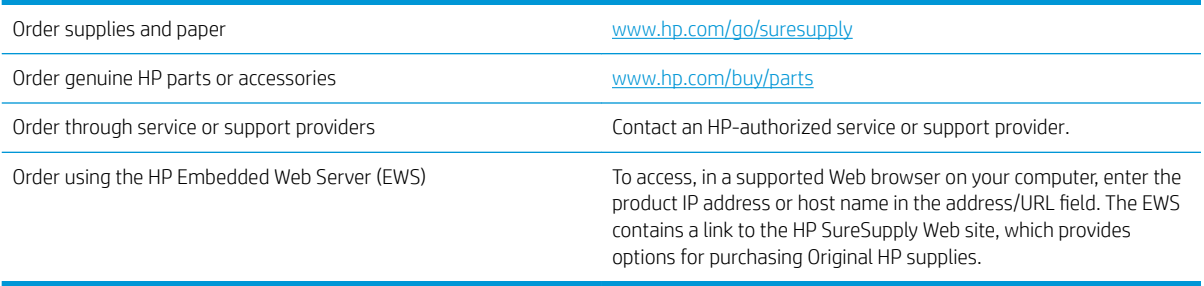

### Parts and supplies

The following parts are available for the product.

- **•** Parts listed as **Mandatory** self-replacement are to be installed by customers, unless you are willing to pay HP service personnel to perform the repair. For these parts, on-site or return-to-depot support is not provided under the HP product warranty.
- Parts listed as Optional self-replacement can be installed by HP service personnel at your request for no additional charge during the product warranty period.

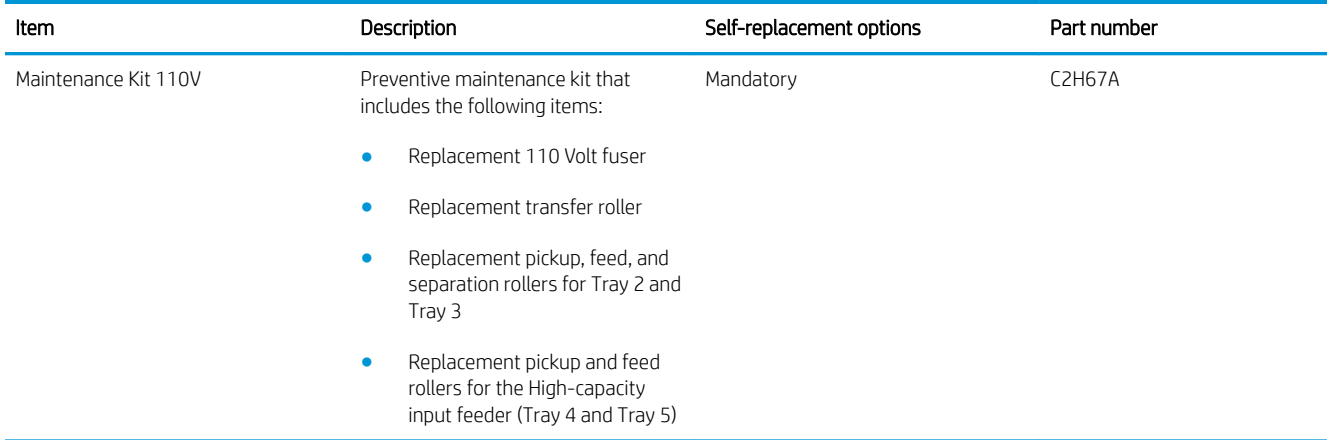

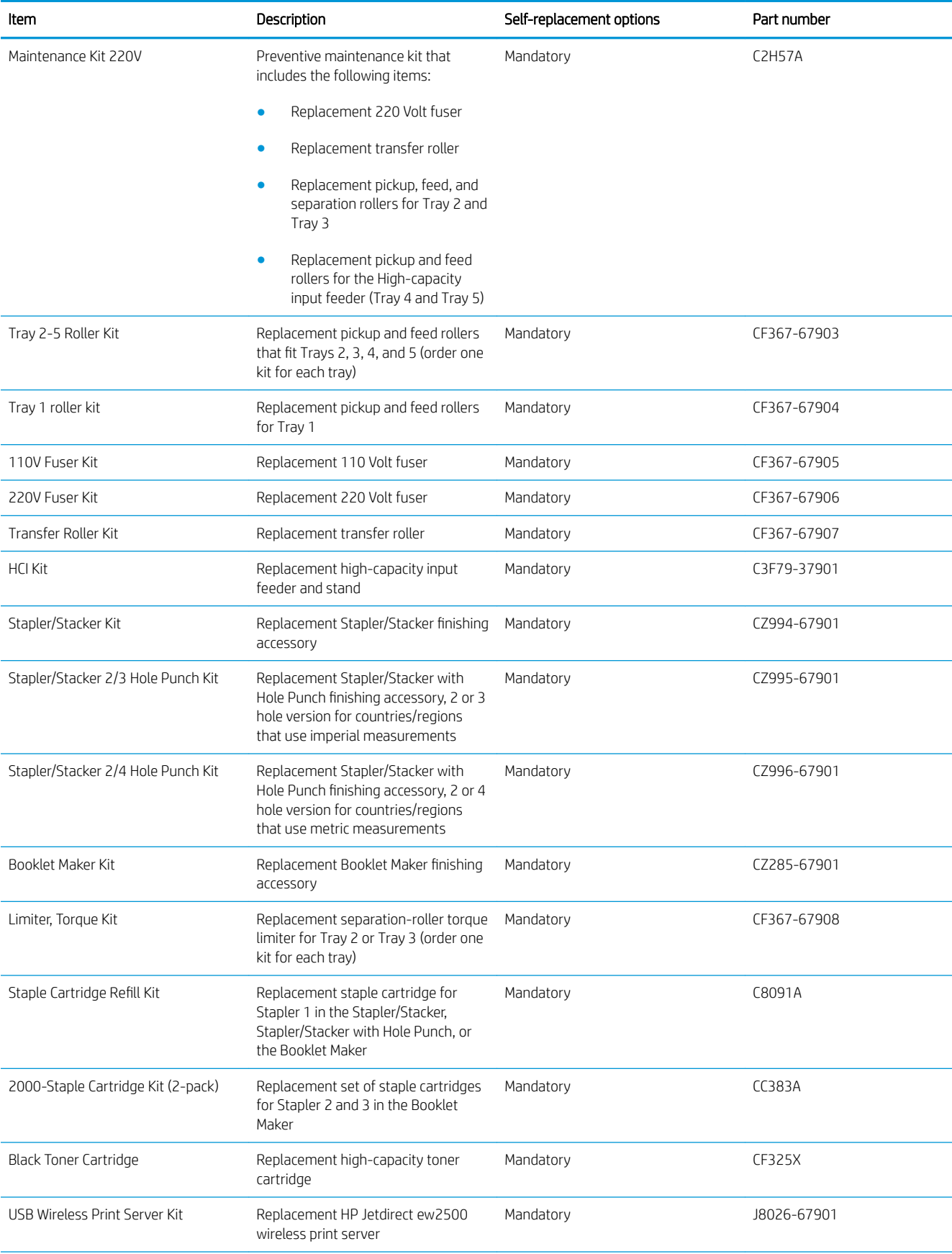

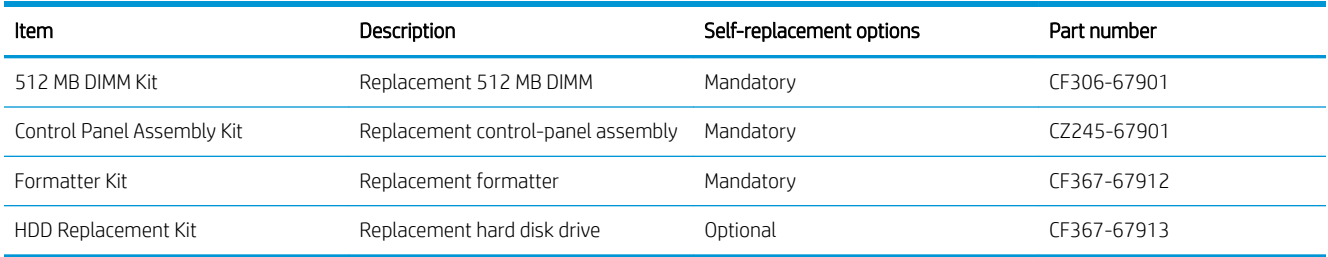

### **Accessories**

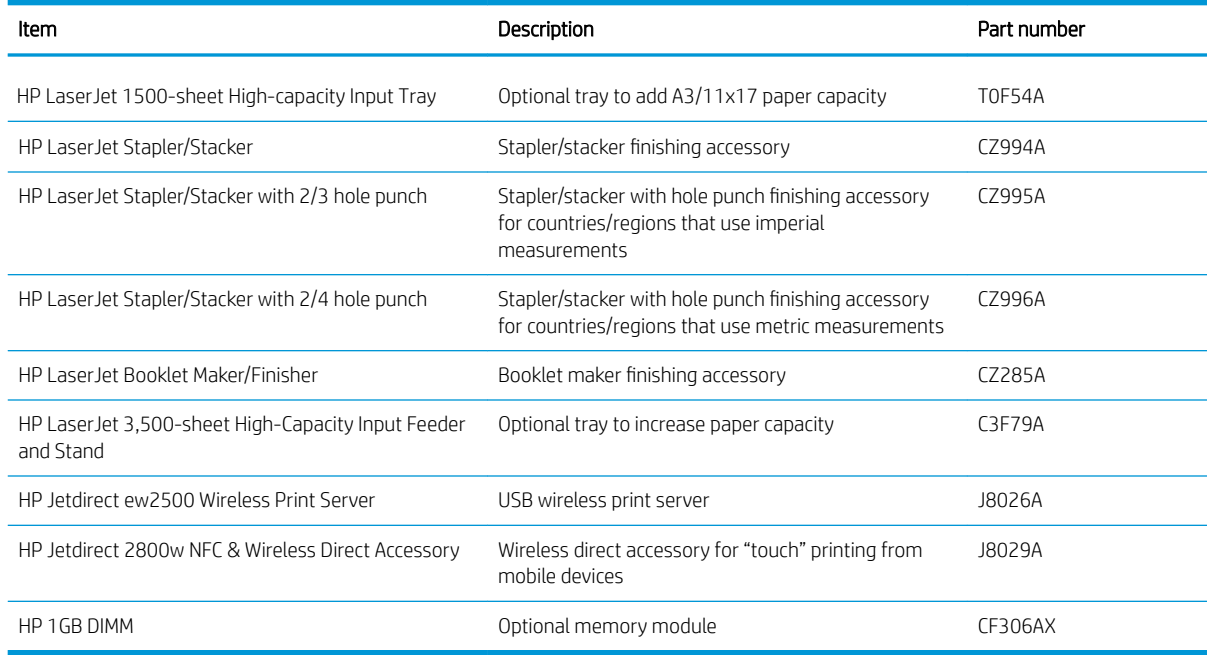

## <span id="page-40-0"></span>Replace the toner cartridge

Continue printing with the current cartridge until redistributing the toner no longer yields acceptable print quality. To redistribute the toner, remove the toner cartridge from the printer and gently rock the cartridge back and forth about its horizontal axis. For graphical representation, see cartridge replacement instructions. Reinsert the toner cartridge into the printer and close the cover.

The following illustration shows the toner-cartridge components.

Figure 3-1 Toner cartridge components, back view

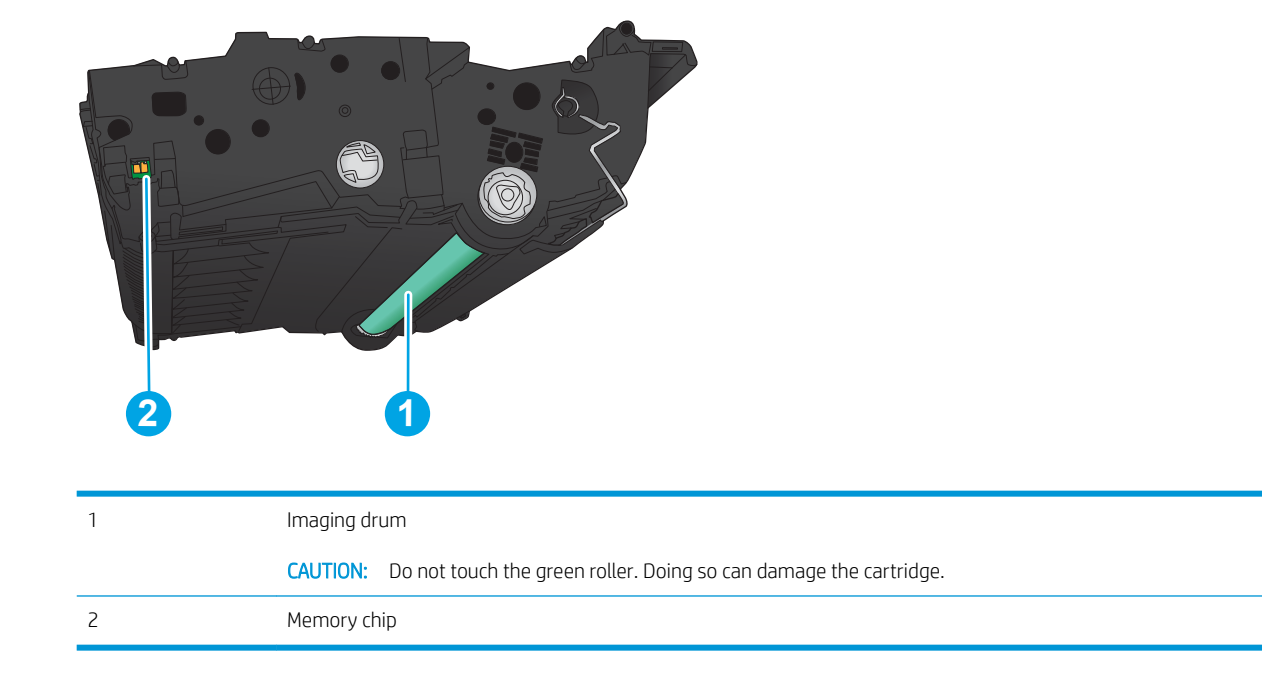

CAUTION: If toner gets on clothing, wipe it off by using a dry cloth and wash the clothes in cold water. Hot water sets toner into fabric.

NOTE: Information about recycling used toner cartridges is on the toner cartridge box.

1. Open the front door. Make sure that the door is completely open.

2. Push the button on the lever, and then rotate the toner-cartridge lever to the down position.

**3.** Grasp the handle of the used toner cartridge and pull out to remove it.

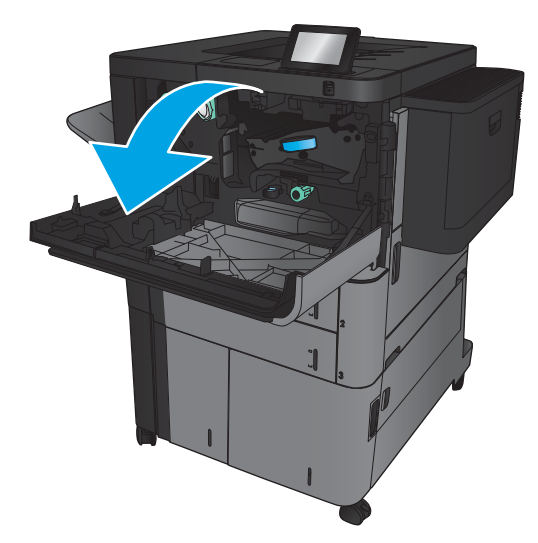

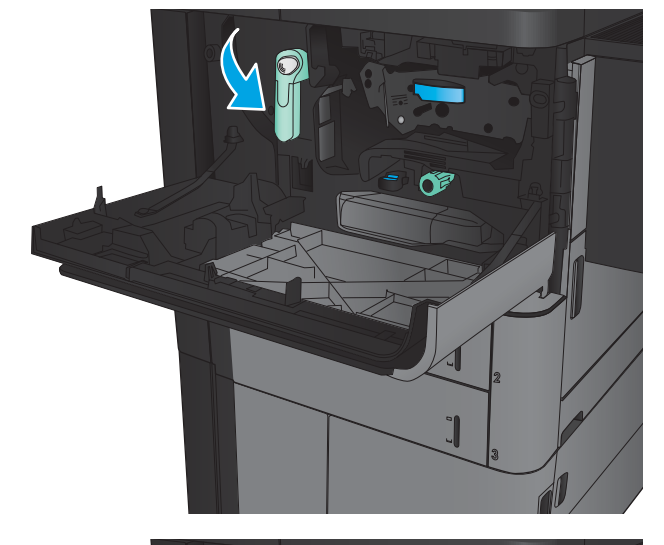

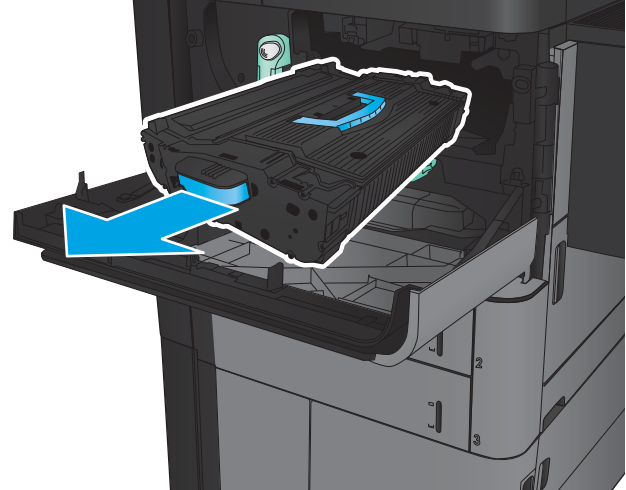

4. Remove the new toner cartridge from its protective bag.

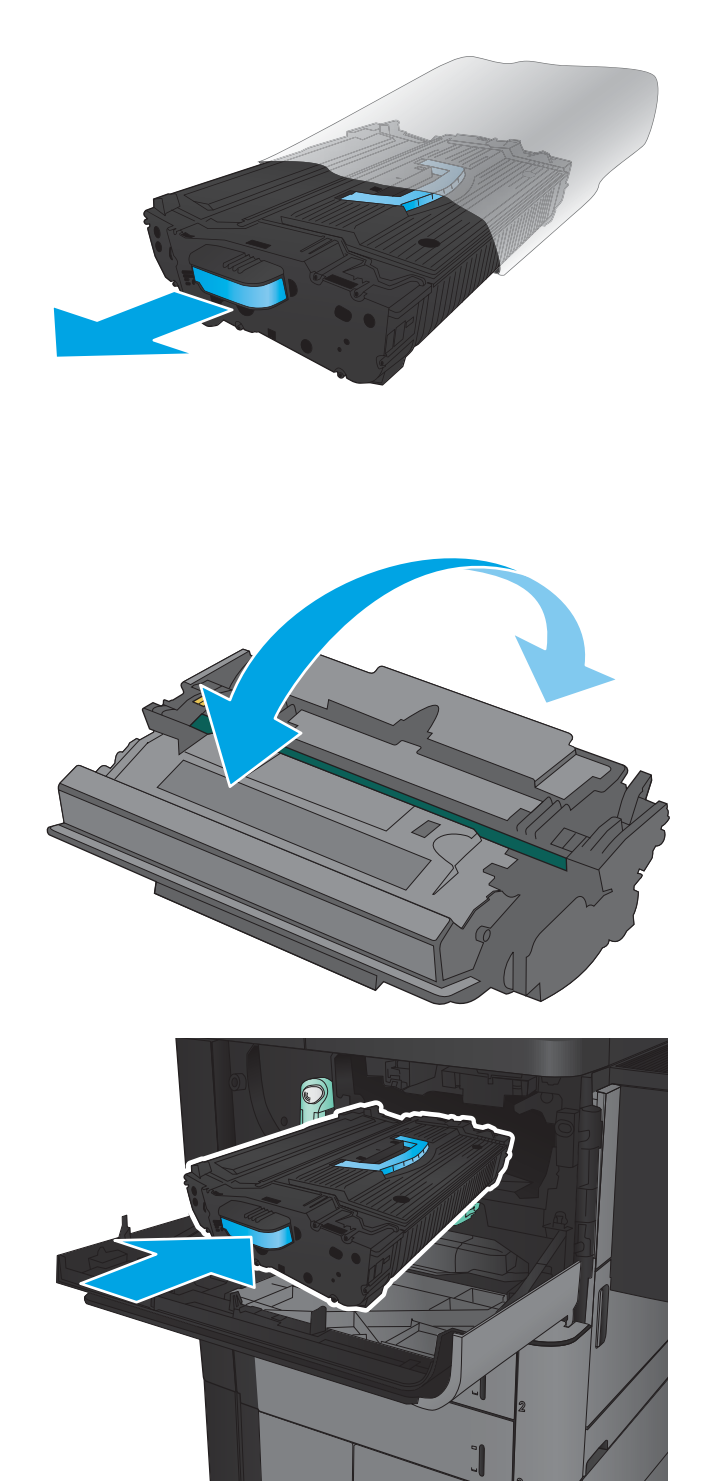

5. Hold both ends of the toner cartridge and rock it 5-6 times.

**6.** Align the toner cartridge with its slot, and then insert the toner cartridge into the product. The toner cartridge will drop slightly when it is in place. 7. Push the button on the lever, and then rotate the toner-cartridge lever to the up position.

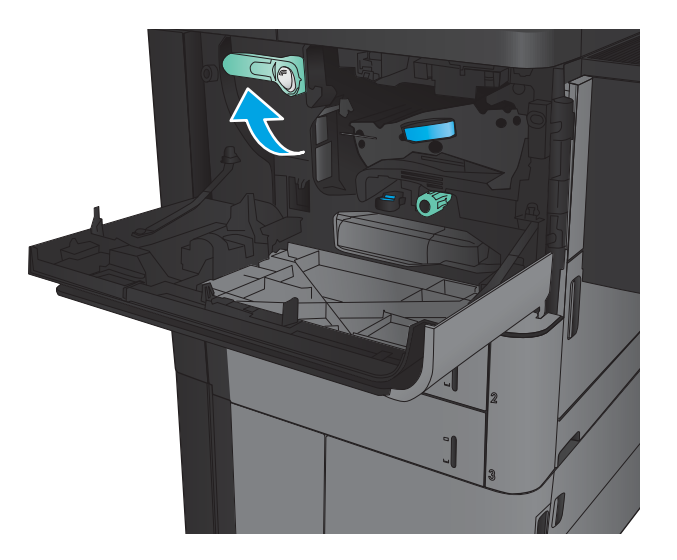

⊂

8. Close the front door.

# 4 Print

- [Print tasks \(Windows\)](#page-45-0)
- [Print tasks \(Mac OS X\)](#page-55-0)
- **•** [Store print jobs on the product](#page-57-0)
- [Mobile printing](#page-61-0)
- [Print from the USB port](#page-63-0)

#### For more information:

In the US, go to [www.hp.com/support/ljM806.](http://www.hp.com/support/ljM806)

Outside the US, go to [www.hp.com/support.](http://www.hp.com/support) Select your country/region. Click Product Support & Troubleshooting. Enter the product name, and then select Search.

HP's all-inclusive help for your product includes the following information:

- Install and configure
- Learn and use
- **•** Solve problems
- **•** Download software updates
- Join support forums
- Find warranty and regulatory information

## <span id="page-45-0"></span>Print tasks (Windows)

### How to print (Windows)

The following procedure describes the basic printing process for Windows.

- 1. From the software program, select the Print option.
- 2. Select the product from the list of printers, and then select Properties or Preferences (the name varies for different software programs).
- 3. Click or tap the tabs in the print driver to configure the available options.
- 4. Click or tap the OK button to return to the Print dialog box. Select the number of copies to print from this screen.
- 5. Click or tap the OK button to print the job.

### Automatically print on both sides (Windows)

NOTE: Your print driver might look different than what is shown here, but the steps are the same.

- **1.** From the software program, select the **Print** option.
- 2. Select the product from the list of printers, and then select **Properties** or **Preferences** (the name varies for different software programs).

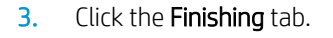

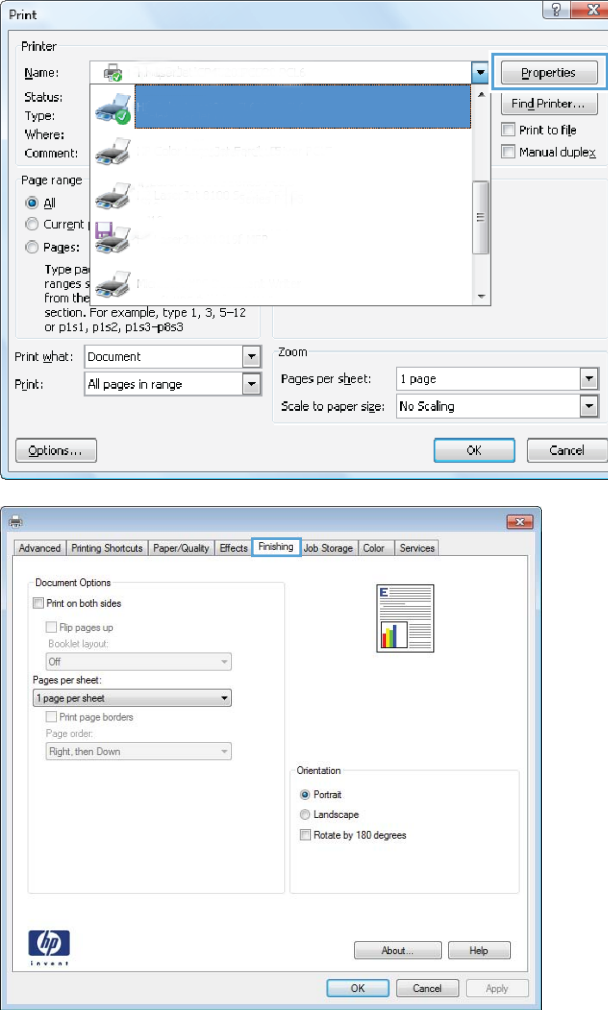

4. Select the **Print on both sides** check box. Click the OK button to close the Document Properties dialog box.

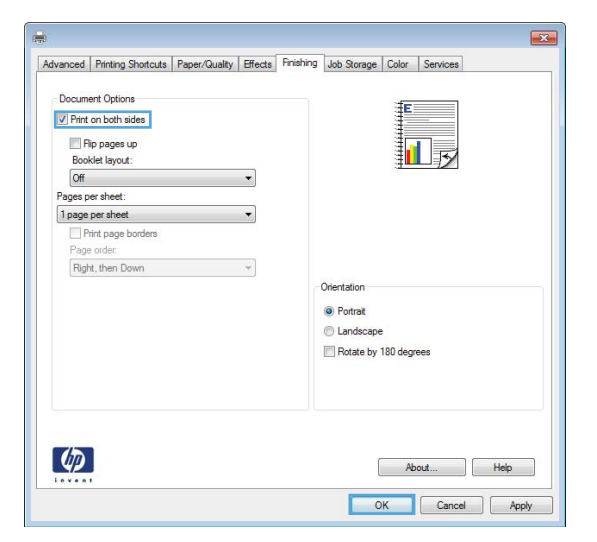

5. In the Print dialog box, click the OK button to print the job.

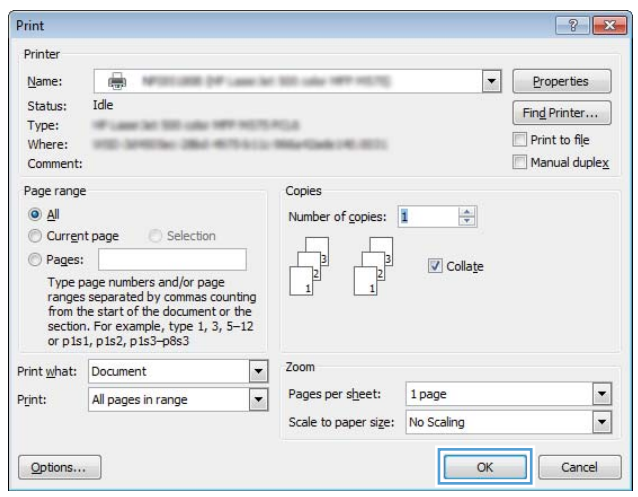

### Manually print on both sides (Windows)

NOTE: Your print driver might look different than what is shown here, but the steps are the same.

- 1. From the software program, select the Print option.
- 2. Select the product from the list of printers, and then select **Properties** or **Preferences** (the name varies for different software programs).

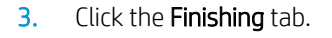

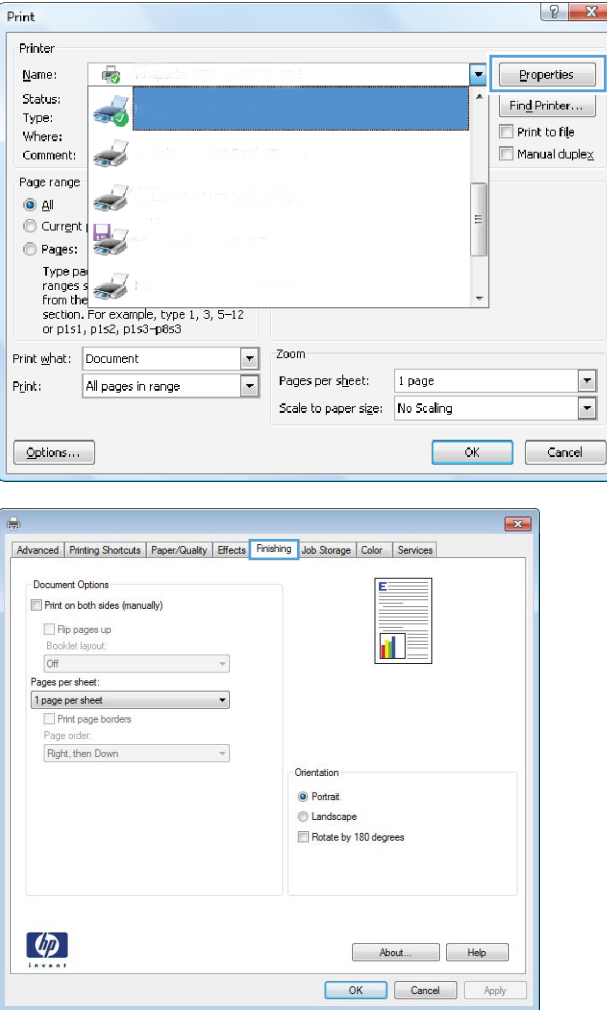

4. Select the **Print on both sides** check box. Click the **OK** button to print the first side of the job.

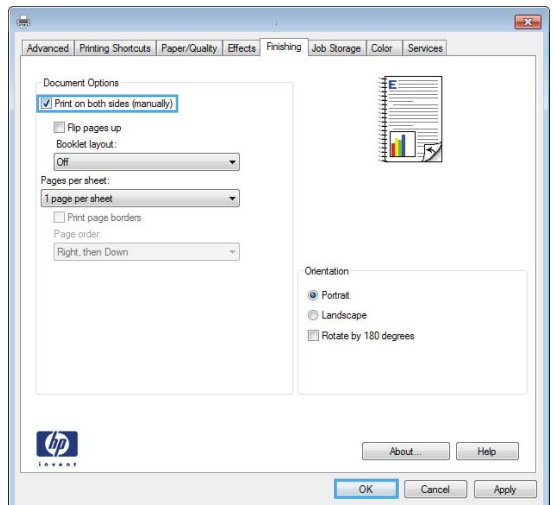

- 5. Retrieve the printed stack from the output bin, and then place it with the printed-side facing up in Tray 1.
- **6.** If prompted, touch the appropriate control panel button to continue.

### Print multiple pages per sheet (Windows)

NOTE: Your print driver might look different than what is shown here, but the steps are the same.

- **1.** From the software program, select the **Print** option.
- 2. Select the product from the list of printers, and then select **Properties** or **Preferences** (the name varies for different software programs).

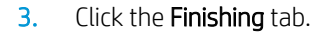

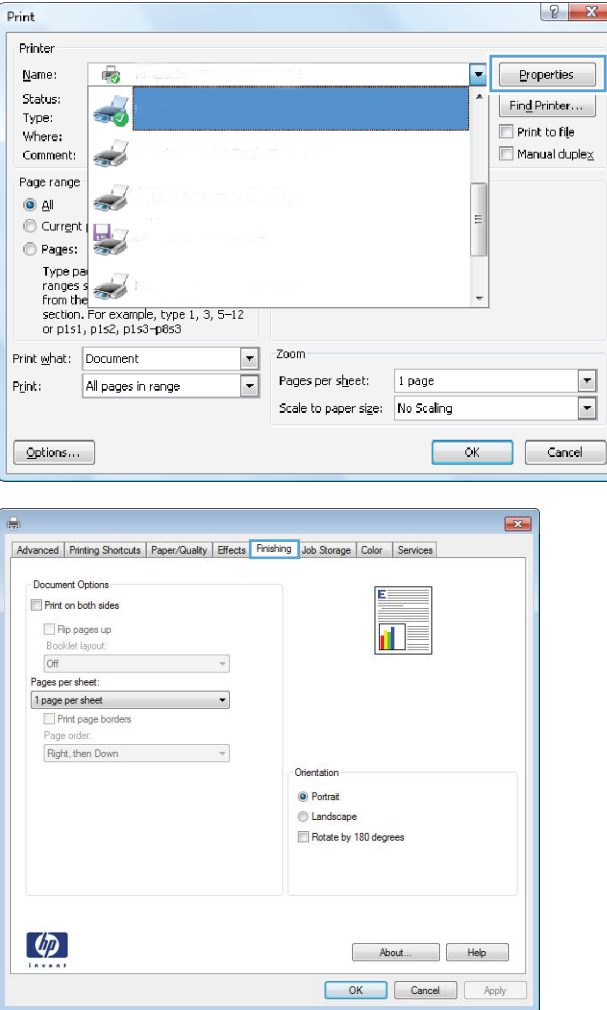

4. Select the number of pages per sheet from the Pages per sheet drop-down list.

5. Select the correct Print page borders, Page order, and Orientation options. Click the OK button to close the **Document Properties** dialog box.

6. In the Print dialog box, click the OK button to print the job.

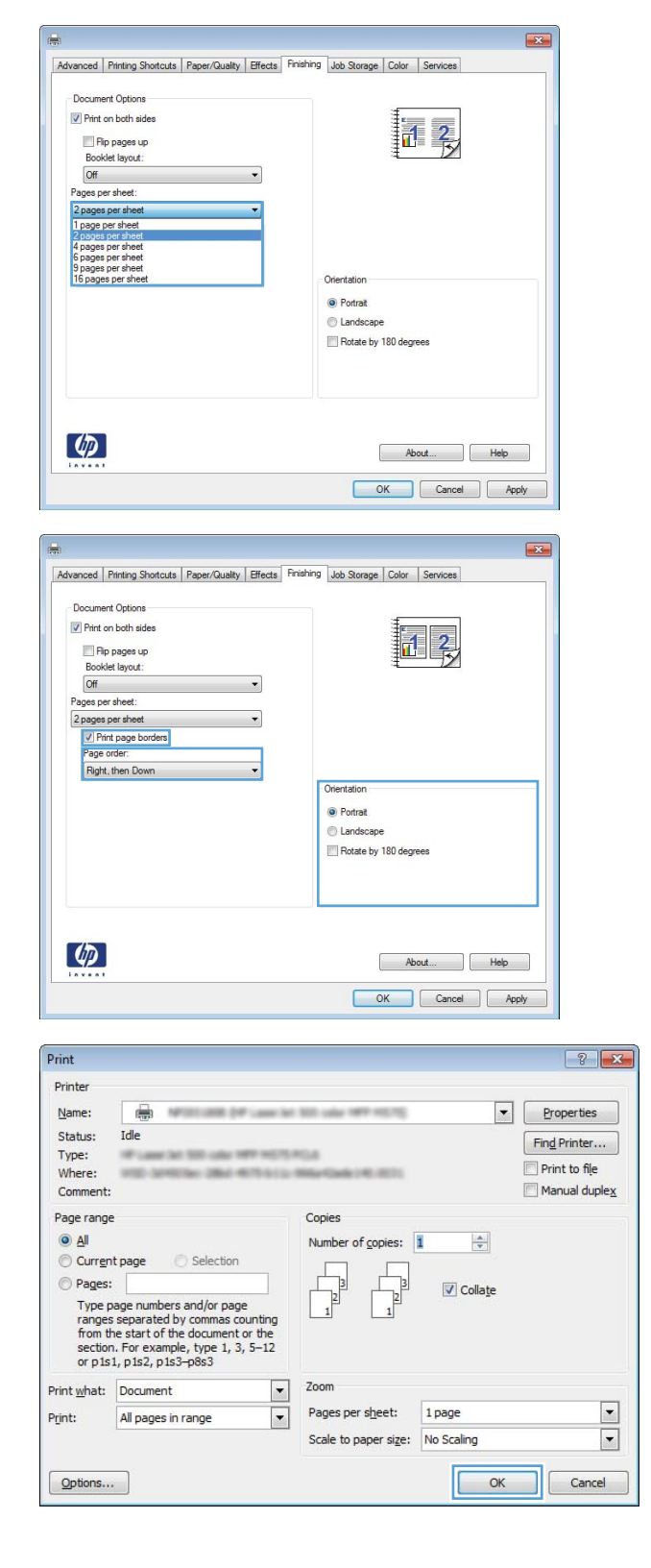

### Select the paper type (Windows)

NOTE: Your print driver might look different than what is shown here, but the steps are the same.

- **1.** From the software program, select the **Print** option.
- **2.** Select the product from the list of printers, and then select **Properties** or **Preferences** (the name varies for different software programs).

3. Click the Paper/Quality tab.

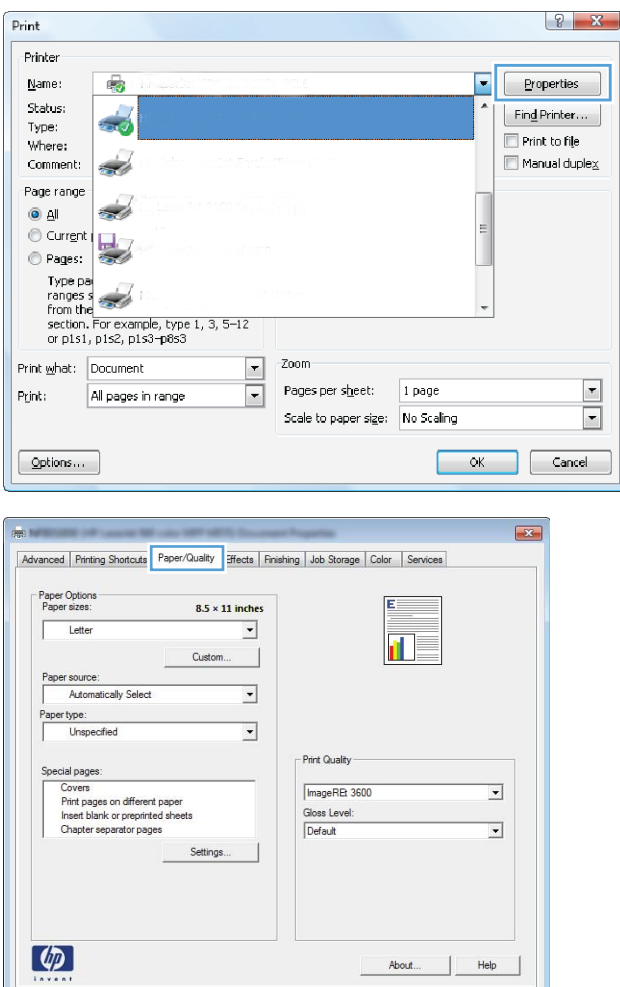

OK Cancel

4. From the **Paper type** drop-down list, click the More... option.

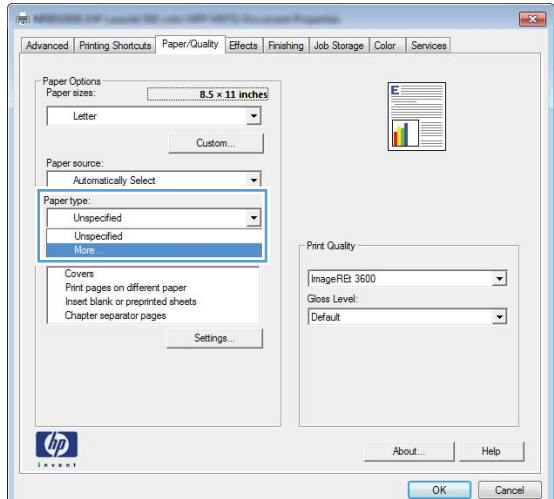

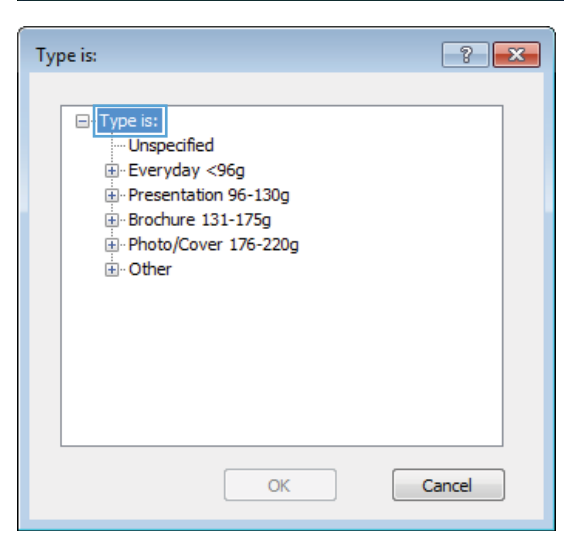

6. Expand the category of paper types that best describes your paper.

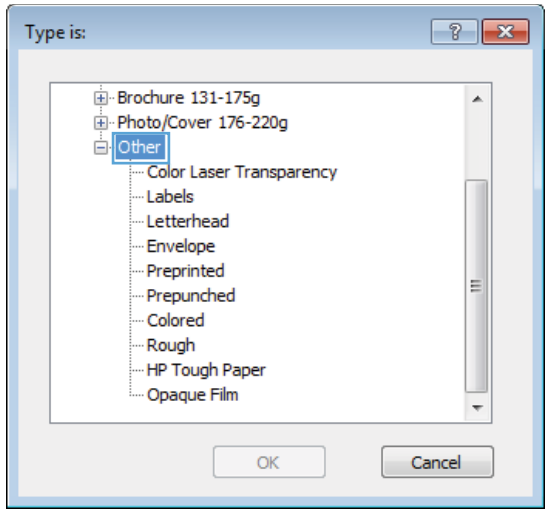

5. Expand the list of Type is: options.

- 7. Select the option for the type of paper you are using, and then click the **OK** button.
- $\boxed{?}$   $x$ Type is: Brochure 131-175g  $\blacktriangle$ Fi-Photo/Cover 176-220g ।<br>⊟⊹Other Color Laser Transparency Labels Letterhead --<br>Envelope - Preprinted E -- Prepunched Colored Rough -HP Tough Paper - Opaque Film  $\overline{\phantom{a}}$  $\overline{\alpha}$ Cancel

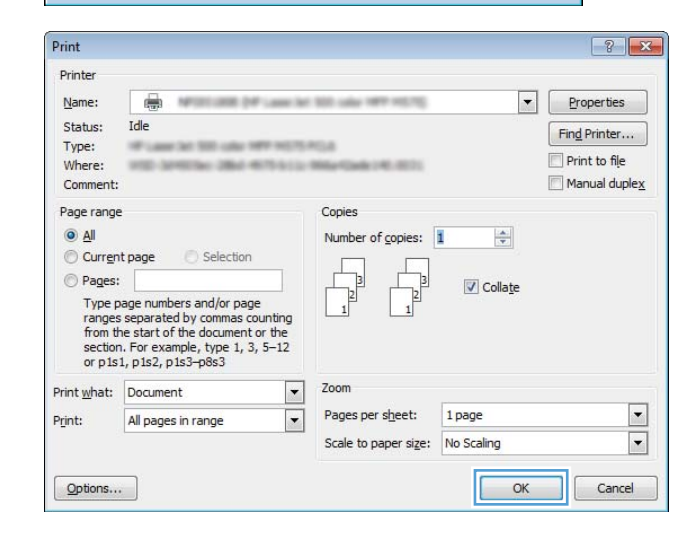

8. Click the OK button to close the Document Properties dialog box. In the Print dialog box, click the OK button to print the job.

## <span id="page-55-0"></span>Print tasks (Mac OS X)

### How to print (Mac OS X)

The following procedure describes the basic printing process for Mac OS X.

- 1. Click the File menu, and then click the Print option.
- 2. In the **Printer** menu, select the product.
- 3. Open the menus drop-down list or click **Show Details**, and then select other menus to adjust the print settings.
- 4. Click the Print button.

### Automatically print on both sides (Mac OS X)

**W** NOTE: This feature is available if you install the HP print driver. It might not be available if you are using AirPrint.

- 1. Click the File menu, and then click the Print option.
- 2. In the **Printer** menu, select the product.
- 3. Open the menus drop-down list or click Show Details, and then click the Layout menu.
- 4. Select a binding option from the Two-Sided drop-down list.
- 5. Click the Print button.

### Manually print on both sides (Mac OS X)

**W** NOTE: This feature is available if you install the HP print driver. It might not be available if you are using AirPrint.

- 1. Click the File menu, and then click the Print option.
- 2. In the **Printer** menu, select this product.
- 3. Open the menus drop-down list or click Show Details, and then click the Manual Duplex menu.
- 4. Click the **Manual Duplex** box, and select a binding option.
- 5. Click the Print button.
- 6. Go to the product, and remove any blank paper that is in Tray 1.
- 7. Retrieve the printed stack from the output bin and place it with the printed-side facing down in the input tray.
- 8. If prompted, touch the appropriate control panel button to continue.

### Print multiple pages per sheet (Mac OS X)

- 1. Click the File menu, and then click the Print option.
- 2. In the **Printer** menu, select the product.
- 3. Open the menus drop-down list or click Show Details, and then click the Layout menu.
- 4. From the Pages per Sheet drop-down list, select the number of pages that you want to print on each sheet.
- 5. In the Layout Direction area, select the order and placement of the pages on the sheet.
- 6. From the Borders menu, select the type of border to print around each page on the sheet.
- 7. Click the Print button.

### Select the paper type (Mac OS X)

- 1. Click the File menu, and then click the Print option.
- 2. In the **Printer** menu, select the product.
- 3. Open the menus drop-down list or click Show Details, and then click the Finishing menu.
- 4. Select a type from the **Media-type** drop-down list.
- 5. Click the Print button.

## <span id="page-57-0"></span>Store print jobs on the product

### Create a stored job (Windows)

You can store jobs on the product so you can print them at any time.

NOTE: Your print driver might look different than what is shown here, but the steps are the same.

- 1. From the software program, select the Print option.
- 2. Select the product from the list of printers, and then select **Properties** or **Preferences** (the name varies for different software programs).

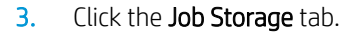

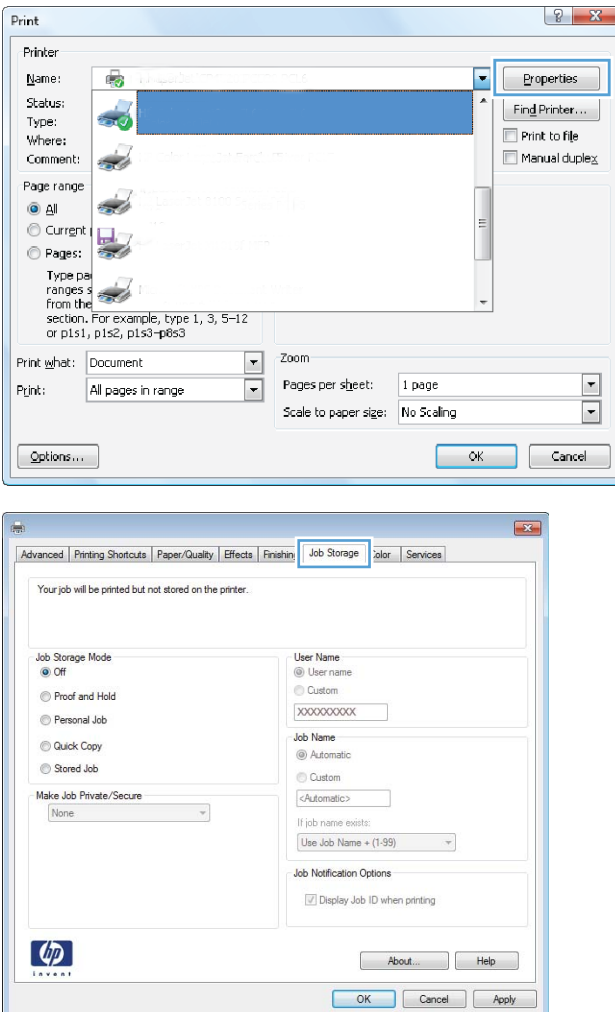

- 4. Select a **Job Storage Mode** option.
	- Proof and Hold: Print and proof one copy of a job, and then print more copies.
	- Personal Job: The job does not print until you request it at the product control panel. For this job-storage mode, you can select one of the **Make Job Private/Secure** options. If you assign a personal identification number (PIN) to the job, you must provide the required PIN at the control panel. If you encrypt the job, you must provide the required password at the control panel.
	- **Quick Copy: Print the requested number of** copies of a job and store a copy of the job in the product memory so you can print it again later.
	- Stored Job: Store a job on the product and allow other users to print the job at any time. For this job-storage mode, you can select one of the **Make Job Private/Secure** options. If you assign a personal identification number (PIN) to the job, the person who prints the job must provide the required PIN at the control panel. If you encrypt the job, the person who prints the job must provide the required password at the control panel.

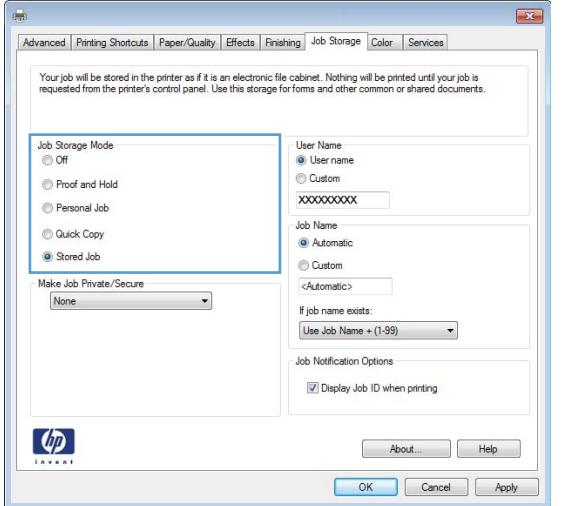

5. To use a custom user name or job name, click the Custom button, and then enter the user name or the job name.

Select which option to use if another stored job already has that name:

- Use Job Name + (1-99): Append a unique number to the end of the job name.
- **Replace Existing File: Overwrite the existing** stored job with the new one.

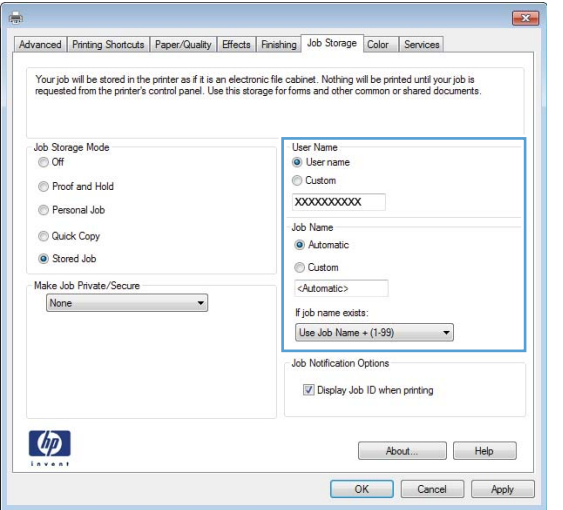

6. Click the OK button to close the Document Properties dialog box. In the Print dialog box, click the OK button to print the job.

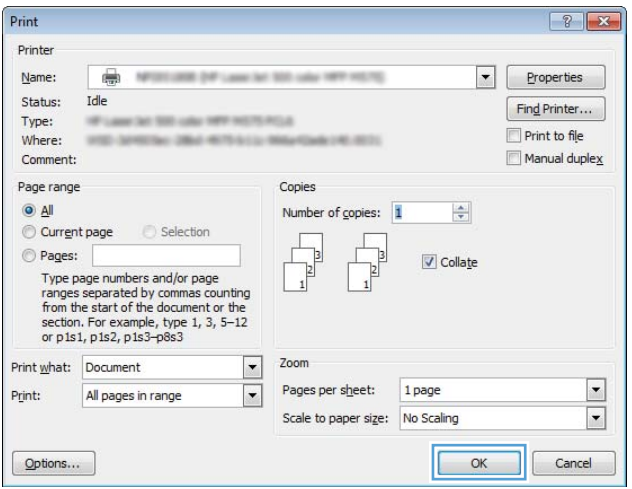

### Create a stored job (Mac OS X)

You can store jobs on the product so you can print them at any time.

- 1. Click the File menu, and then click the Print option.
- 2. In the **Printer** menu, select the product.
- 3. By default, the print driver displays the Copies & Pages menu. Open the menus drop-down list, and then click the Job Storage menu.
- 4. In the Mode drop-down list, select the type of stored job.
	- Proof and Hold: Print and proof one copy of a job, and then print more copies.
	- Personal Job: The job does not print until you request it at the product control panel. If you assign a personal identification number (PIN) to the job, you must provide the required PIN at the control panel.
- **Quick Copy:** Print the requested number of copies of a job and store a copy of the job in the product memory so you can print it again later.
- **•** Stored Job: Store a job on the product and allow other users to print the job at any time. If you assign a personal identification number (PIN) to the job, the person who prints the job must provide the required PIN at the control panel.
- 5. To use a custom user name or job name, click the **Custom** button, and then enter the user name or the job name.

Select which option to use if another stored job already has that name.

- Use Job Name + (1-99): Append a unique number to the end of the job name.
- **Replace Existing File:** Overwrite the existing stored job with the new one.
- 6. If you selected the Stored Job or Personal Job option in step 3, you can protect the job with a PIN. Type a 4 digit number in the Use PIN to Print field. When other people attempt to print this job, the product prompts them to enter this PIN number.
- 7. Click the **Print** button to process the job.

### Print a stored job

Use the following procedure to print a job that is stored in the product memory.

- 1. From the Home screen on the product control panel, scroll to and touch the Retrieve from Device Memory button.
- 2. Select the name of the folder where the job is stored.
- 3. Select the name of the job. If the job is private or encrypted, enter the PIN or password.
- 4. Adjust the number of copies, and then touch the Start  $\odot$  button to print the job.

#### Delete a stored job

When you send a stored job to the product memory, the product overwrites any previous jobs with the same user and job name. If a job is not already stored under the same user and job name, and the product needs additional space, the product might delete other stored jobs starting with the oldest. You can change the number of jobs that the product can store from the General Settings menu on the product control panel.

Use this procedure to delete a job that is stored in the product memory.

- 1. From the Home screen on the product control panel, scroll to and touch the Retrieve from Device Memory button.
- 2. Select the name of the folder where the job is stored.
- 3. Select the name of the job, and then touch the Delete button.
- 4. If the job is private or encrypted, enter the PIN or the password, and then touch the Delete button.

## <span id="page-61-0"></span>Mobile printing

HP offers multiple Mobile and ePrint solutions to enable wireless printing to an HP printer from a laptop, tablet, smartphone, or other mobile device. To determine the best choice for your needs, go to [www.hp.com/go/](http://www.hp.com/go/LaserJetMobilePrinting) [LaserJetMobilePrinting](http://www.hp.com/go/LaserJetMobilePrinting) (English only).

### HP ePrint

Use HP ePrint to print documents by sending them as an email attachment to the product's email address from any email enabled device.

**X** NOTE: The product might require a firmware update to use this feature.

To use HP ePrint, the product must meet these requirements:

- The product must be connected to a wired or wireless network and have Internet access.
- HP Web Services must be enabled on the product, and the product must be registered with HP Connected.
	- 1. Type the product IP address into the address line of a Web browser to open the HP Embedded Web Server.
	- 2. Click the HP Web Services tab.
	- **3.** Select the option to enable Web Services.

**X** NOTE: Enabling Web Services might take several minutes.

4. Go to [www.hpconnected.com](http://www.hpconnected.com) to create an HP ePrint account and complete the setup process.

For more information, go to [www.hp.com/go/support](http://www.hp.com/go/support) to review additional support information for your product.

#### HP ePrint software

The HP ePrint software makes it easy to print from a desktop or laptop computer to any HP ePrint-capable product. After installing the software, open the Print option from within your application, and then select HP ePrint from the installed printers list. This software makes it easy to find HP ePrint-enabled products that are registered to your HP Connected account. The target HP product can be at your desk or in a remote location, such as a branch office or across the globe.

For Windows, the HP ePrint software also supports traditional direct IP printing to local network printers on the network (LAN or WAN) to supported PostScript® products.

Go to [www.hp.com/go/eprintsoftware](http://www.hp.com/go/eprintsoftware) for drivers and information.

 $\mathbb{R}^n$  NOTE: The HP ePrint software is a PDF workflow utility for Mac, and is not technically a print driver. HP ePrint software for Mac supports print paths only through HP Connected and does not support direct IP printing to local network printers.

### AirPrint

Direct printing using Apple's AirPrint is supported for iOS 4.2 or later. Use AirPrint to print directly to the product from an iPad, iPhone (3GS or later), or iPod touch (third generation or later) in the following applications:

- Mail
- Photos
- Safari
- iBooks
- Select third-party applications

To use AirPrint, the product must be connected to the same wireless network as the Apple device. For more information about using AirPrint and about which HP products are compatible with AirPrint, go to [www.hp.com/go/airprint.](http://www.hp.com/go/airprint)

**NOTE:** AirPrint does not support USB connections.

## <span id="page-63-0"></span>Print from the USB port

This product features easy-access USB printing, so you can quickly print files without sending them from a computer. The product accepts standard USB flash drives in the USB port on the front of the product. You can print the following types of files

- .pdf
- .prn
- .pcl
- .ps
- .cht

### Enable the USB port for printing

Before you can use this feature, you must enable the USB port. Use the following procedure to enable the port from the product control-panel menus:

- 1. From the Home screen on the product control panel, scroll to and touch the Administration button.
- 2. Open the following menus:
	- General Settings
	- Enable Retrieve from USB
- 3. Select the Enable option, and then touch the Save button.

### Print USB documents

1. Insert the USB flash drive into the easy-access USB port.

NOTE: You might need to remove the cover from the USB port. Pull the cover straight out to remove it.

- 2. The product detects the USB flash drive. Touch the OK button to access the drive, or, if prompted, select the Retrieve from USB option from the list of available applications. The Retrieve from USB screen opens.
- 3. Select the name of the document that you want to print.

**NOTE:** The document might be in a folder. Open folders as necessary.

- 4. To adjust the number of copies, touch the Copies field, and then use the keypad to select the number of copies.
- 5. Touch the Start  $\odot$  button to print the document.

# 5 Manage the product

- [HP Embedded Web Server](#page-65-0)
- **[HP Utility for Mac OS X](#page-66-0)**
- [Use HP Web Jetadmin software](#page-68-0)
- **•** [Economy settings](#page-69-0)
- **•** [Product security features](#page-71-0)
- [Software and firmware updates](#page-73-0)

#### For more information:

In the US, go to [www.hp.com/support/ljM806.](http://www.hp.com/support/ljM806)

Outside the US, go to [www.hp.com/support.](http://www.hp.com/support) Select your country/region. Click Product Support & Troubleshooting. Enter the product name, and then select Search.

HP's all-inclusive help for your product includes the following information:

- Install and configure
- Learn and use
- Solve problems
- Download software updates
- Join support forums
- **•** Find warranty and regulatory information

## <span id="page-65-0"></span>HP Embedded Web Server

Use the HP Embedded Web Server to manage printing functions from your computer instead of the product control panel.

- View product status information
- Determine the remaining life for all supplies and order new ones
- View and change tray configurations
- View and change the product control-panel menu configuration
- View and print internal pages
- Receive notification of product and supplies events
- View and change network configuration

The HP Embedded Web Server works when the product is connected to an IP-based network. The HP Embedded Web Server does not support IPX-based product connections. You do not have to have Internet access to open and use the HP Embedded Web Server.

When the product is connected to the network, the HP Embedded Web Server is automatically available.

### How to access the HP Embedded Web Server (EWS)

- 1. Identify the product IP address or host name. If the Network **B** button is visible on the Home screen on the product control panel, touch that button to display the address. Otherwise, follow these steps to print or view the product configuration page:
	- a. From the Home screen on the product control panel, scroll to and touch the Administration button.
	- **b.** Open the following menus:
		- Reports
		- Configuration/Status Pages
		- Configuration Page
	- c. Touch the Print or View button.
	- d. Find the IP address or host name on the Jetdirect page.
- 2. In a supported Web browser on your computer, enter the product IP address or host name in the address/URL field.

To use the HP Embedded Web Server, your browser must meet the following requirements:

- Windows: Microsoft Internet Explorer 5.01 or later or Netscape 6.2 or later
- Mac OS X: Safari or Firefox using Bonjour or an IP address
- Linux: Netscape Navigator only
- HP-UX 10 and HP-UX 11: Netscape Navigator 4.7

## <span id="page-66-0"></span>HP Utility for Mac OS X

Use the HP Utility for Mac OS X to check product status or to view or change product settings from your computer.

You can use the HP Utility when the product is connected with a USB cable or is connected to a TCP/IP-based network.

### Open HP Utility

From the Finder, click Applications, click HP, and then click HP Utility.

If HP Utility is not included in the Utilities list, use the following procedure to open it:

- 1. At the computer, open the Apple  $\bullet$  menu, click the System Preferences menu, and then click the Print & Fax icon or the Print & Scan icon.
- 2. Select the product in the left side of the window.
- 3. Click the Options & Supplies button.
- 4. Click the Utility tab.
- **5.** Click the **Open Printer Utility** button.

#### HP Utility features

The HP Utility toolbar is at the top of every page. It includes these items:

- Devices: Click this button to show or hide Mac products found by the HP Utility in the Printers pane at the left side of the screen.
- All Settings: Click this button to return to the HP Utility main page.
- Applications: Click this button to manage which HP tools or utilities appear in the Dock.
- HP Support: Click this button to open a browser and go to the HP support Web site for the product.
- Supplies: Click this button to open the HP SureSupply Web site.
- Registration: Click this button to open the HP registration Web site.
- Recycling: Click this button to open the HP Planet Partners Recycling Program Web site.

HP Utility consists of pages that you open by clicking in the All Settings list. The following table describes the tasks that you can perform with HP Utility.

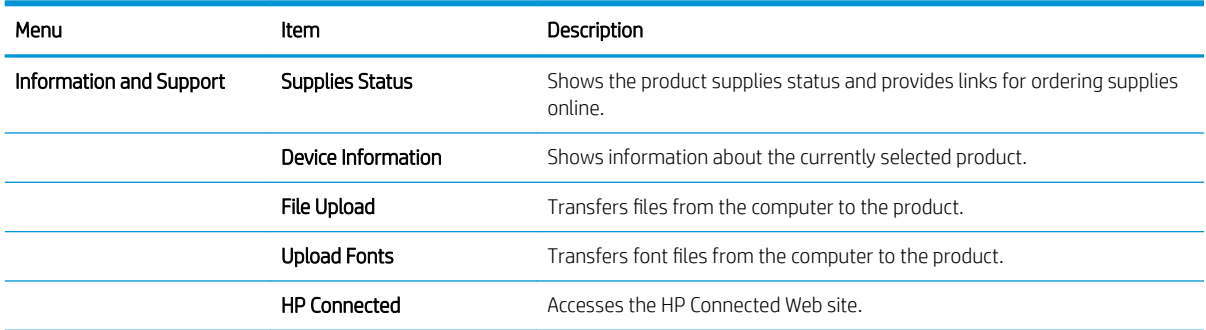

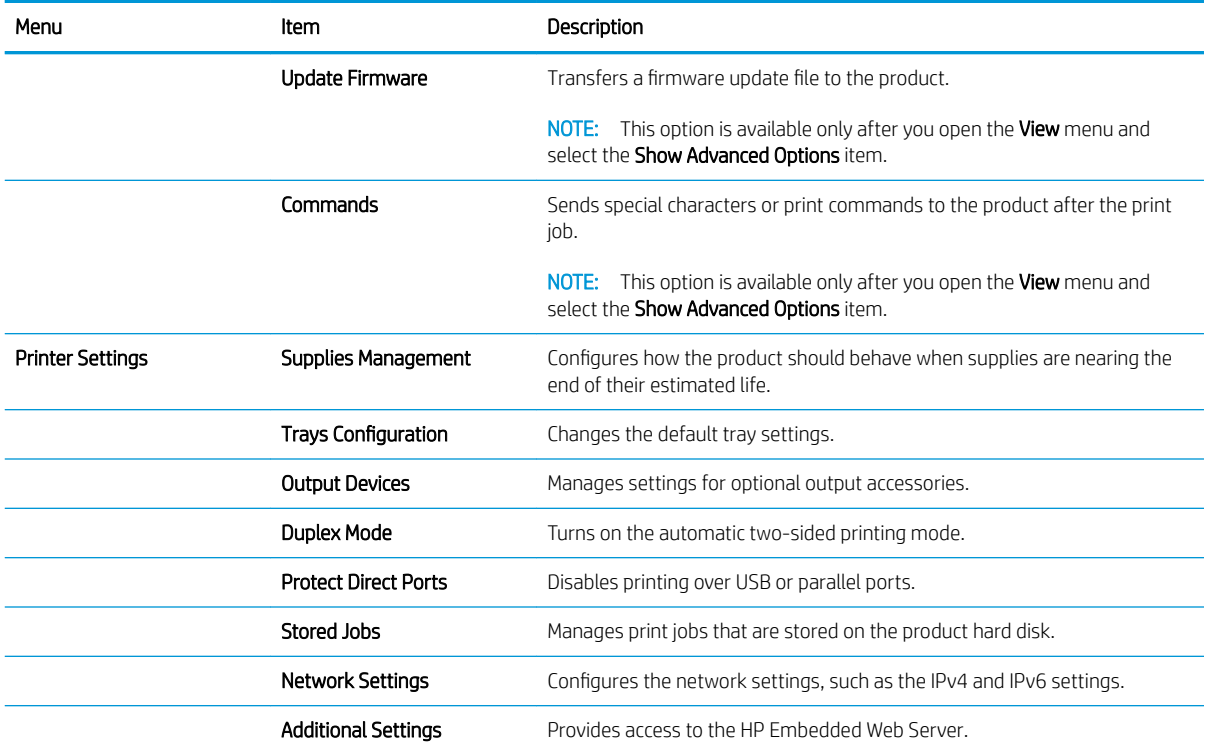

## <span id="page-68-0"></span>Use HP Web Jetadmin software

HP Web Jetadmin is an award-winning, industry-leading tool for efficiently managing a wide variety of networked HP products, including printers, multifunction products, and digital senders. This single solution allows you to remotely install, monitor, maintain, troubleshoot, and secure your printing and imaging environment ultimately increasing business productivity by helping you save time, control costs, and protect your investment.

HP Web Jetadmin upgrades are periodically made available to provide support for specific product features. Go to [www.hp.com/go/webjetadmin](http://www.hp.com/go/webjetadmin) and click the Self Help and Documentation link to learn more about upgrades.

## <span id="page-69-0"></span>Economy settings

- Print with EconoMode
- **Set Sleep mode**
- **[Set the Sleep Schedule](#page-70-0)**

#### Print with EconoMode

This product has an EconoMode option for printing drafts of documents. Using EconoMode can use less toner. However, using EconoMode can also reduce print quality.

HP does not recommend the full-time use of EconoMode. If EconoMode is used full-time, the toner supply might outlast the mechanical parts in the toner cartridge. If print quality begins to degrade and is no longer acceptable, consider replacing the toner cartridge.

**W** NOTE: If this option is not available in your print driver, you can set it using the product control panel.

#### Configure EconoMode from the print driver

- 1. From the software program, select the Print option.
- 2. Select the product, and then click the **Properties** or **Preferences** button.
- 3. Click the Paper/Quality tab.
- 4. Click the **EconoMode** check box to enable the feature, and then click **OK**.

#### Configure EconoMode from the product control panel

- 1. From the Home screen on the product control panel, scroll to and touch the Administration button.
- 2. Open the following menus:
	- General Settings
	- Print Quality
- 3. Scroll to and select EconoMode.
- 4. Touch On or Off to enable or disable the feature, and then touch Save.

#### Set Sleep mode

- 1. From the Home screen on the product control panel, scroll to and touch the Administration button.
- 2. Open the following menus:
	- General Settings
	- Energy Settings
	- Sleep Timer Settings
- <span id="page-70-0"></span>3. Touch Sleep Mode/Auto Off After to select the option.
- 4. Select the appropriate time period, and then touch the Save button.

### Set the Sleep Schedule

**BY** NOTE: You must configure the date and time settings before you can use the Sleep Schedule feature.

- 1. From the Home screen on the product control panel, scroll to and touch the Administration button.
- 2. Open the following menus:
	- General Settings
	- Date/Time Settings
- 3. Open the Date/Time Format menu and configure the following settings:
	- Date Format
	- Time Format
- 4. Touch the Save button.
- 5. Open the Date/Time menu and configure the following settings:
	- Date/Time
	- Time Zone

If you are in an area that uses daylight savings time, select the Adjust for Daylight Savings box.

- 6. Touch the Save button.
- 7. Touch the back-arrow button to return to the Administration screen.
- 8. Open the following menus:
	- General Settings
	- Energy Settings
	- Sleep Schedule
- 9. Touch the Add **button**, and then select the type of event to schedule: Wake or Sleep.
- 10. Configure the following settings:
	- Time
	- Event Days
- 11. Touch the OK button, and then touch the Save button.

## <span id="page-71-0"></span>Product security features

- **Security statements**
- **IP Security**
- Sign in to the product
- Assign a system password
- [Encryption support: HP High Performance Secure Hard Disks](#page-72-0)

#### Security statements

The product supports security standards and recommended protocols that help you keep the product secure, protect critical information on your network, and simplify the way you monitor and maintain the product.

For in-depth information about HP's secure imaging and printing solutions, visit [www.hp.com/go/secureprinting.](http://www.hp.com/go/secureprinting) The site provides links to white papers and FAQ documents about security features.

### IP Security

IP Security (IPsec) is a set of protocols that control IP-based network traffic to and from the product. IPsec provides host-to-host authentication, data integrity, and encryption of network communications.

For products that are connected to the network and have an HP Jetdirect print server, you can configure IPsec by using the **Networking** tab in the HP Embedded Web Server.

#### Sign in to the product

Some features on the product control panel can be secured so that unauthorized people cannot use them. When a feature is secured, the product prompts you to sign in before you can use it. You can also sign in without waiting for a prompt by touching the Sign In button on the Home screen.

Typically, you use the same user name and password that you use to sign in to your computer on the network. Consult the network administrator for this product if you have questions about which credentials to use.

After you have signed in to the product, a Sign Out button displays on the control panel. To maintain security for the product, touch the Sign Out button when you have finished using the product.

#### Assign a system password

Assign an administrator password for access to the product and the HP Embedded Web Server so that unauthorized users cannot change the product settings.

- 1. Open the HP Embedded Web Server by entering the product IP address into the address line of a Web browser.
- 2. Click the Security tab.
- 3. Open the General Security menu.
- 4. In the Username field, enter the name to associate with the password.
- 5. Enter the password in the New Password field, and then enter it again in the Verify Password field.
- **WE:** If you are changing an existing password, you must first enter the existing password in the **Old** Password field.
- 6. Click the Apply button. Make note of the password and store it in a safe place.

#### Encryption support: HP High Performance Secure Hard Disks

The hard disk provides hardware-based encryption so you can securely store sensitive data without impacting product performance. This hard disk uses the latest Advanced Encryption Standard (AES) and has versatile timesaving features and robust functionality.

Use the Security menu in the HP Embedded Web Server to configure the disk.

## Software and firmware updates

HP regularly updates features that are available in the product firmware. To take advantage of the most current features, update the product firmware. Download the most recent firmware update file from the Web:

- **.** In the US, go to www.hp.com/support/liM806. Click Drivers & Software.
- . Outside the US, go to [www.hp.com/support.](http://www.hp.com/support) Select your country/region. Click Drivers & Software. Enter the product name (for example, "LaserJet M575"), and then select Search.

# 6 Solve problems

- [Restore factory-set defaults](#page-75-0)
- [Control panel help system](#page-76-0)
- [A "Cartridge is low" or "Cartridge is very low" message displays on the printer control panel](#page-77-0)
- **[Product does not pick up paper or misfeeds](#page-79-0)**
- [Clear jams](#page-81-0)
- **•** [Improve print quality](#page-136-0)
- **•** [Solve wired network problems](#page-142-0)

#### For more information:

In the US, go to [www.hp.com/support/ljM806.](http://www.hp.com/support/ljM806)

Outside the US, go to [www.hp.com/support.](http://www.hp.com/support) Select your country/region. Click Product Support & Troubleshooting. Enter the product name, and then select Search.

HP's all-inclusive help for your product includes the following information:

- Install and configure
- Learn and use
- **•** Solve problems
- **•** Download software updates
- Join support forums
- **•** Find warranty and regulatory information

### <span id="page-75-0"></span>Restore factory-set defaults

- 1. From the Home screen on the product control panel, scroll to and touch the Administration button.
- 2. Open the following menus:
	- General Settings
	- Restore Factory Settings
- 3. A verification message advises that completing the reset function might result in loss of data. Touch the Reset button to complete the process.

**BY** NOTE: The product restarts automatically after the reset operation completes.

## <span id="page-76-0"></span>Control panel help system

The product has a built-in Help system that explains how to use each screen. To open the Help system, touch the Help  $\odot$  button in the upper-right corner of the screen.

For some screens, the Help opens to a global menu where you can search for specific topics. You can browse through the menu structure by touching the buttons in the menu.

Some Help screens include animations that guide you through procedures, such as clearing jams.

For screens that contain settings for individual jobs, the Help opens to a topic that explains the options for that screen.

If the product alerts you of an error or warning, touch the Help  $\odot$  button to open a message that describes the problem. The message also contains instructions to help solve the problem.

### <span id="page-77-0"></span>A "Cartridge is low" or "Cartridge is very low" message displays on the printer control panel

Cartridge is low: The printer indicates when a toner cartridge level is low. Actual toner cartridge life remaining may vary. Consider having a replacement available to install when print quality is no longer acceptable. The toner cartridge does not need to be replaced now.

Continue printing with the current cartridge until redistributing the toner no longer yields acceptable print quality. To redistribute the toner, remove the toner cartridge from the printer and gently rock the cartridge back and forth about its horizontal axis. For graphical representation, see cartridge replacement instructions. Reinsert the toner cartridge into the printer and close the cover.

Cartridge is very low: The printer indicates when the toner cartridge level is very low. Actual toner cartridge life remaining may vary. Consider having a replacement available to install when print quality is no longer acceptable. The toner cartridge does not need to be replaced now unless the print quality is no longer acceptable.

Once an HP toner cartridge has reached Very Low, HP's Premium Protection Warranty on that toner cartridge has ended.

#### Change the "Very Low" settings

You can change the way the printer reacts when supplies reach the Very Low state. You do not have to reestablish these settings when you install a new toner cartridge.

- 1. From the Home screen on the product control panel, scroll to and select Supplies.
- 2. Open the following menus:
	- Manage Supplies
	- Supply Settings
	- Black Cartridge or Color Cartridges
	- Very Low Settings
- 3. Select one of the following options:
	- Select the Stop option to set the printer to stop printing when the cartridge reaches the Very Low threshold.
	- Select the Prompt to continue option to set the printer to stop printing when the cartridge reaches the Very Low threshold. You can acknowledge the prompt or replace the cartridge to resume printing.
	- Select the Continue option to set the printer to alert you that the cartridge is very low, and to continue printing beyond the Very Low setting without interaction. This can result in unsatisfactory print quality.

#### For products with fax capability

When the printer is set to the Stop or Prompt to continue option, there is some risk that faxes will not print when the prrinter resumes printing. This can occur if the printer has received more faxes than the memory can hold while the printer is waiting.

The printer can print faxes without interruption when it passes the Very Low threshold if you select the Continue option for the toner cartridge, but print quality might degrade.

### Order supplies

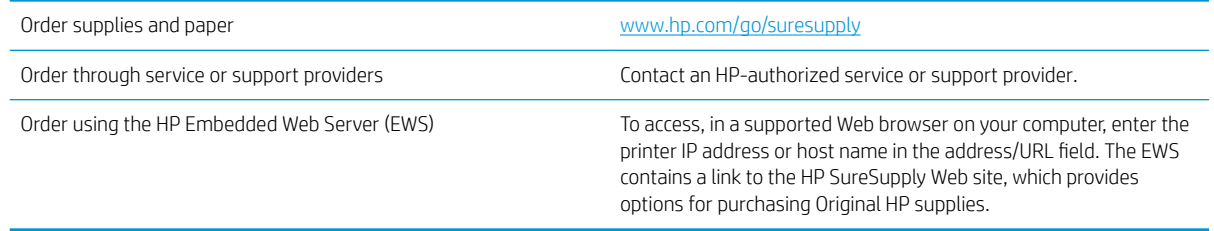

## <span id="page-79-0"></span>Product does not pick up paper or misfeeds

- The product does not pick up paper
- The product picks up multiple sheets of paper
- The document feeder jams, skews, or picks up multiple sheets of paper

#### The product does not pick up paper

If the product does not pick up paper from the tray, try these solutions.

- 1. Open the product and remove any jammed sheets of paper.
- 2. Load the tray with the correct size of paper for your job.
- 3. Make sure the paper size and type are set correctly on the product control panel.
- 4. Make sure the paper guides in the tray are adjusted correctly for the size of paper. Adjust the guides to the appropriate indentation in the tray.
- 5. Check the product control panel to see if the product is waiting for you to acknowledge a prompt to feed the paper manually. Load paper, and continue.
- 6. The rollers above the tray might be contaminated. Clean the rollers with a lint-free cloth dampened with warm water.

#### The product picks up multiple sheets of paper

If the product picks up multiple sheets of paper from the tray, try these solutions.

- 1. Remove the stack of paper from the tray and flex it, rotate it 180 degrees, and flip it over. *Do not fan the paper.* Return the stack of paper to the tray.
- 2. Use only paper that meets HP specifications for this product.
- 3. Use paper that is not wrinkled, folded, or damaged. If necessary, use paper from a different package.
- 4. Make sure the tray is not overfilled. If it is, remove the entire stack of paper from the tray, straighten the stack, and then return some of the paper to the tray.
- 5. Make sure the paper guides in the tray are adjusted correctly for the size of paper. Adjust the guides to the appropriate indentation in the tray.
- 6. Make sure the printing environment is within recommended specifications.

#### The document feeder jams, skews, or picks up multiple sheets of paper

**W** NOTE: This information applies to MFP products only.

- The original might have something on it, such as staples or self-adhesive notes, that must be removed.
- Check that all rollers are in place and that the roller-access cover inside the document feeder is closed.
- Make sure that the top document-feeder cover is closed.
- The pages might not be placed correctly. Straighten the pages and adjust the paper guides to center the stack.
- The paper guides must be touching the sides of the paper stack to work correctly. Make sure that the paper stack is straight and the guides are against the paper stack.
- The document feeder input tray or output bin might contain more than the maximum number of pages. Make sure the paper stack fits below the guides in the input tray, and remove pages from the output bin.
- Verify that there are no pieces of paper, staples, paper clips, or other debris in the paper path.
- Clean the document-feeder rollers and the separation pad. Use compressed air or a clean, lint-free cloth moistened with warm water. If misfeeds still occur, replace the rollers.
- **From the Home screen on the product control panel, scroll to and touch the Supplies button. Check the** status of the document-feeder kit, and replace it if necessary.

## <span id="page-81-0"></span>Clear jams

#### Auto-navigation for clearing jams

The auto-navigation feature assists you in clearing jams by providing step-by-step instructions on the control panel. When you complete a step, the product displays instructions for the next step until you have completed all steps in the procedure.

#### Experiencing frequent or recurring paper jams?

To reduce the number of paper jams, try these solutions.

- 1. Use only paper that meets HP specifications for this product.
- 2. Use paper that is not wrinkled, folded, or damaged. If necessary, use paper from a different package.
- 3. Use paper that has not previously been printed or copied on.
- 4. Make sure the tray is not overfilled. If it is, remove the entire stack of paper from the tray, straighten the stack, and then return some of the paper to the tray.
- 5. Make sure the paper guides in the tray are adjusted correctly for the size of paper. Adjust the guides so they are touching the paper stack without bending it.
- 6. Make sure that the tray is fully inserted in the product.
- 7. If you are printing on heavy, embossed, or perforated paper, use the manual feed feature and feed sheets one at a time.
- 8. From the Home screen on the product control panel, scroll to and touch the Trays button. Verify that the tray is configured correctly for the paper type and size.
- 9. Make sure the printing environment is within recommended specifications.

### Clear jams in the front door

1. Open the front door. Make sure that the door is completely open.

2. Push the button on the lever, and then rotate the toner-cartridge lever to the down position.

**3.** Grasp the handle of the toner cartridge and pull out to remove it.

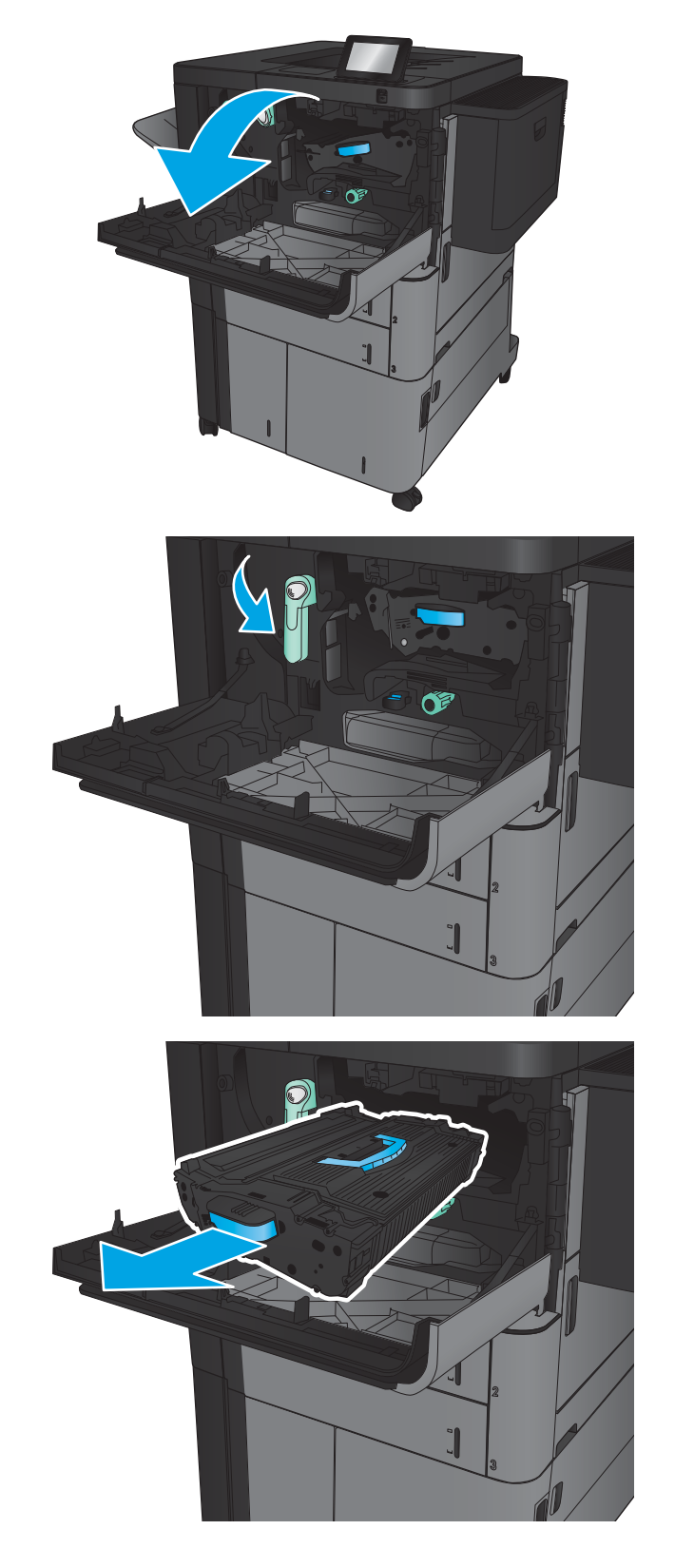

**4.** Turn the green knob counter-clockwise, and then remove the jammed paper.

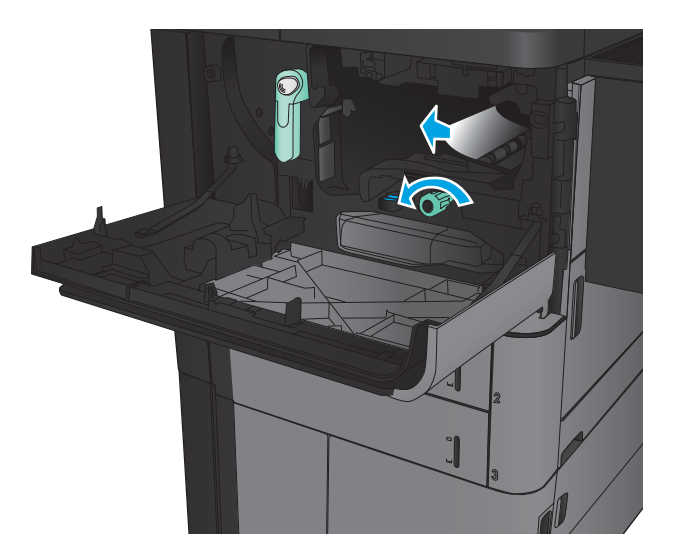

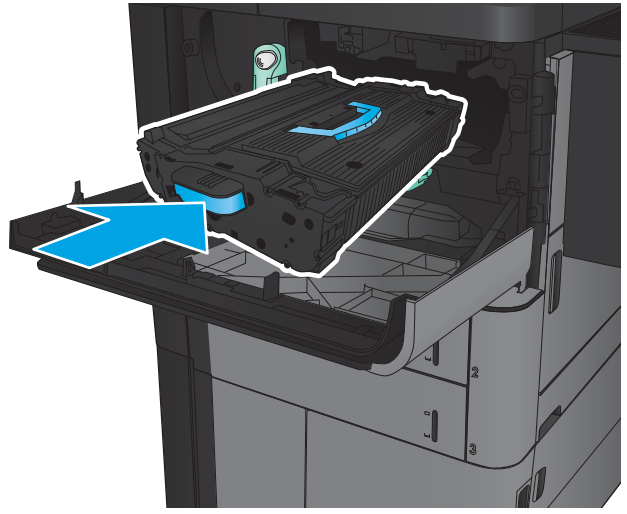

5. Align the toner cartridge with its slot, and then insert the toner cartridge into the product. The toner cartridge will drop slightly when it is in place. **6.** Push the button on the lever, and then rotate the toner-cartridge lever to the up position.

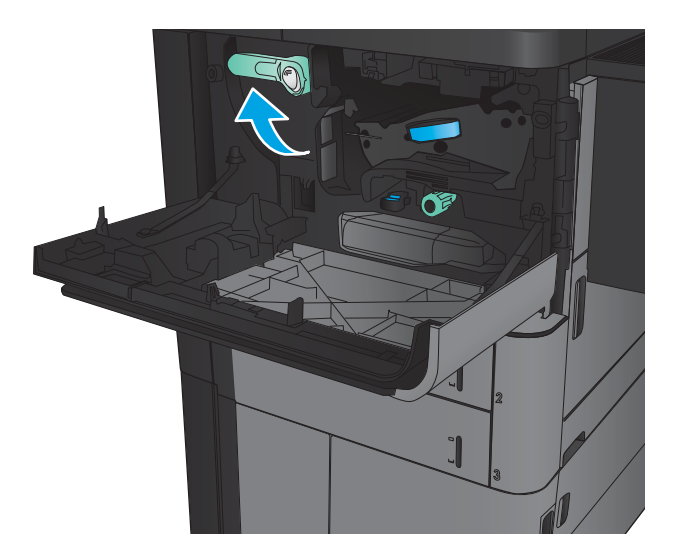

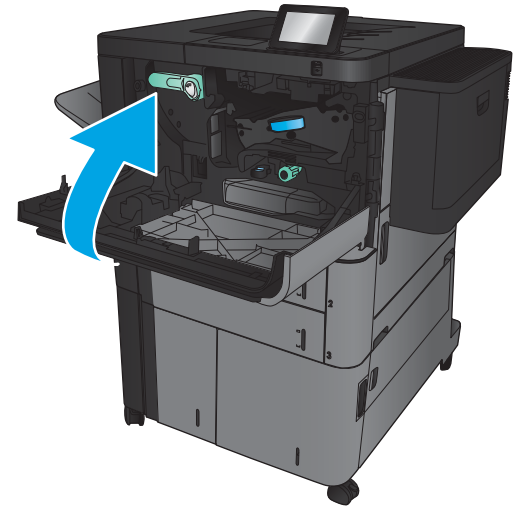

7. Close the front door.

#### Clear jams in Tray 1

1. If jammed paper is visible in Tray 1, clear the jam by pressing the jam release button under the tray and gently pulling the paper straight out.

**2.** If you cannot remove the paper, or if no jammed paper is visible in Tray 1, open the right door.

**3.** If jammed paper is in the Tray 1 feed area, lift the jam access cover and remove the paper.

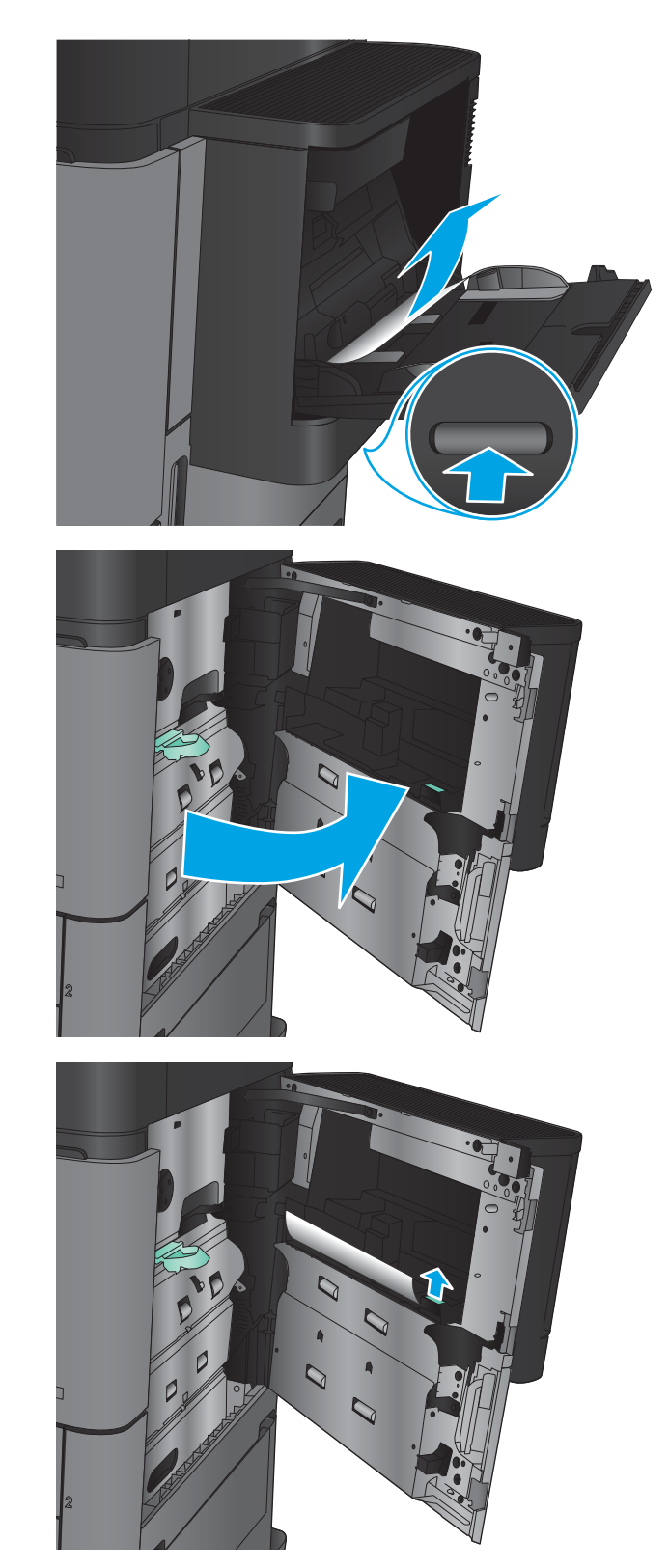

4. Pull the jam-access cover lever out, and then lift it to open it.

5. Gently pull the paper out of the pickup area.

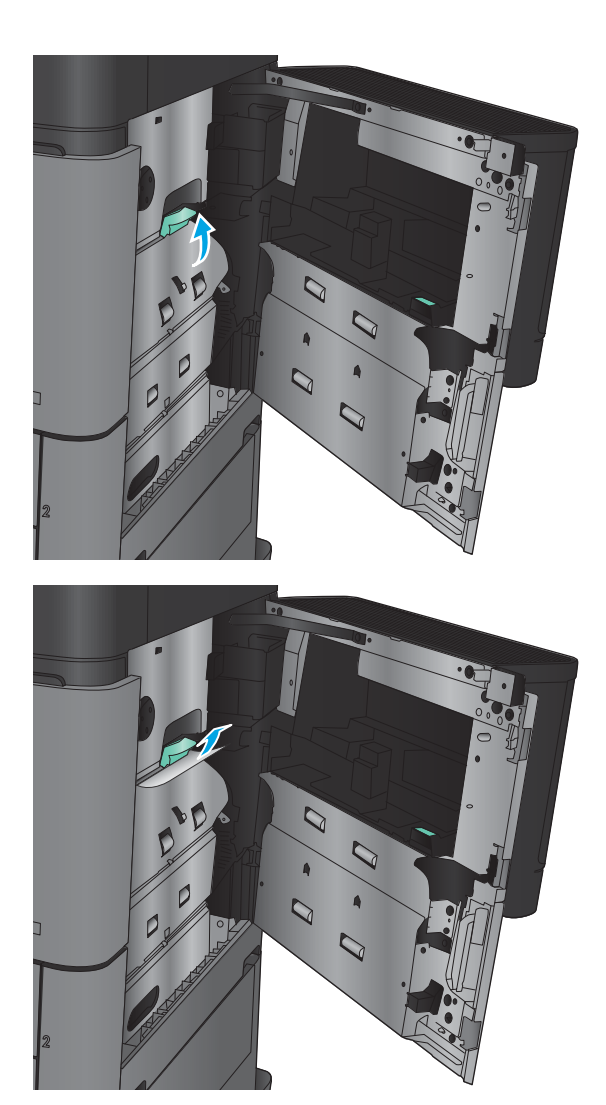

6. Pull the jam-access cover lever out, and then lower it to close it.

7. Close the right door.

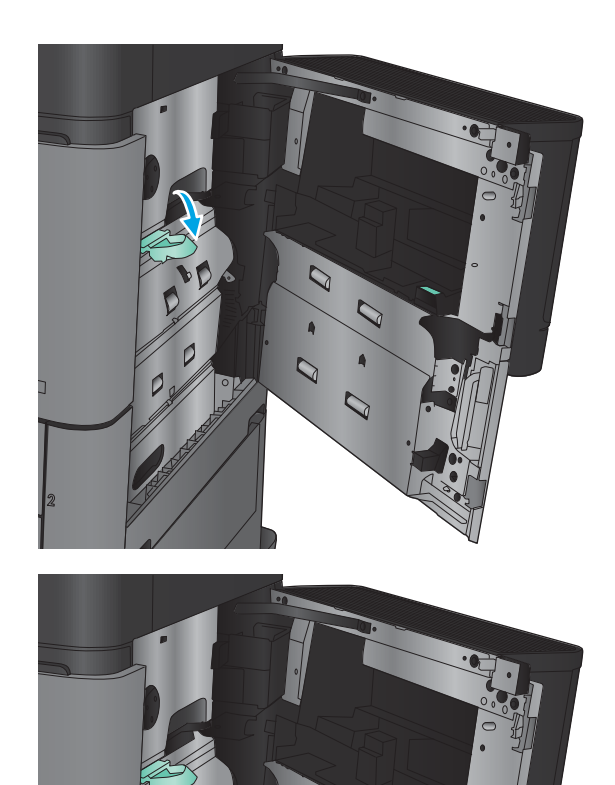

### Clear jams in the right door

1. Open the right door.

**2.** If there is jammed paper in the door, lift the jam access-cover, and then gently pull the paper straight out.

**3.** If there is jammed paper visible at the bottom of the door, gently pull it straight down.

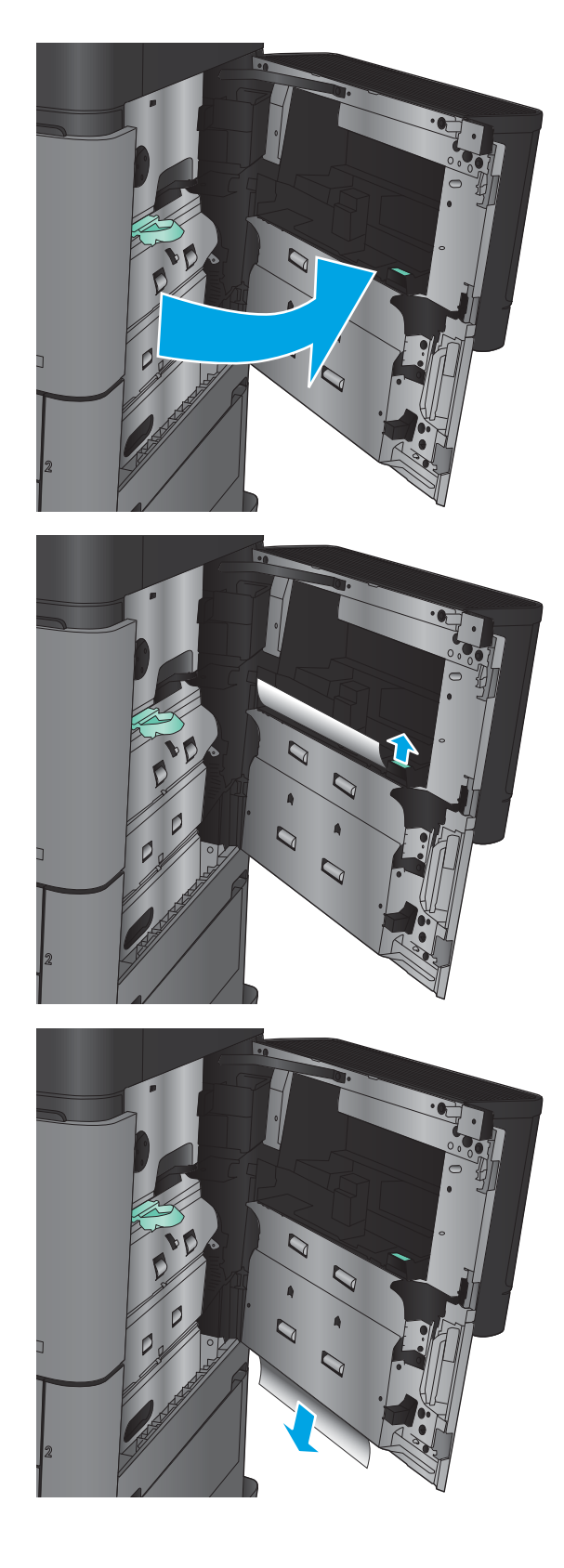

4. Pull the jam-access cover lever out, and then lift it to open it.

5. Gently pull the paper out of the pickup area.

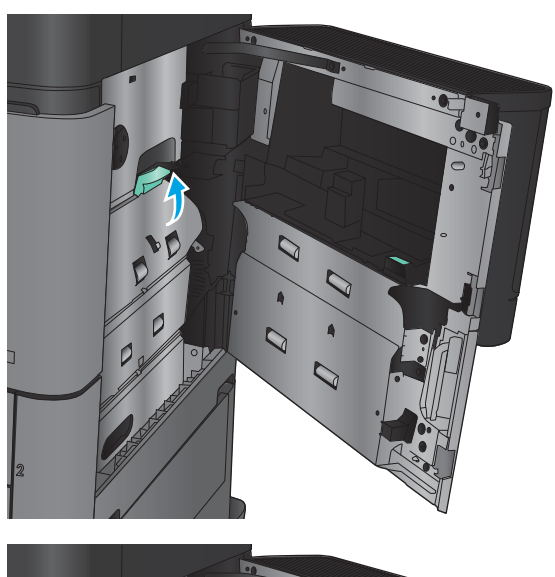

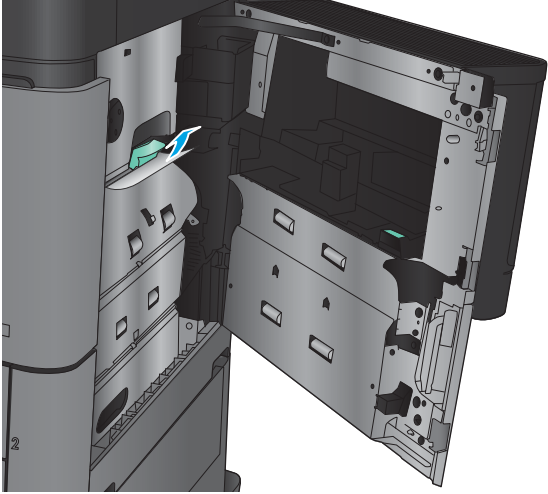

6. Pull the jam-access cover lever out, and then lower it to close it.

7. Close the right door.

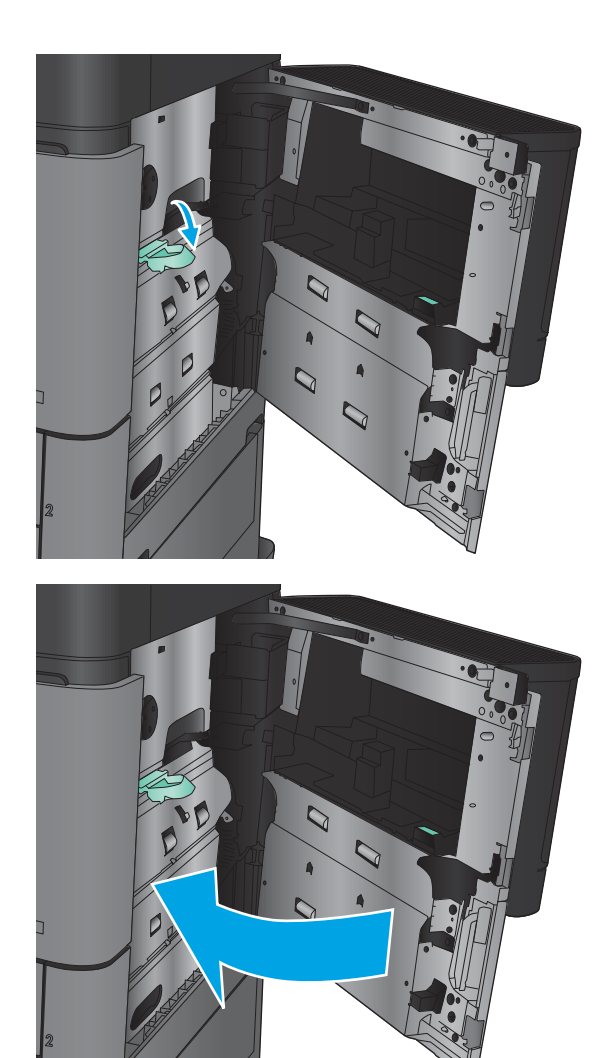

### Clear jams in Tray 2 and Tray 3

NOTE: The procedure to clear jams for Tray 3 is the same as for Tray 2. Only Tray 2 is shown here.

1. Open the tray.

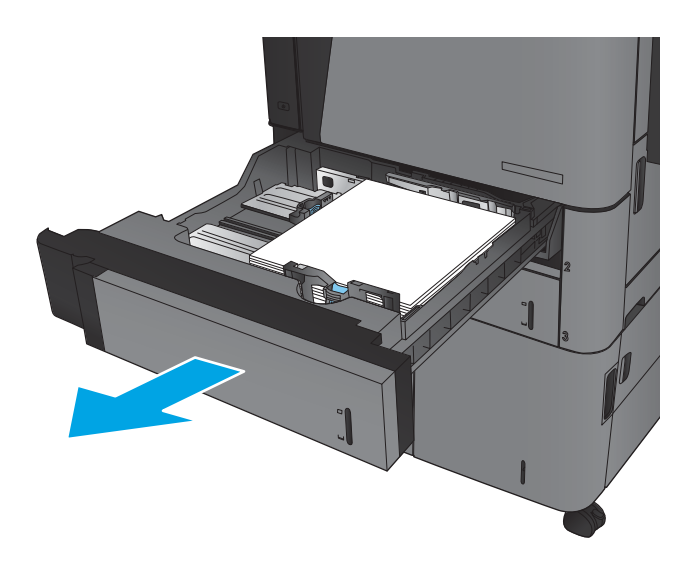

2. Remove any jammed or damaged sheets of paper.

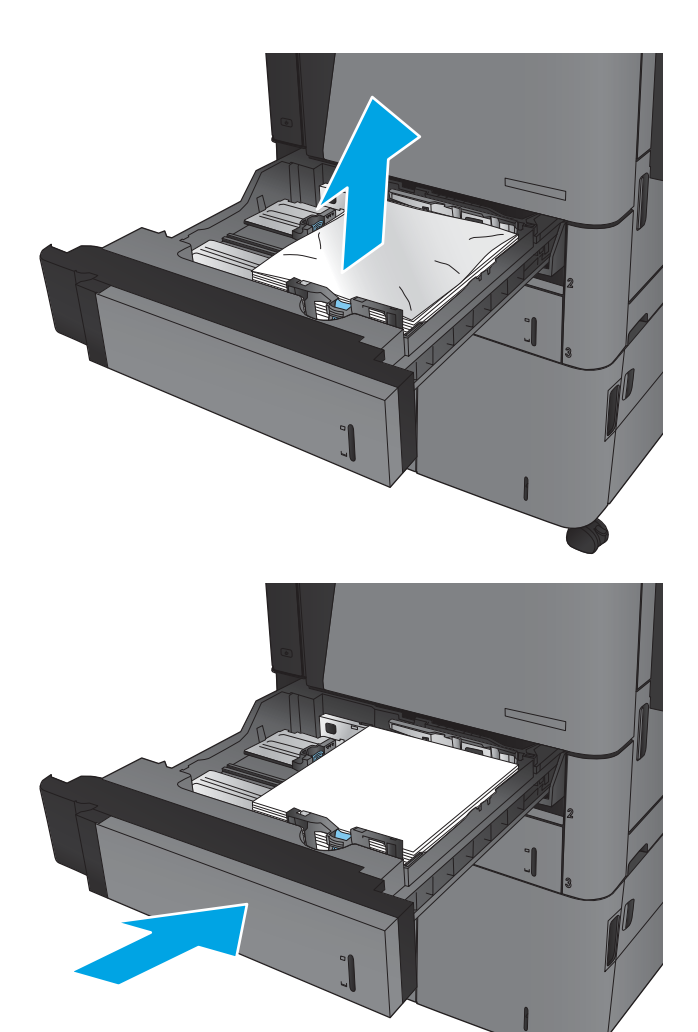

3. Reinsert and close the tray.

### Clear jams in Tray 4 and Tray 5

1. Open the right and left trays.

NOTE: You do not need to load both trays at the same time.

2. Remove the paper from the trays and discard any damaged sheets.

**3.** Above the right-side tray, press the green button to release the jam-access plate.

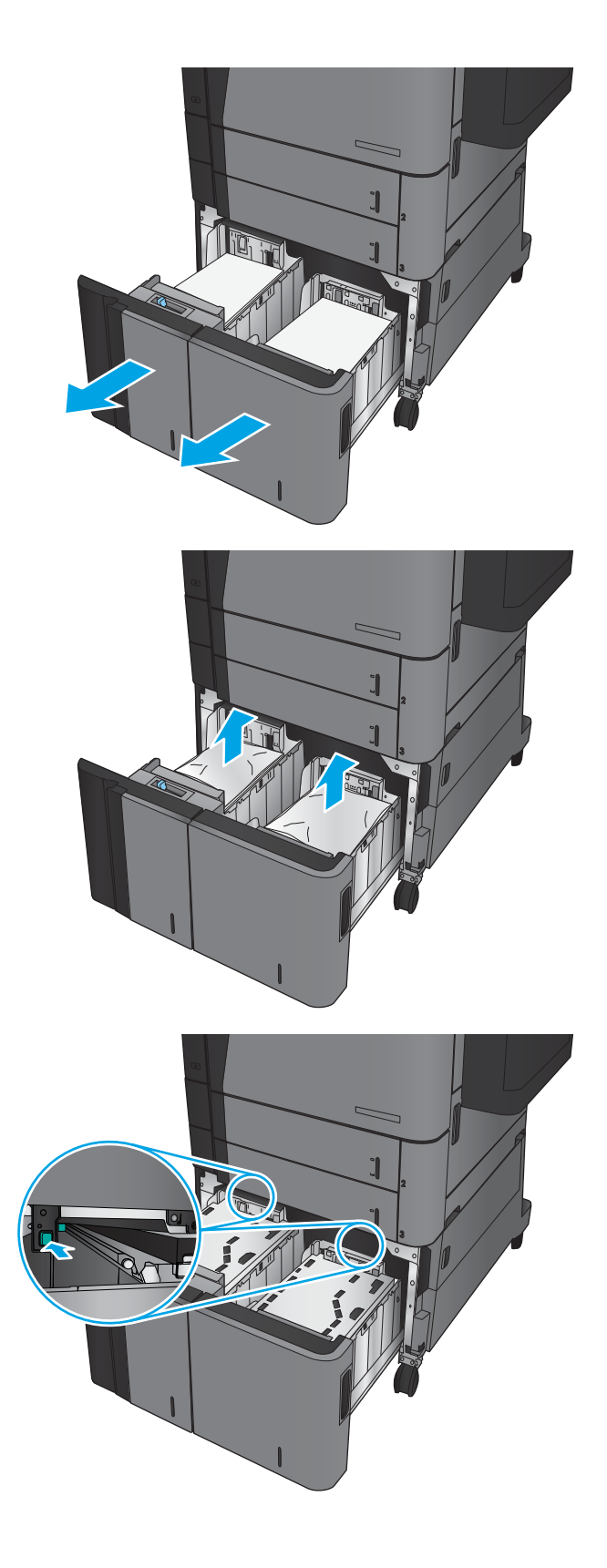

**4.** If jammed paper is in the feed area, pull it down to remove it.

5. Push up on the jam-access plate to close it.

**6.** Load full reams of paper into each side of the tray. The right side holds 1,500 sheets of paper. The left side holds 2,000 sheets of paper.

NOTE: For best results, load full reams of paper. Avoid dividing reams into smaller sections.

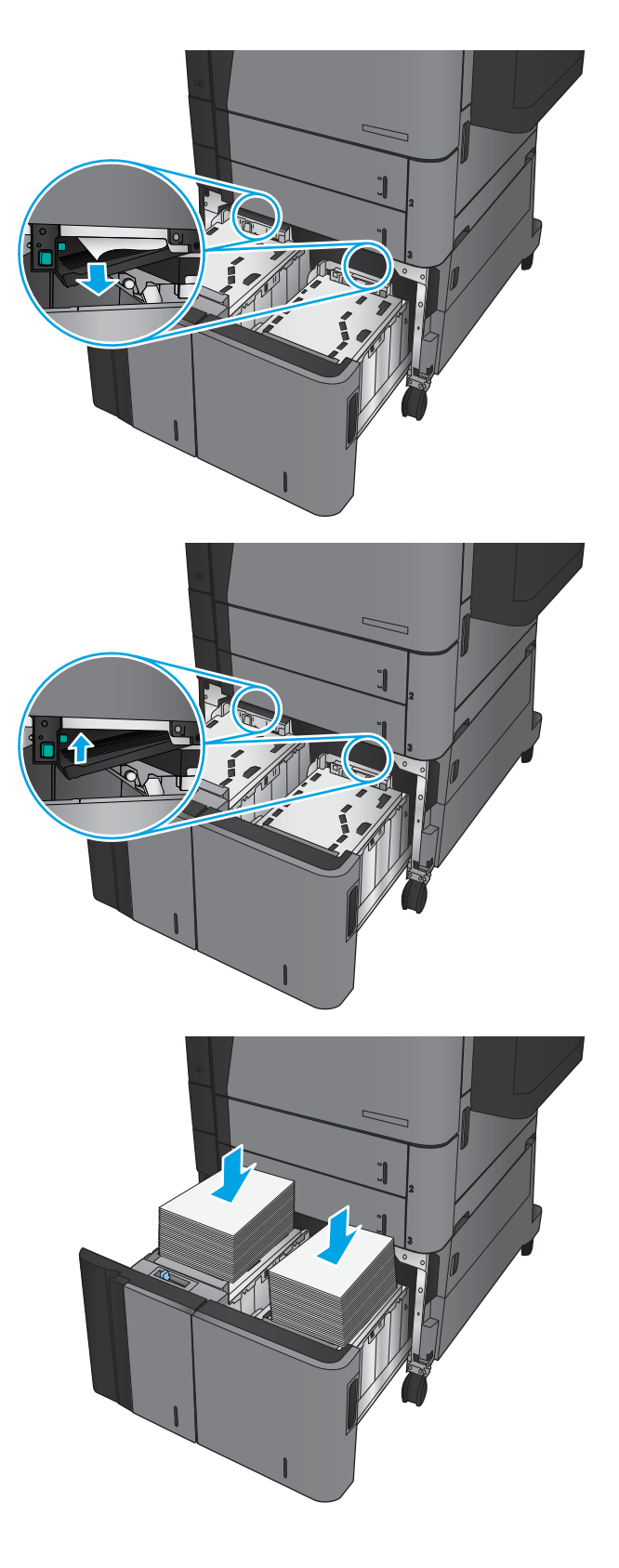

7. Close the right and left trays.

8. Open the jam-access door on the right side of the high-capacity tray cabinet.

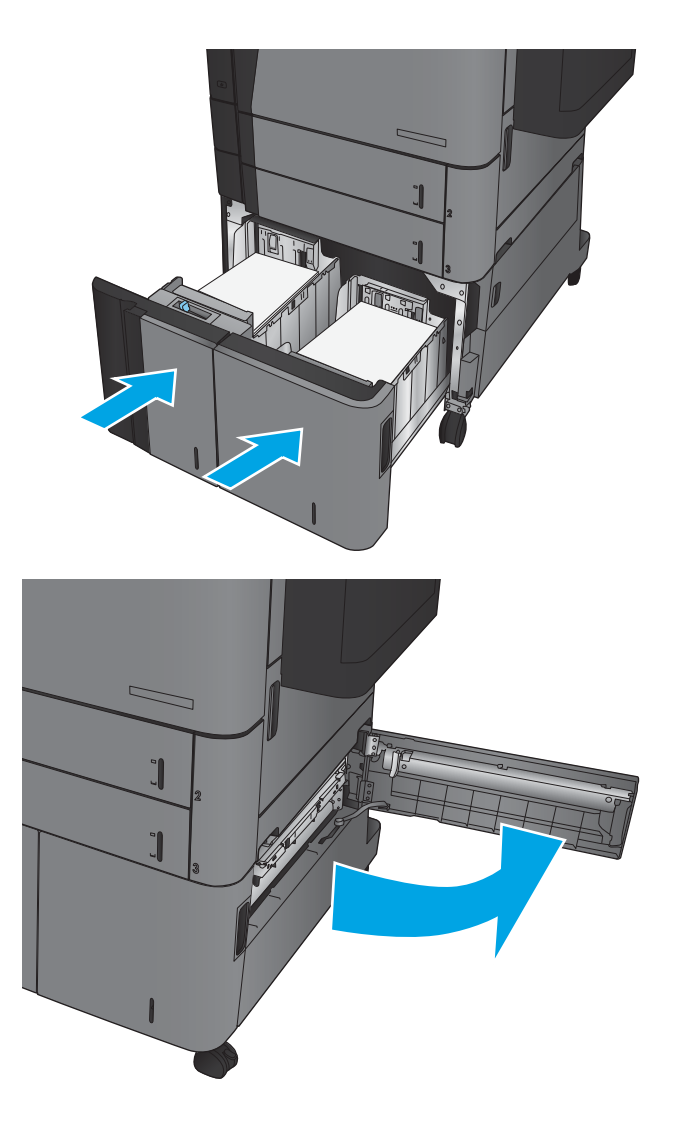

9. Remove any jammed paper.

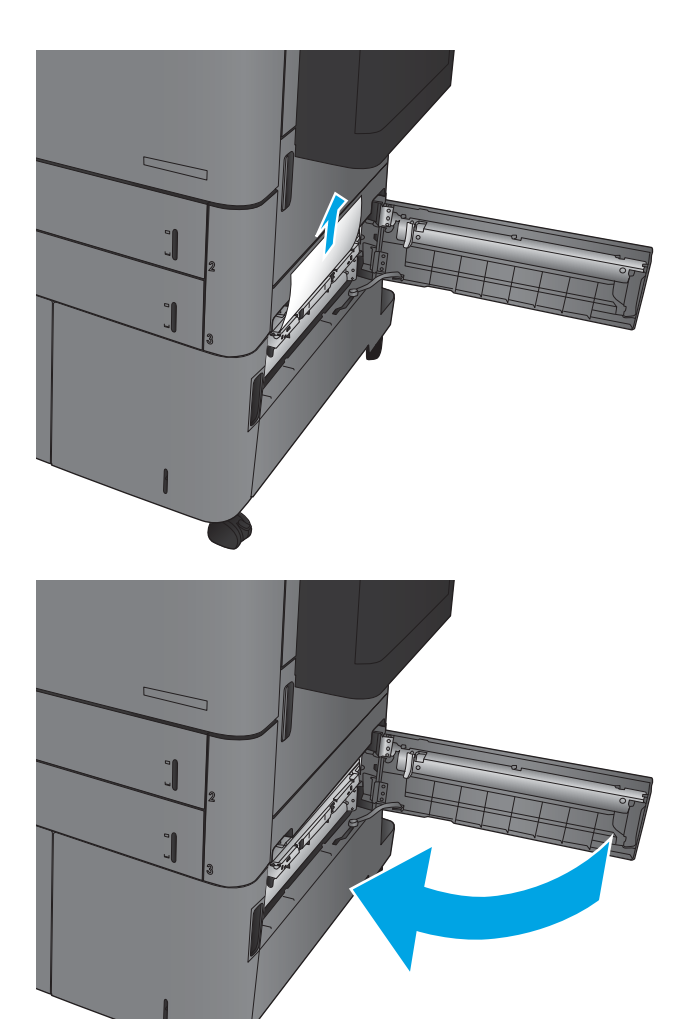

**10.** Close the jam-access door on the right side of the high-capacity tray cabinet.

**NOTE:** If after clearing the jam the product control panel displays a message that there is no paper in the tray or the tray is over filled, remove the tray and look behind it for any remaining paper.

### Clear jams in the duplexer

1. Pull the release handle on the top of the finishing accessory, and then slide the finisher away from the product until it stops.

2. Open the left door.

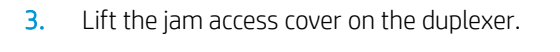

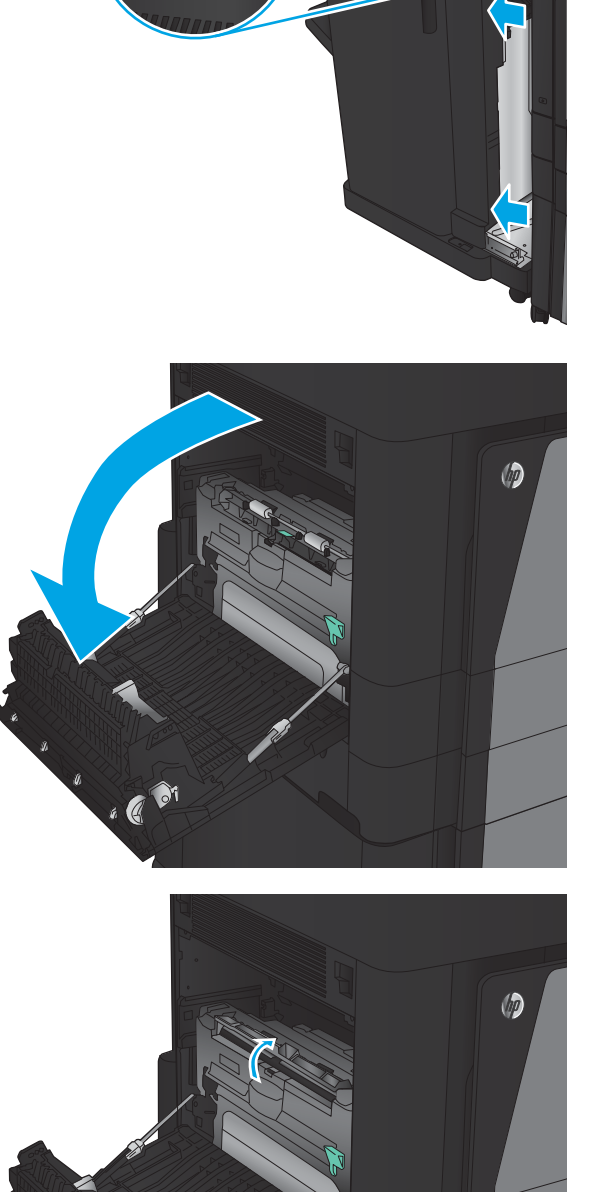

. C <sup>01</sup>

4. Gently remove any jammed or damaged paper from this area by pulling it out of the product.

5. Press down on the latch to release the duplexer.

6. Pull the duplexer straight out of the product until it stops.

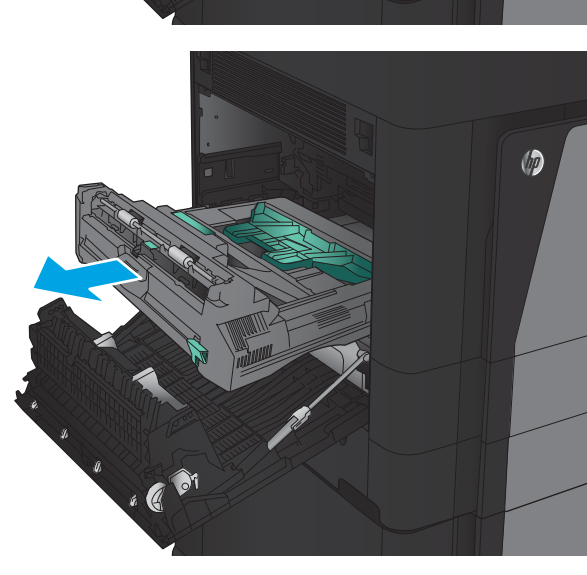

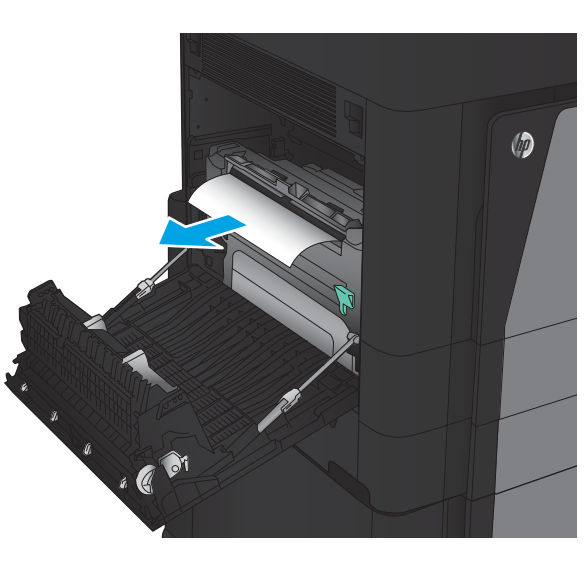

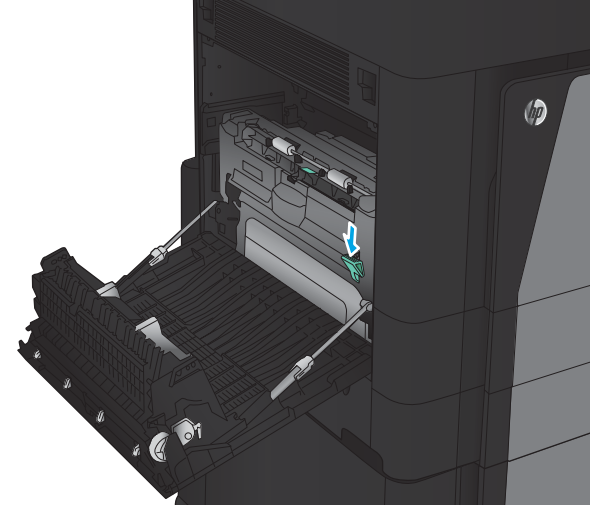

7. Lift the first jam-access cover, and then remove any jammed paper.

8. Lift the second jam-access cover, and then remove any jammed paper.

9. Open the front door.

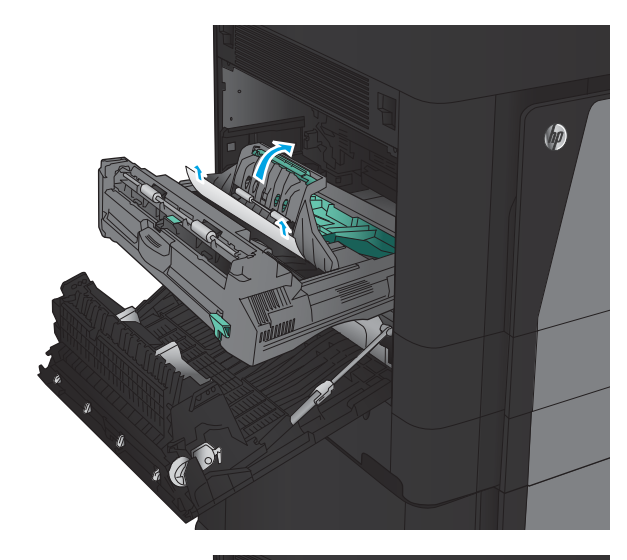

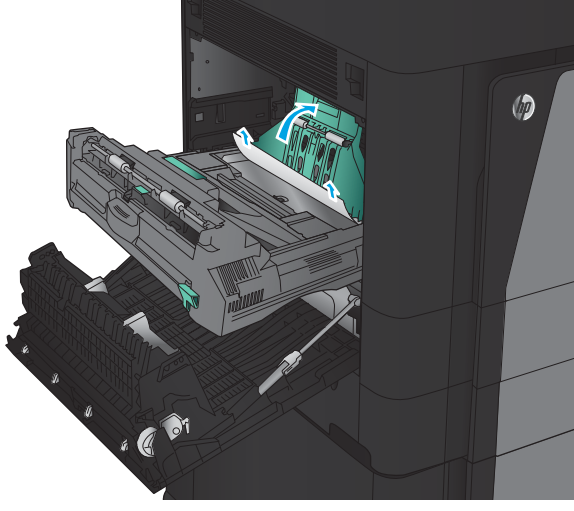

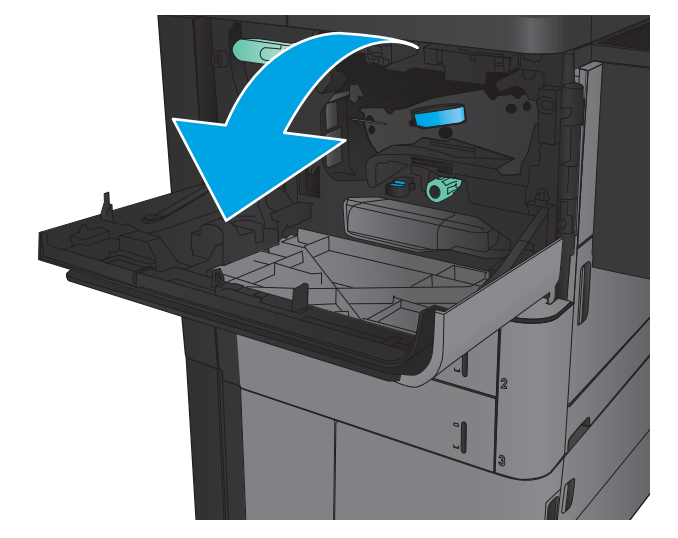

**10.** Remove any jammed paper from the opening below the toner-cartridge area.

11. Close the front door.

12. Slide the duplexer into the slot until it locks into place.

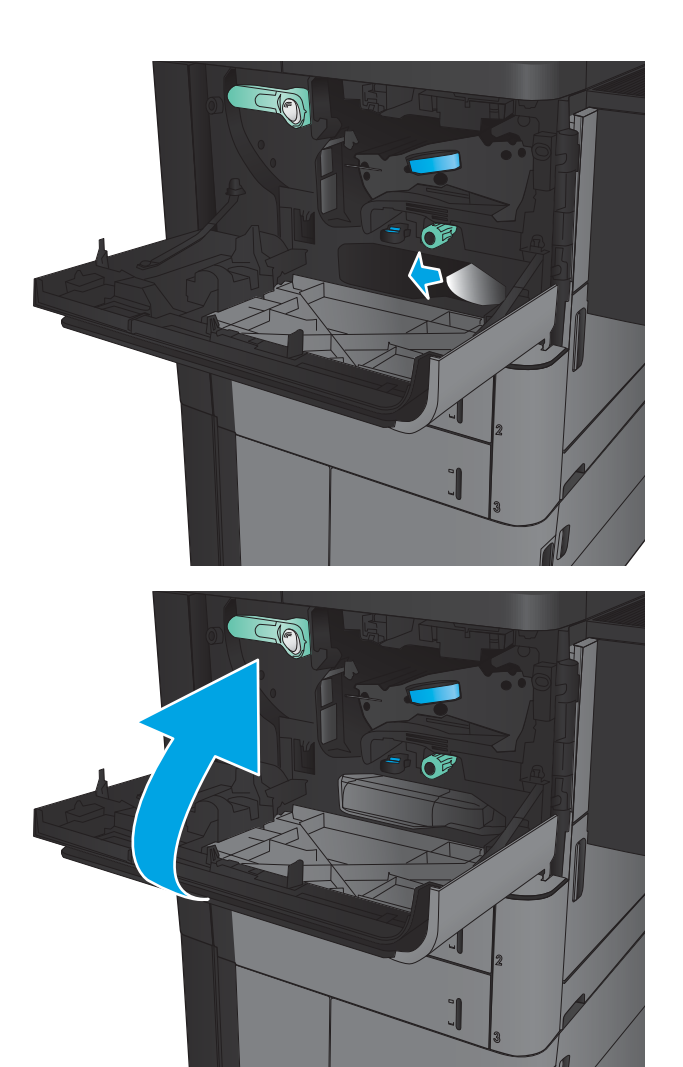

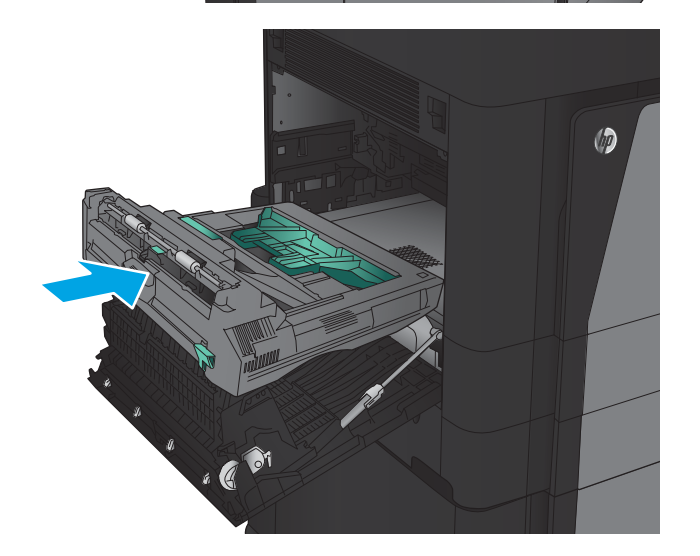

13. Close the left door.

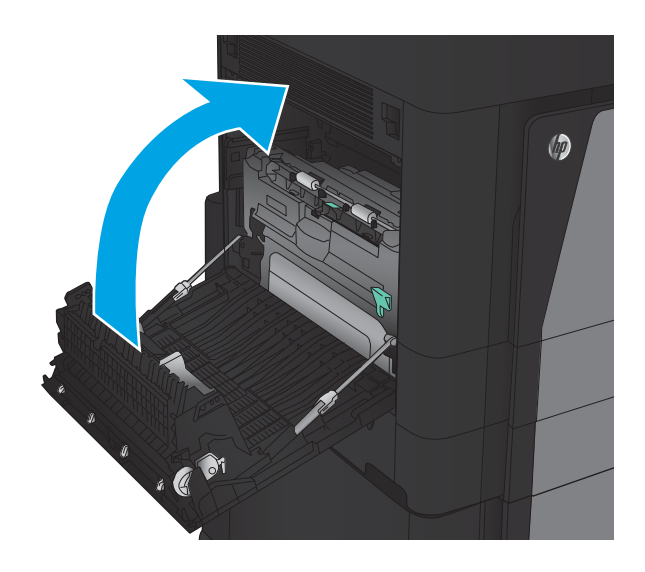

14. Attach the finishing accessory.

### Clear jams in the left door (fuser area)

**A** WARNING! The fuser can be hot while the product is in use.

**1.** Lift the release handle on the top of the finishing accessory, and then slide the finisher away from the product until it stops.

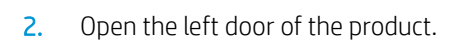

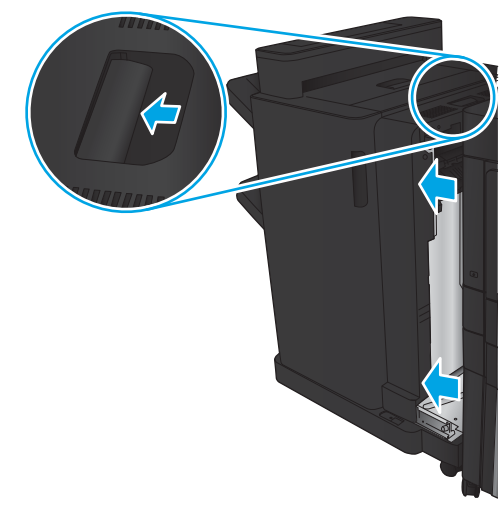

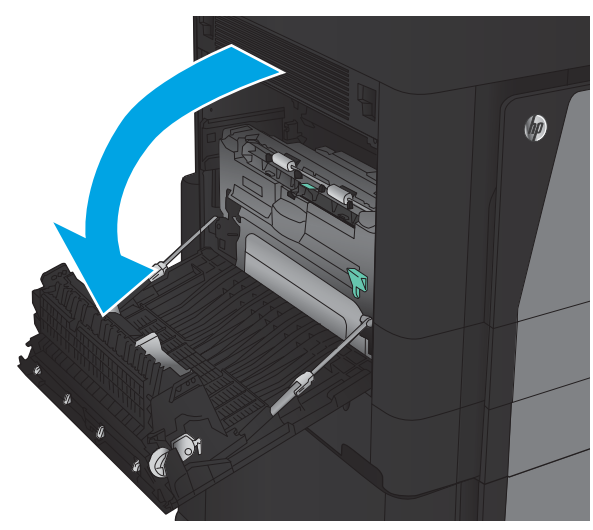

3. Push down to release the latch on the duplexer.

4. Pull the duplexer straight out of the product until it

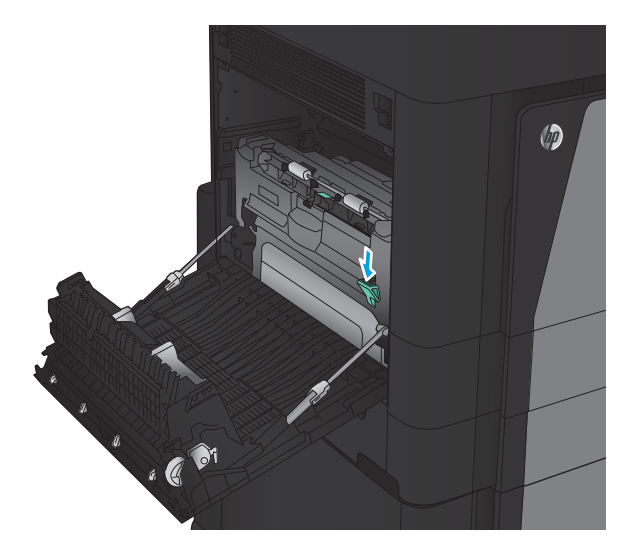

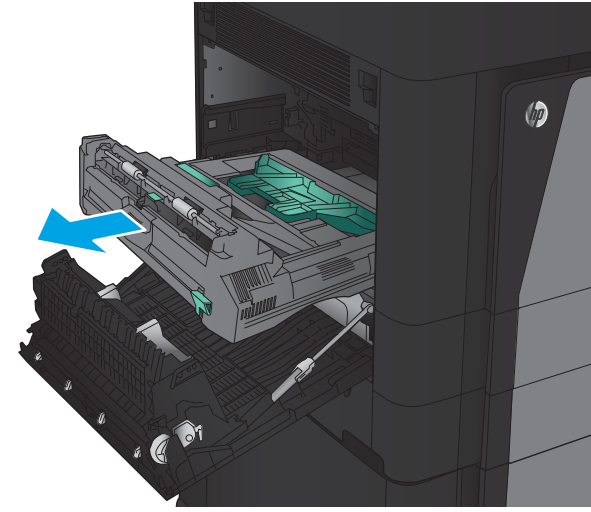

5. Open the jam-access cover.

stops.

WARNING! The fuser can be hot while the product is in use.

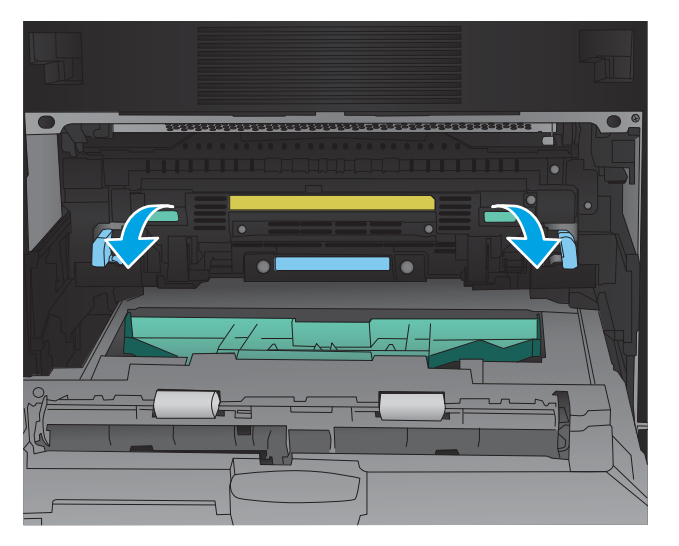

6. Gently remove the jammed paper.

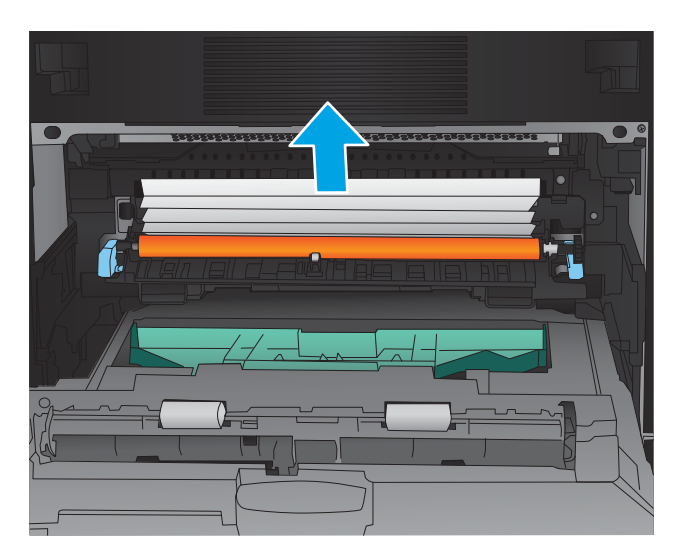

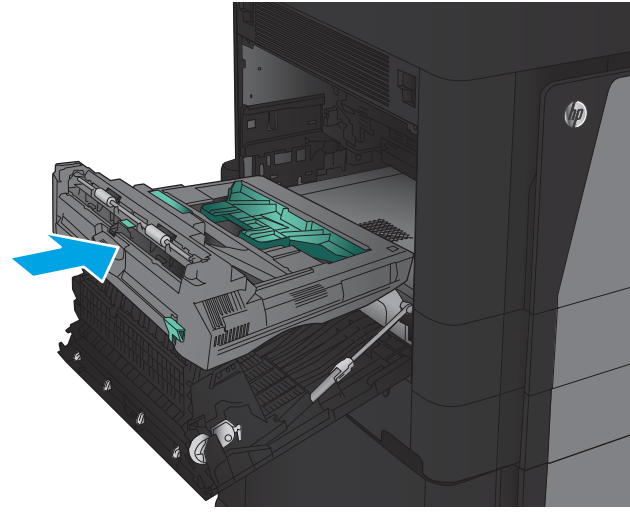

7. Slide the duplexer into the slot until it locks into place.

8. Close the left door.

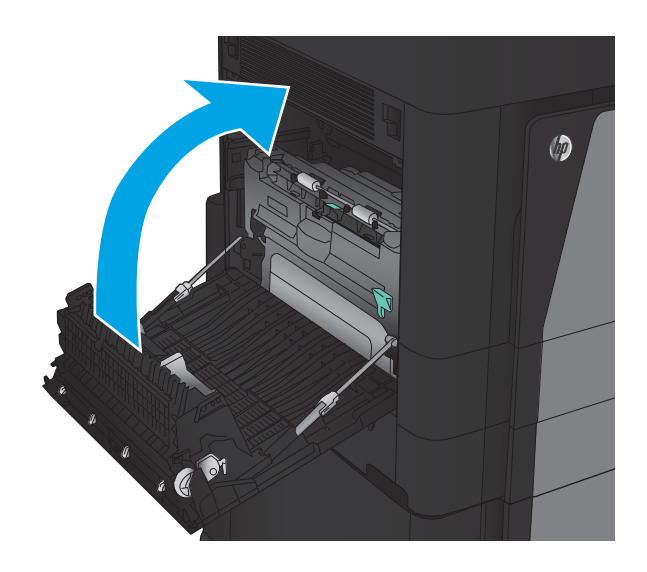

9. Attach the finisher.

#### Clear jams in the output bin area

**1.** If a finishing accessory is not attached to the product and paper is visible from the output bin, grasp the leading edge and remove it.

**2.** If a finishing accessory is attached to the product, lift the handle to open the top cover of the finishing accessory.

**3.** Remove jammed paper from the inside of the finishing accessory.

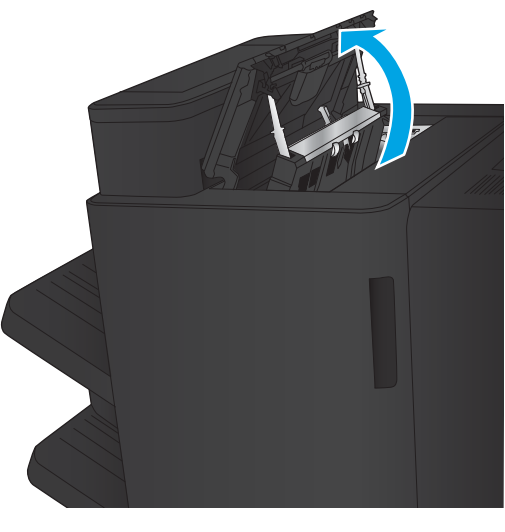

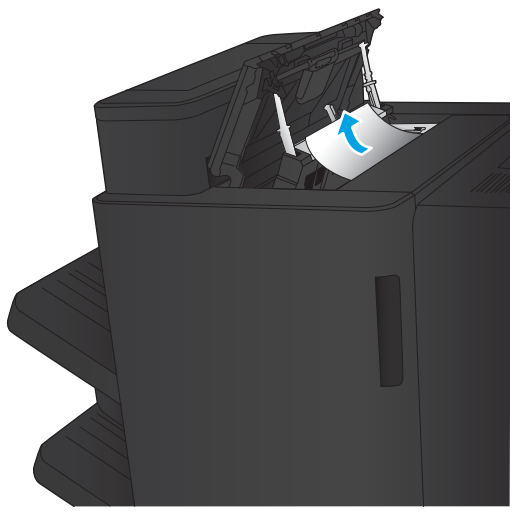

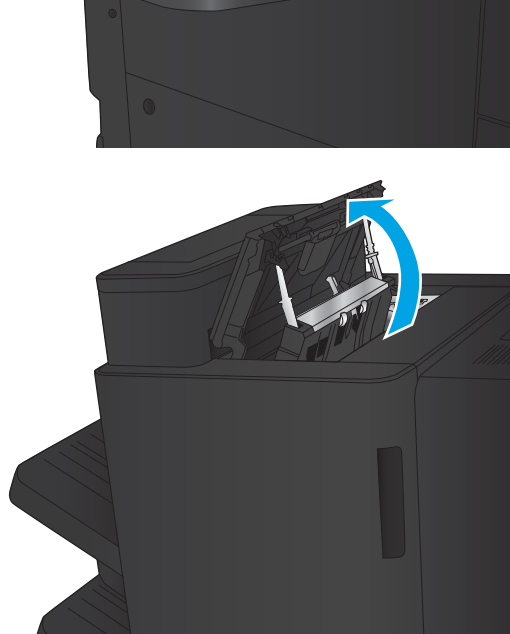

4. Close the top cover of the finishing accessory.

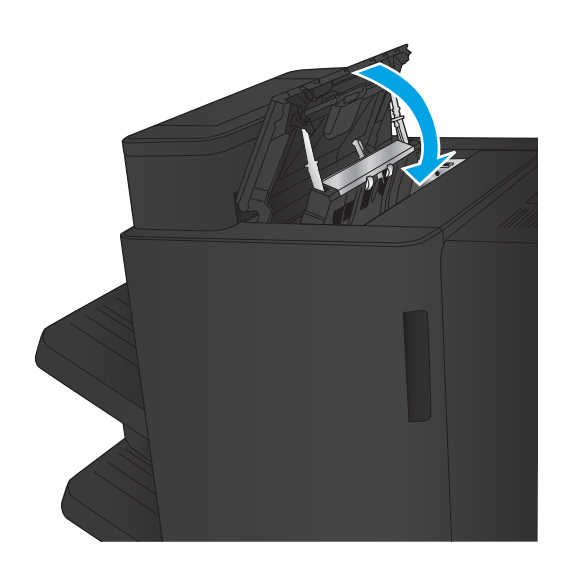

5. Lift the jam-access cover for the output slot. If you can see any jammed paper, gently pull it out.

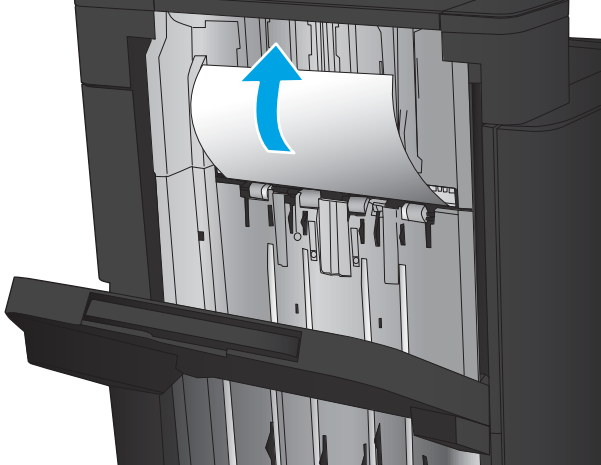
# Clear jams in the stapler/stacker accessory

- Clear jams in the stapler/stacker
- [Clear connection jams](#page-109-0)
- [Clear Staple 1 jams](#page-110-0)

# Clear jams in the stapler/stacker

1. Open the top left door.

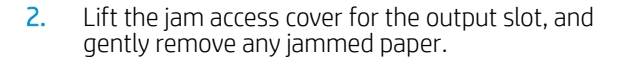

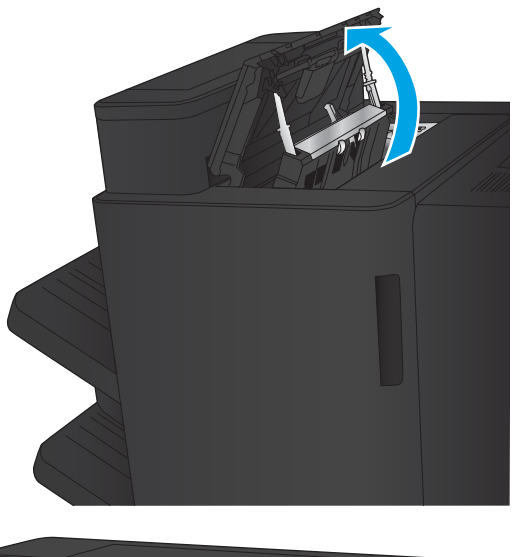

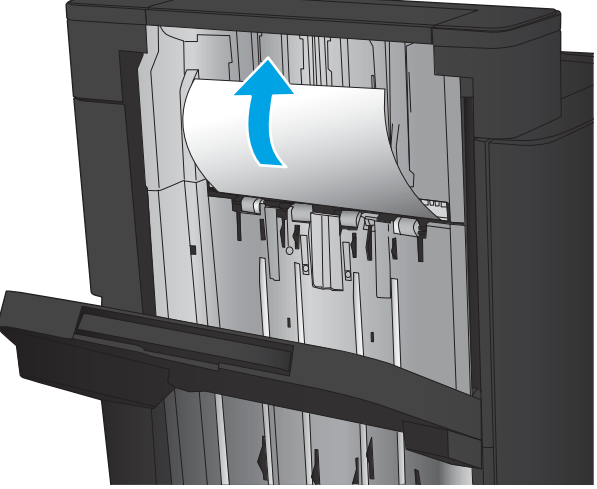

<span id="page-109-0"></span>3. Remove all paper from the top left door area.

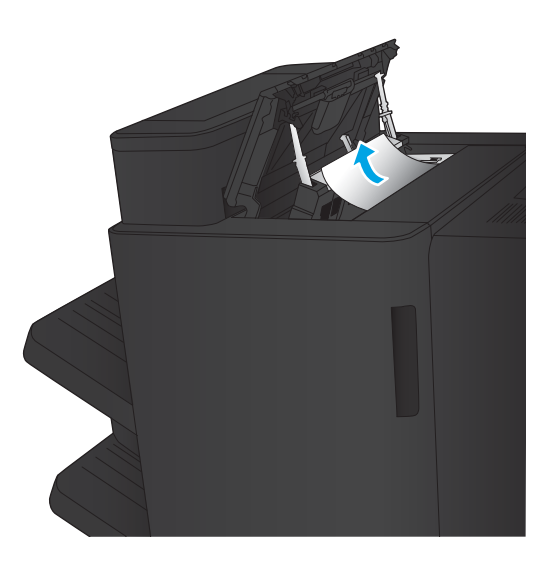

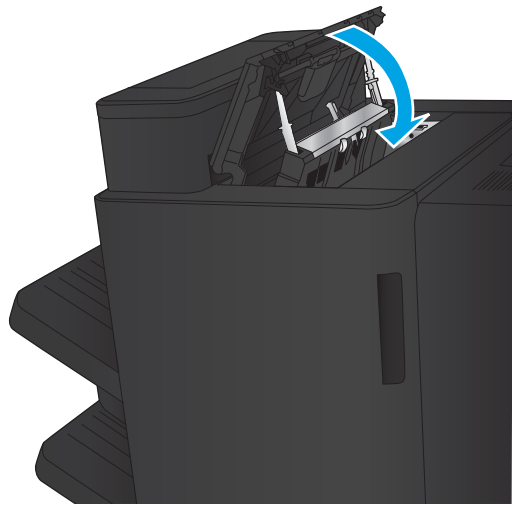

4. Close the top left door.

# <span id="page-110-0"></span>Clear connection jams

1. Pull the release handle on the top of the finishing accessory, and then slide the finisher away from the product until it stops.

2. Remove any paper from the area.

3. Attach the finishing accessory.

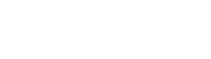

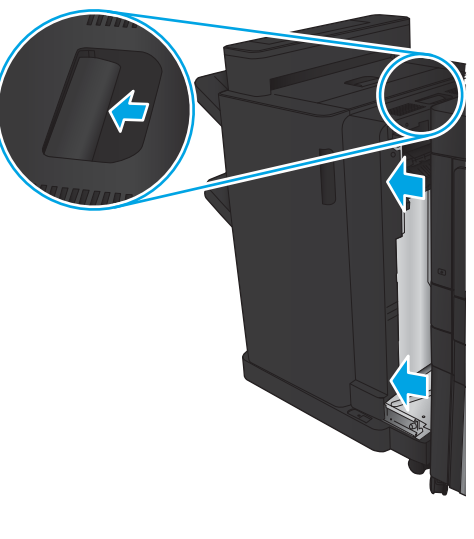

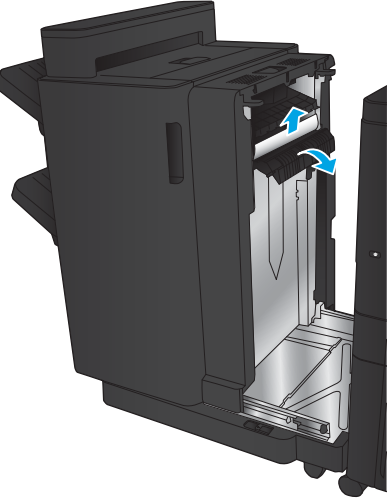

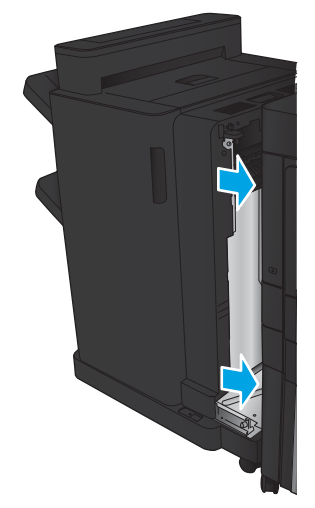

# Clear Staple 1 jams

1. Lift the jam access cover for the output slot, and gently remove any jammed paper.

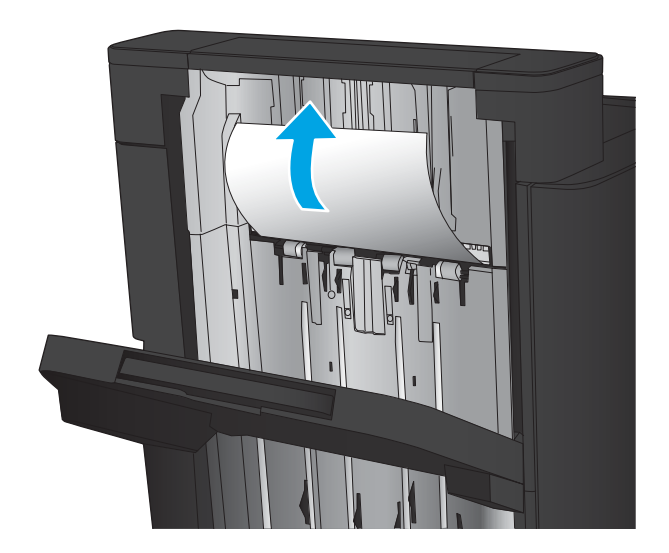

画

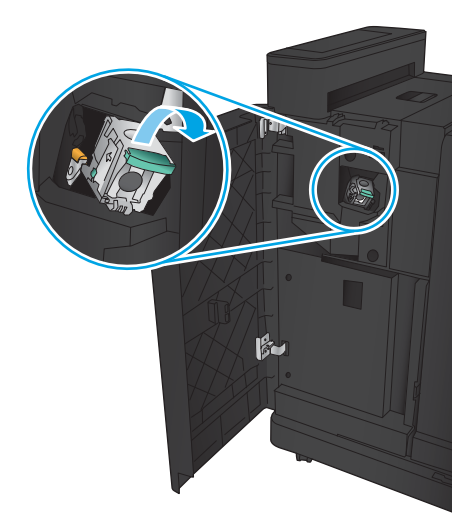

2. Wait three seconds, and then open the front left door.

**3.** Pull the staple cartridge up and out to remove it.

**4.** Lift up the metal handle on the front of the staple cartridge.

5. Remove any jammed staples from the staple cartridge.

6. Push down the metal handle on the front of the staple cartridge.

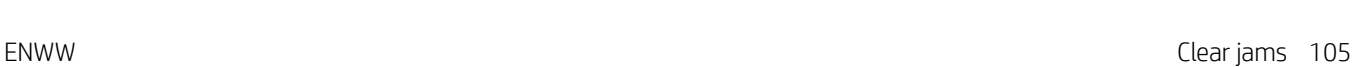

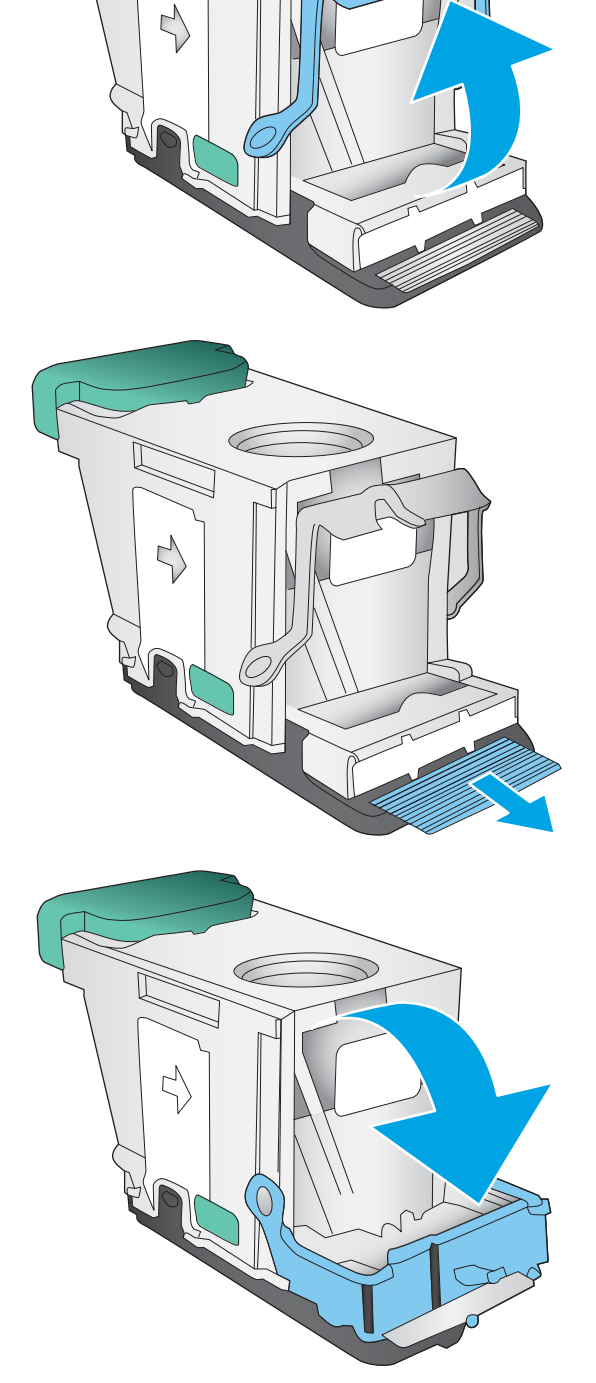

こ

Ç

7. Insert the staple cartridge. Press down on the top of the staple cartridge until it clicks into place.

8. Close the front left door.

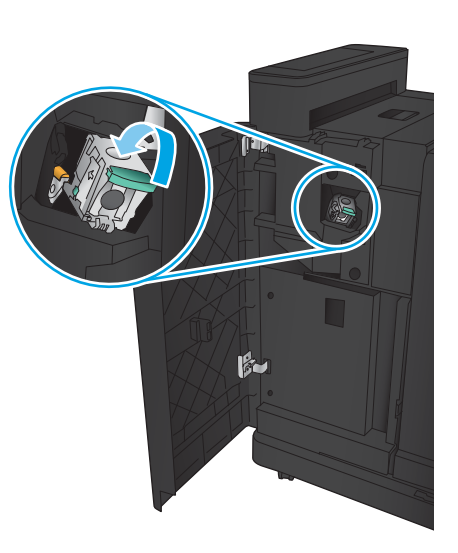

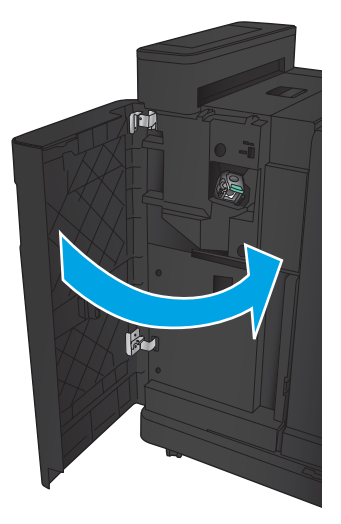

# Clear jams in the stapler/stacker with hole punch accessory

- Clear top left door jams in the stapler/stacker with hole punch accessory
- [Clear a connection jam in the stapler/stacker with hole punch accessory](#page-117-0)
- [Clear Staple 1 jams](#page-121-0)

# Clear top left door jams in the stapler/stacker with hole punch accessory

1. Open the front left door.

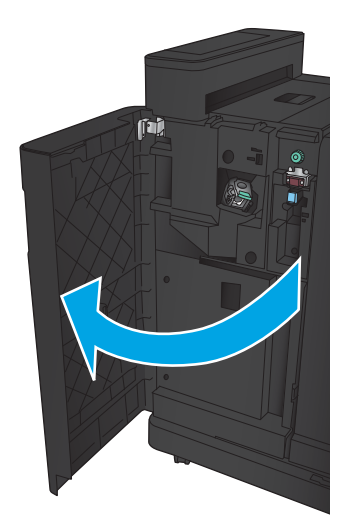

2. Open the top left door.

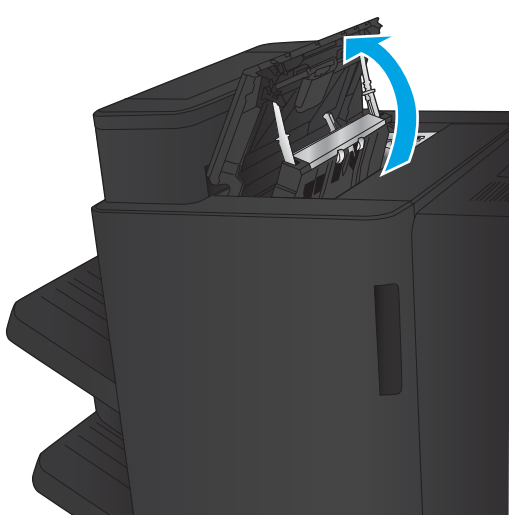

3. Turn the knob to align the arrows.

**2** IEL **1** Ő Г

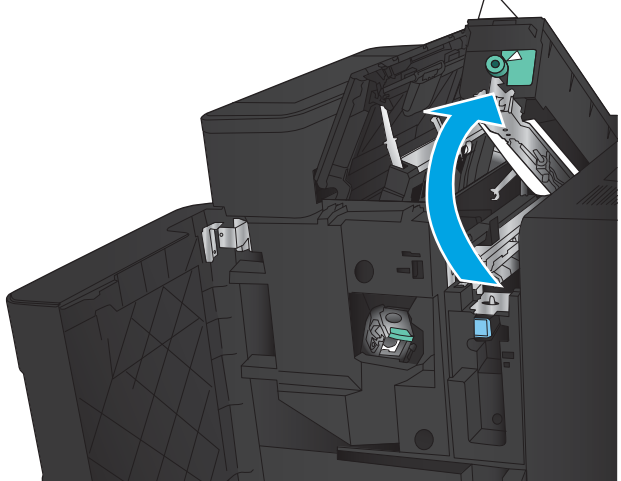

4. Lift the hole-punch unit.

5. Lift the jam access cover for the output slot, and gently remove any jammed paper.

6. Remove jammed paper from top left cover area.

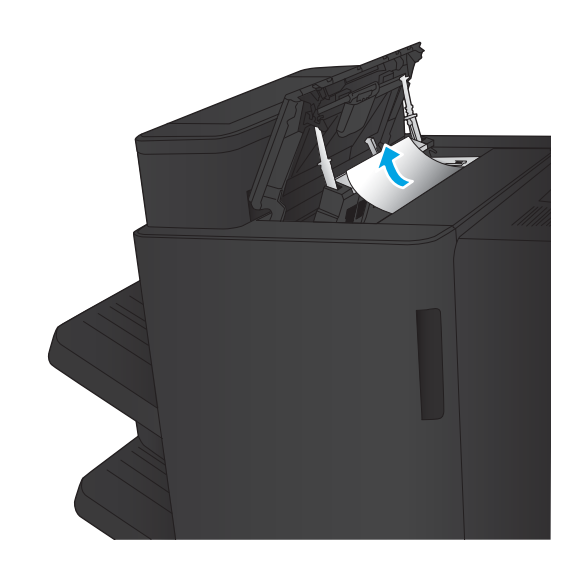

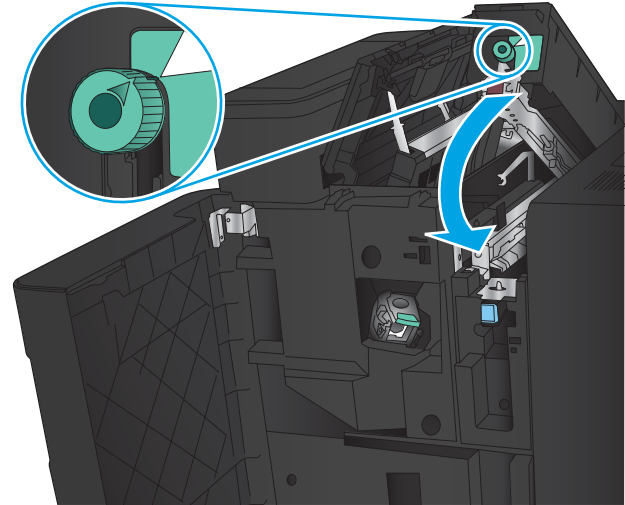

7. Close the hole-punch unit.

**NOTE:** Ensure the notch on the hole punch is positioned as shown in the graphic.

<span id="page-117-0"></span>8. Close the top left door.

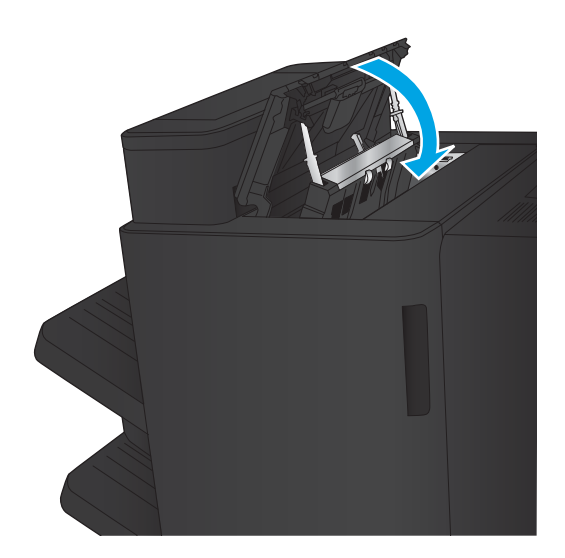

9. Close the front left door.

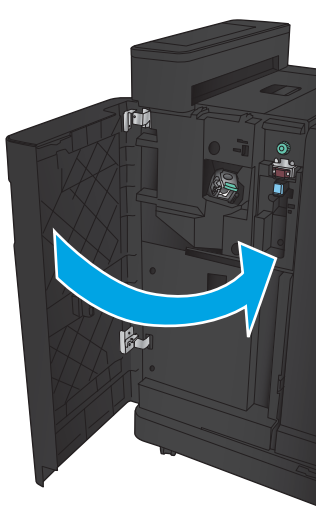

# Clear a connection jam in the stapler/stacker with hole punch accessory

1. Pull the release handle on the top of the finishing accessory, and then slide the finisher away from the product until it stops.

2. Remove any paper from the area.

3. Open the front left door.

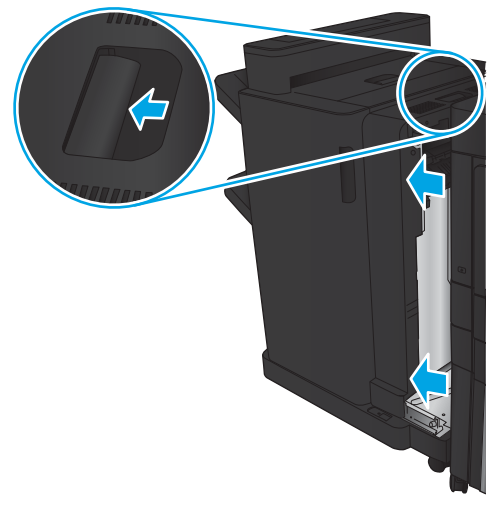

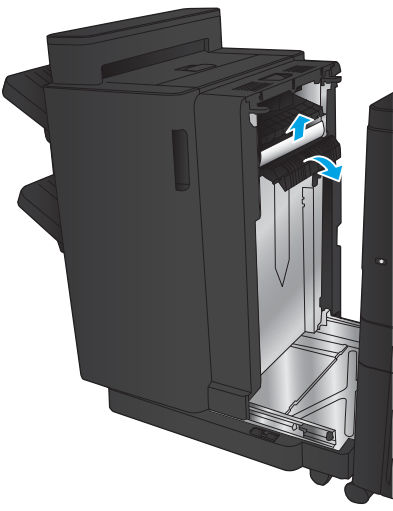

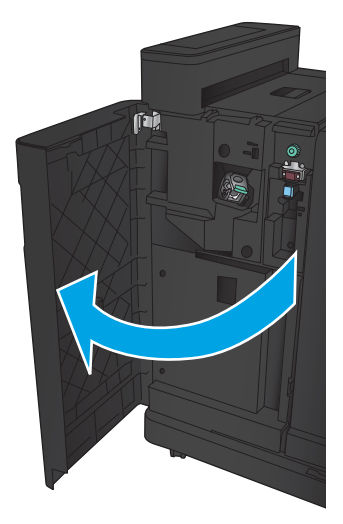

4. Open the top left door.

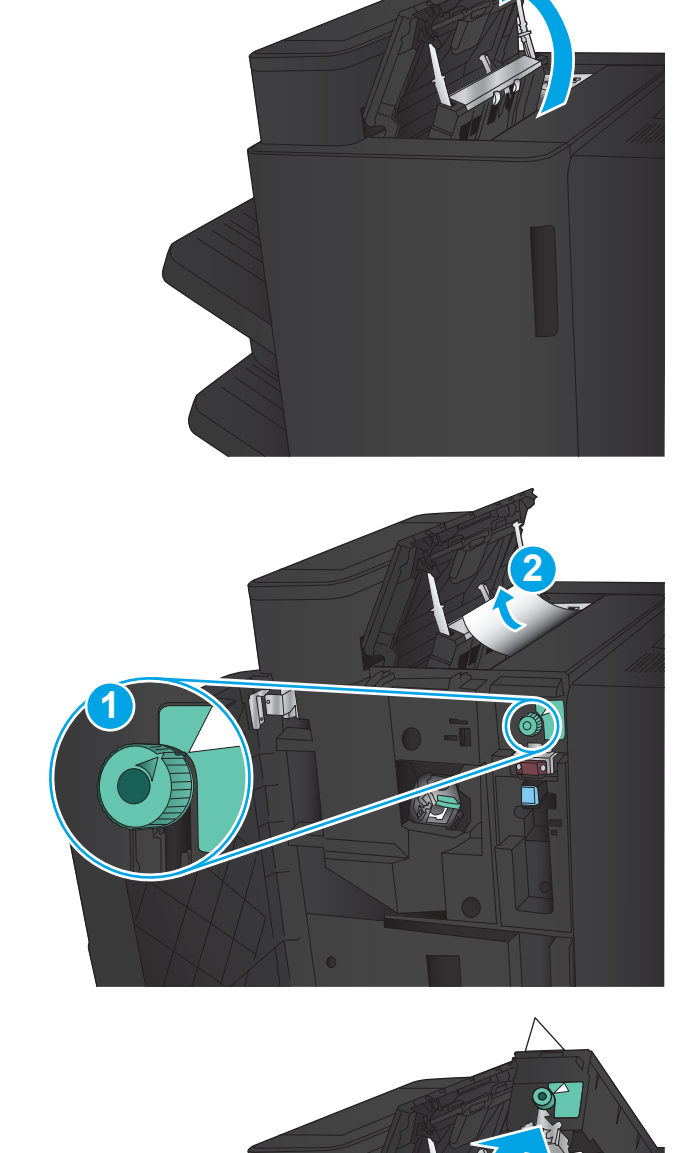

**6.** If you cannot remove the jammed paper, lift the hole-punch unit.

5. Turn the knob to align the arrows, and then gently

pull out the jammed paper.

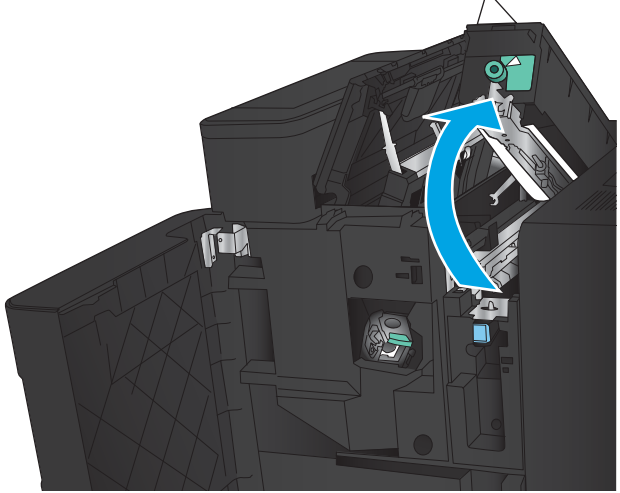

7. Remove the jammed paper from the bottom of the hole-punch unit.

8. Close the hole-punch unit.

NOTE: Ensure the arrow on the hole-punch knob is positioned as shown in the graphic.

9. Close the top left door.

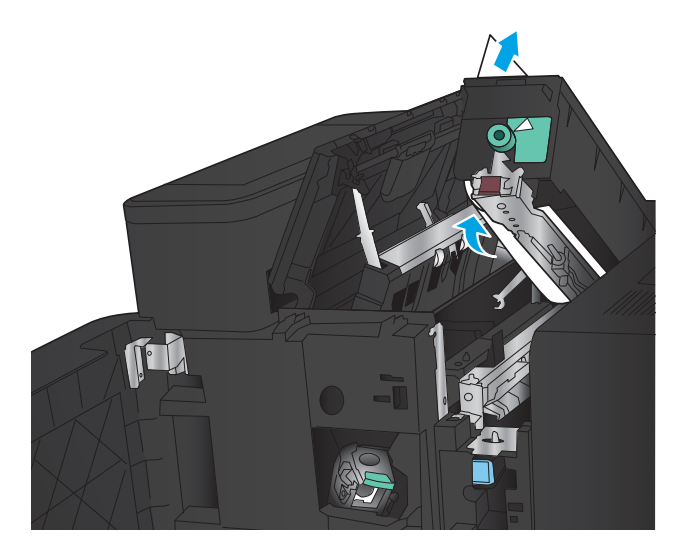

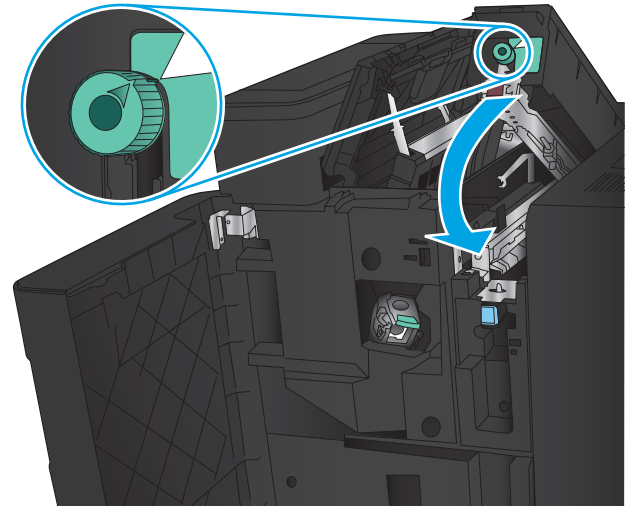

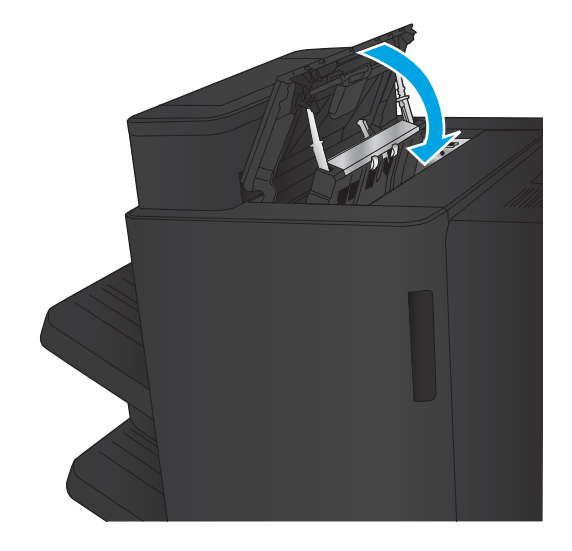

<span id="page-121-0"></span>10. Close the front left door.

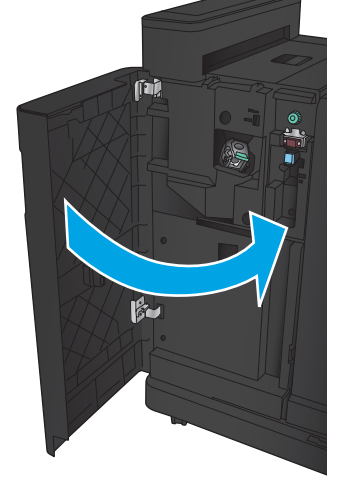

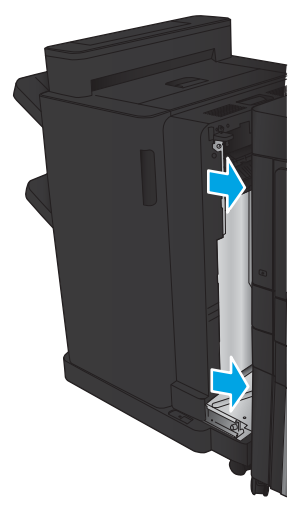

11. Attach the finishing accessory to the product.

# Clear Staple 1 jams

1. Lift the jam access cover for the output slot, and gently remove any jammed paper.

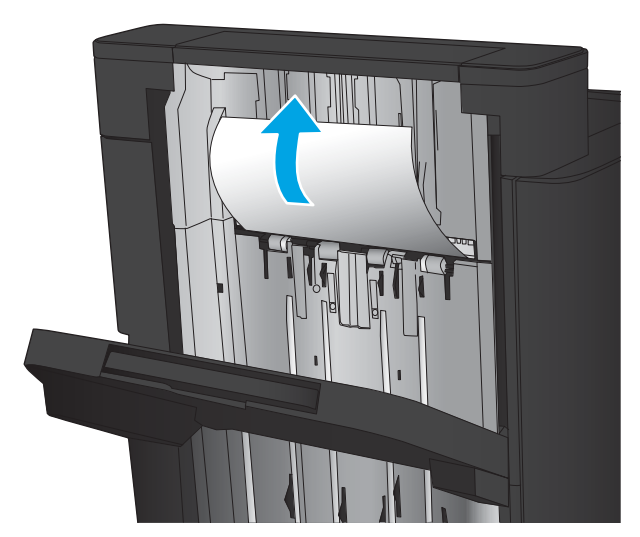

2. Wait three seconds, and then open the front left door.

3. Pull the staple cartridge up and out to remove it.

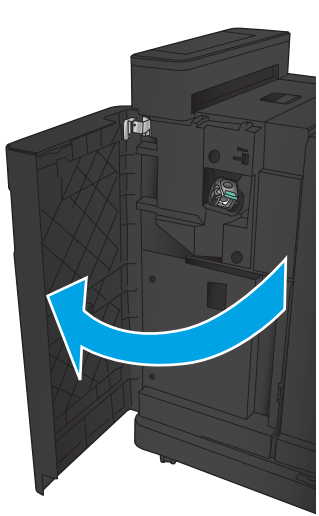

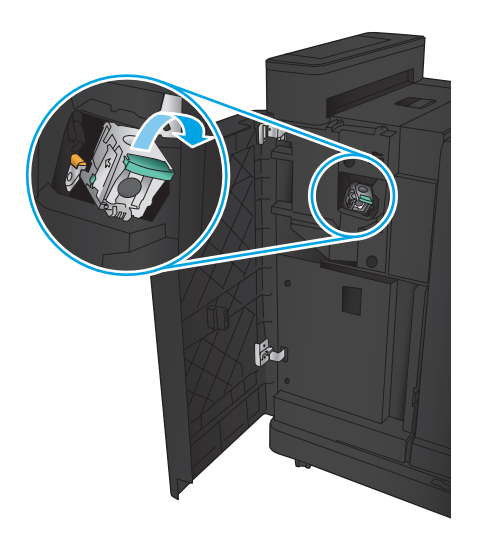

**4.** Lift up the metal handle on the front of the staple cartridge.

5. Remove any jammed staples from the staple cartridge.

6. Push down the metal handle on the front of the staple cartridge.

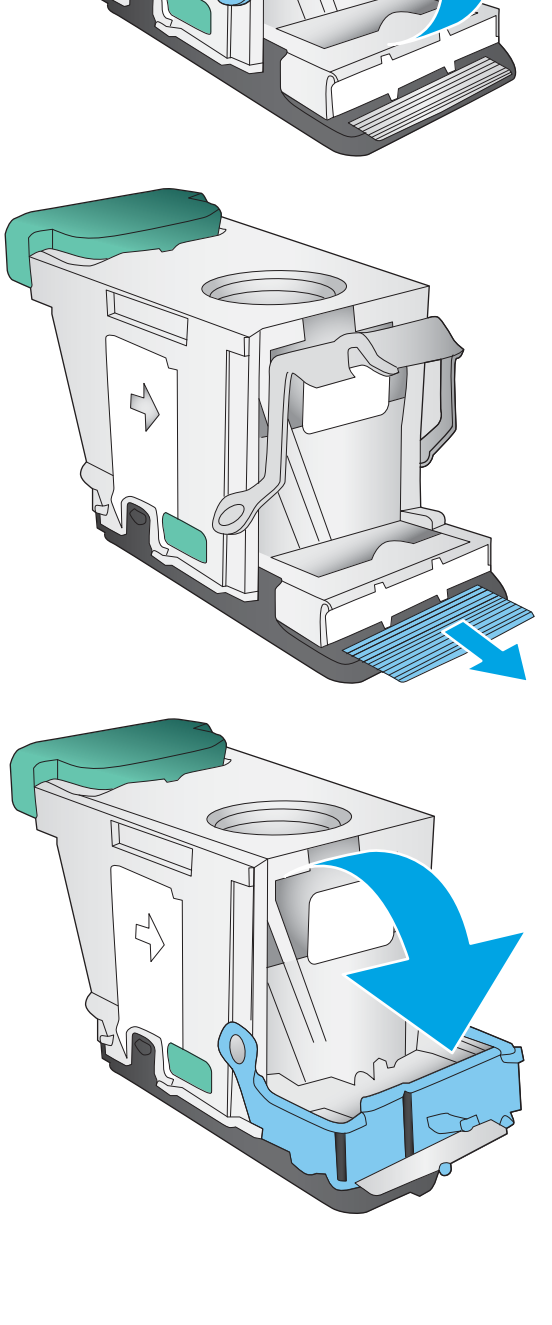

े

C

 $\mathbb{A}$ 

7. Insert the staple cartridge. Press down on the top of the staple cartridge until it clicks into place.

8. Close the front left door.

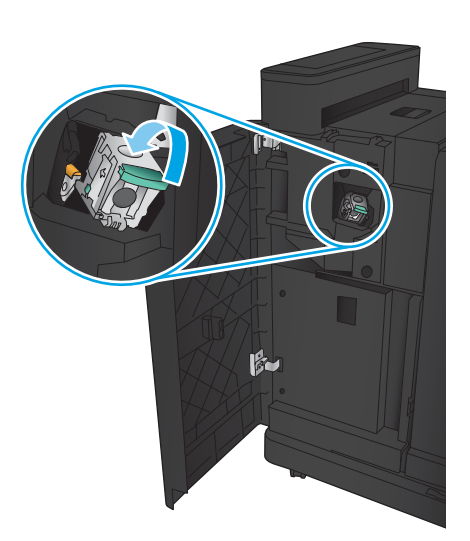

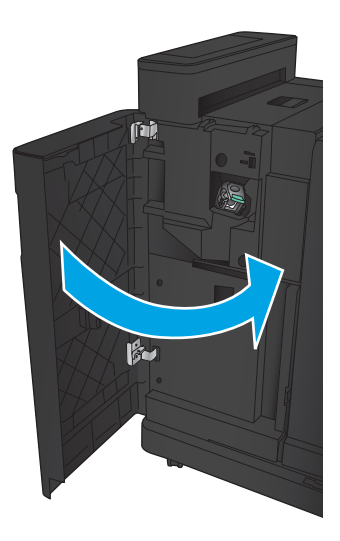

# Clear jams in the booklet maker accessory

- Clear jams in the front left door of the booklet maker
- **[Clear connection jams](#page-127-0)**
- [Clear Staple 1 jams](#page-128-0)
- [Clear staple jams in the booklet maker](#page-131-0)

#### Clear jams in the front left door of the booklet maker

1. Open the front left door.

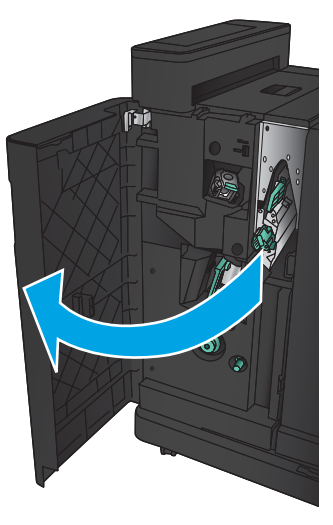

2. Move the lower jam-release lever to the right, and then remove any paper.

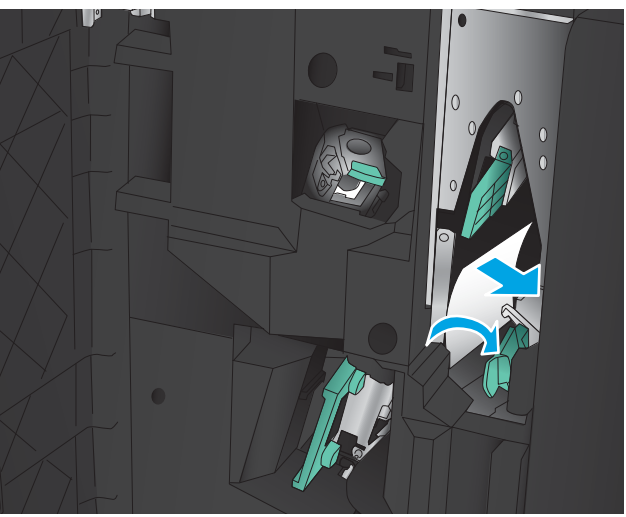

3. Move the lower jam-release handle to the left.

**4.** Move the upper jam-release handle to the right, and then remove any paper.

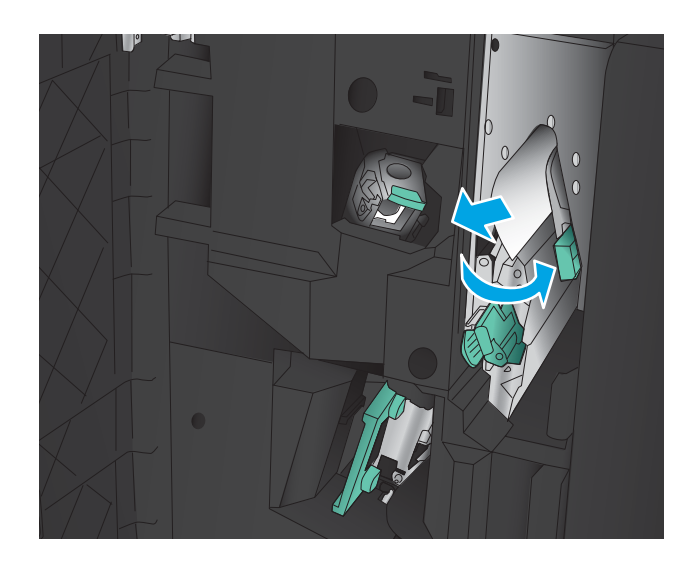

- 5. Move the upper jam-release handle to the left.
- 6. Open the lower booklet door.

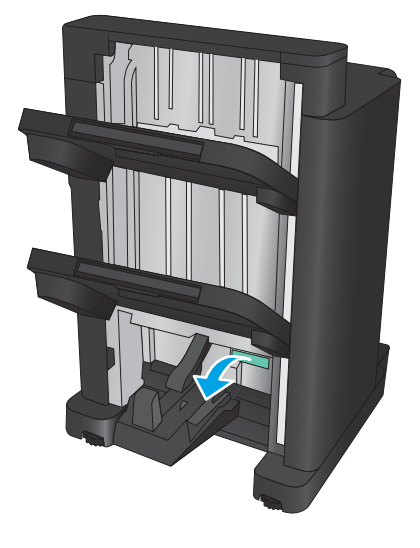

ĩà

7. Turn the lower jam-release knob counterclockwise.

<span id="page-127-0"></span>8. Press the jam-release knob, and then turn it clockwise.

**9.** Remove all paper from the lower booklet door area, and then close the door.

10. Close the front left door.

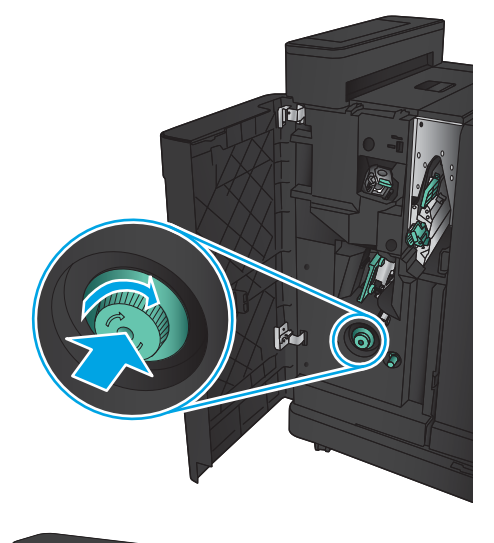

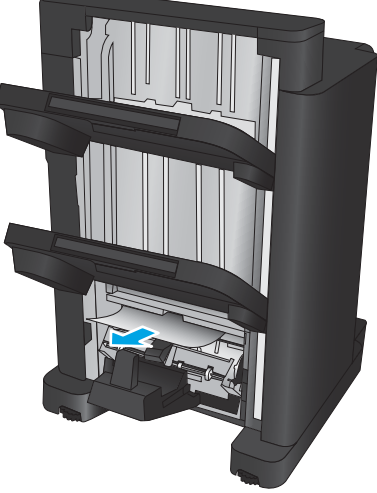

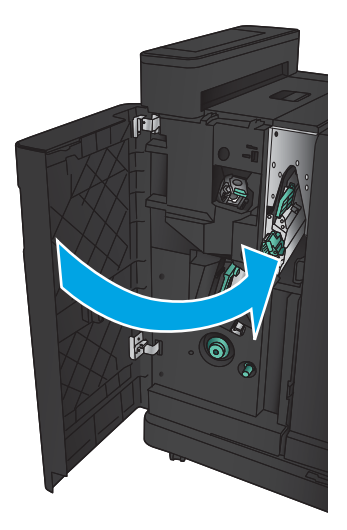

# <span id="page-128-0"></span>Clear connection jams

1. Pull the release handle on the top of the finishing accessory, and then slide the finisher away from the product until it stops.

2. Remove any paper from the area.

3. Attach the finishing accessory.

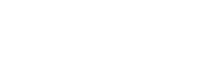

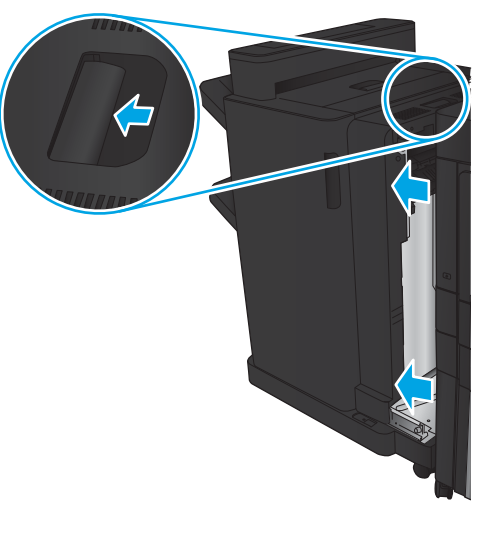

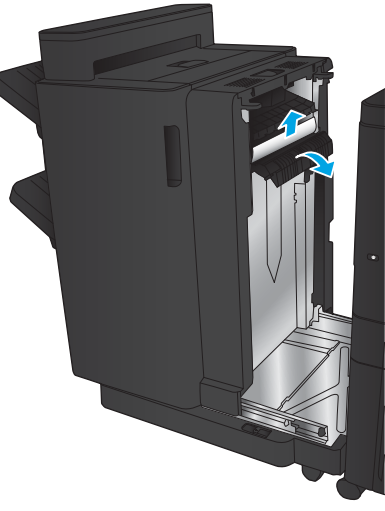

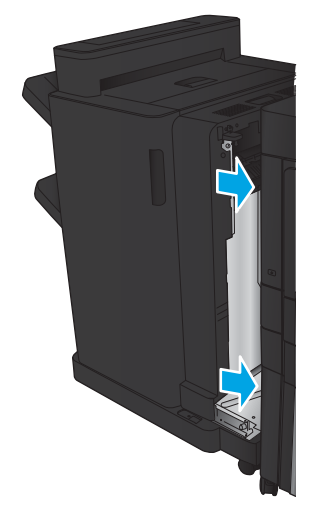

# Clear Staple 1 jams

1. Lift the jam access cover for the output slot, and gently remove any jammed paper.

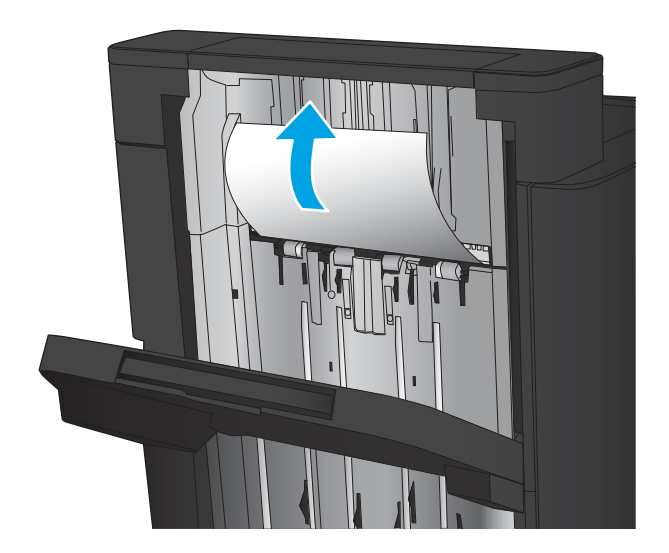

- 画
- $\mathbf{F}$

2. Wait three seconds, and then open the front left door.

**3.** Pull the staple cartridge up and out to remove it.

**4.** Lift up the metal handle on the front of the staple cartridge.

5. Remove any jammed staples from the staple cartridge.

6. Push down the metal handle on the front of the staple cartridge.

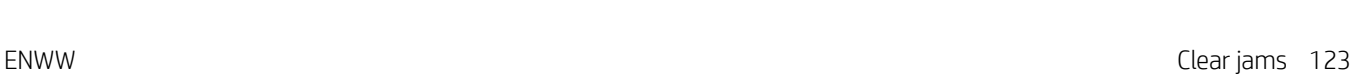

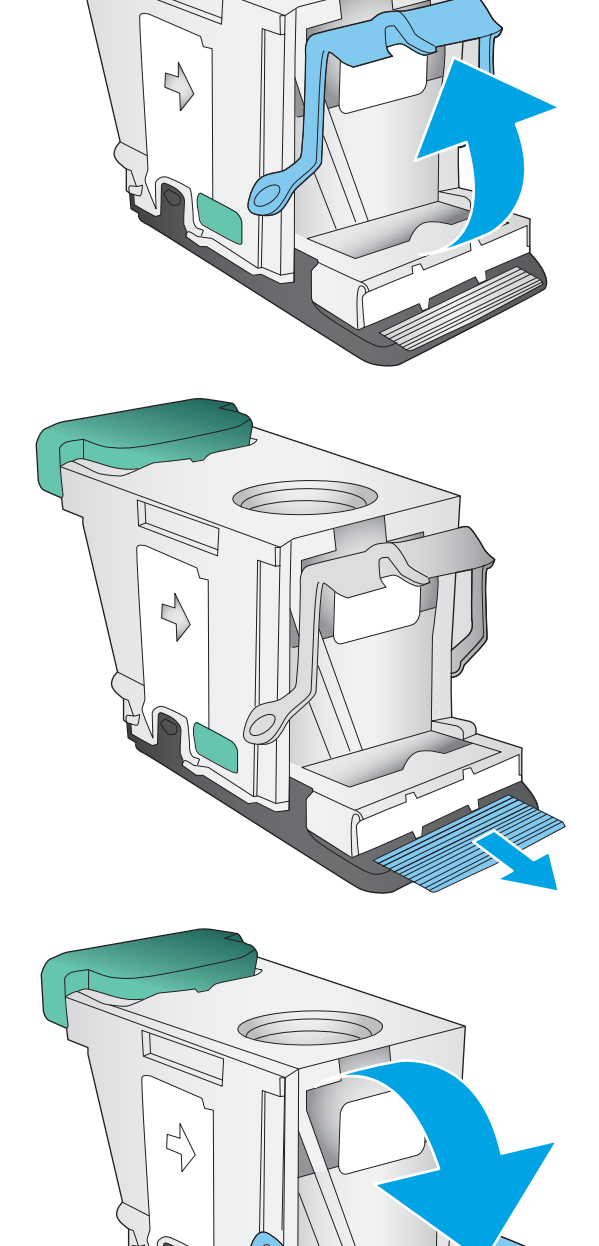

こ

Ç

<span id="page-131-0"></span>7. Insert the staple cartridge. Press down on the top of the staple cartridge until it clicks into place.

8. Close the front left door.

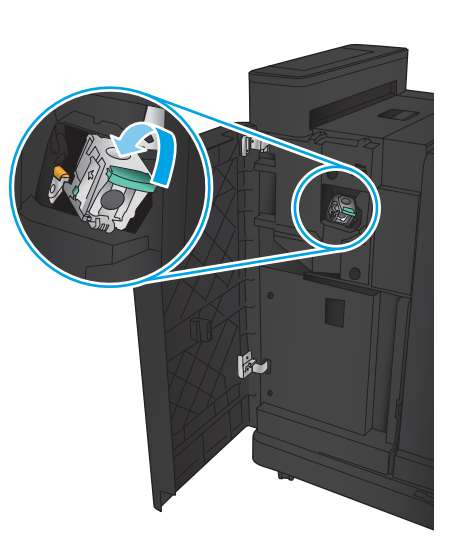

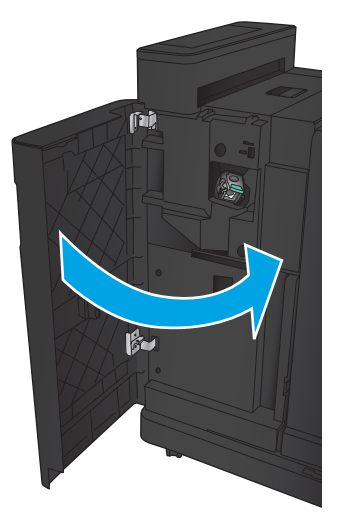

# Clear staple jams in the booklet maker

1. Open the front left door.

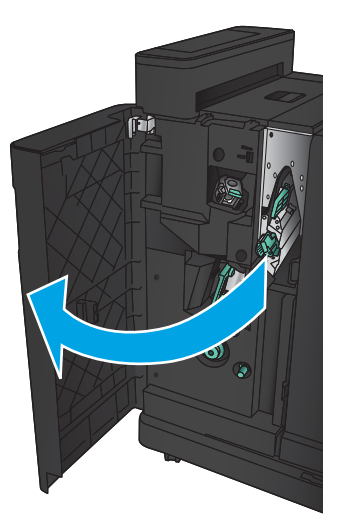

2. Move the lower delivery guide handle to the right, and then remove any paper.

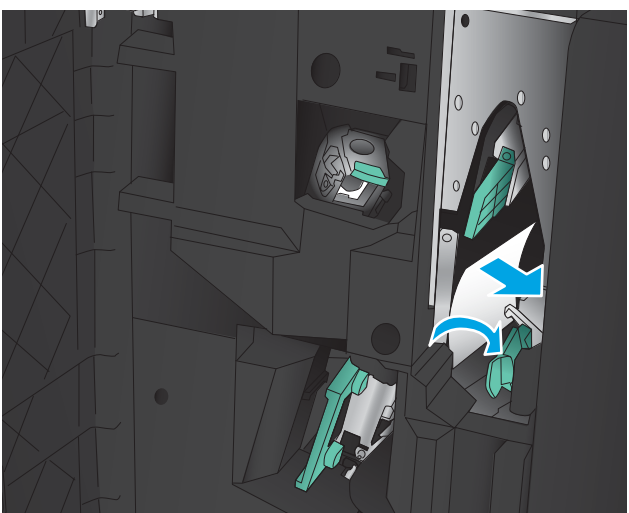

- 3. Move the lower delivery guide handle to the left.
- 4. Grasp the green handle and pull the staple carriage out.

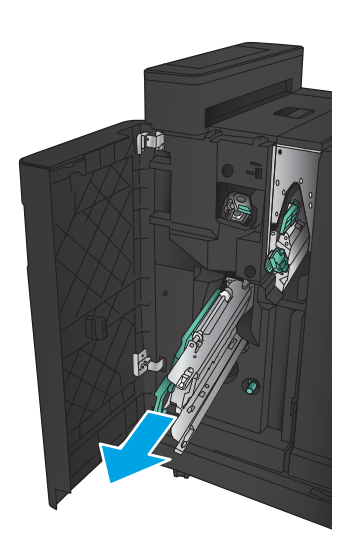

5. Pull the green handle of the stapler unit toward you and rotate it upward. Push the handle in to lock it in the open position.

**6.** Grasp the edges of each staple cartridge and firmly pull up to remove the staple cartridges from the staple cartridge unit.

7. Press down on the jam-release at the back of the saddle-staple cartridge, push up on the plate at the front of the cartridge, and then remove any jammed staples.

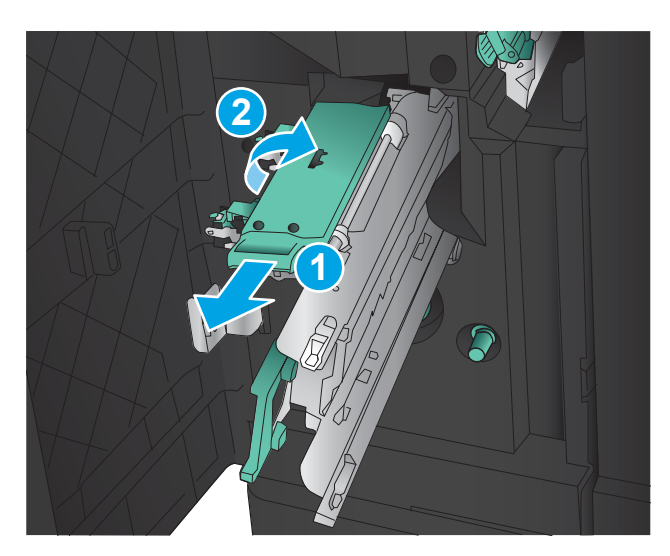

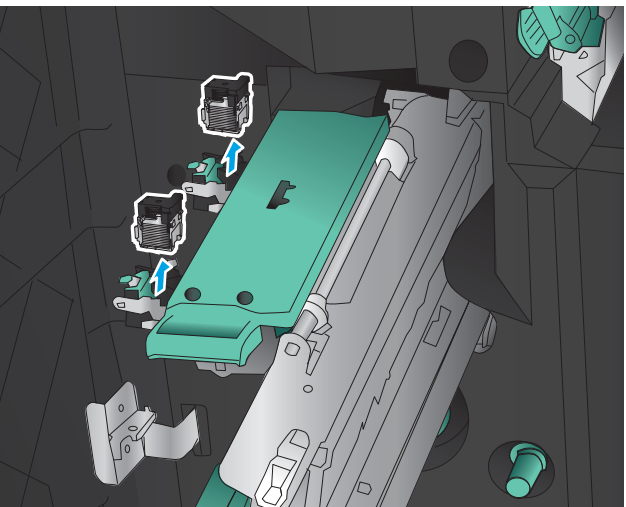

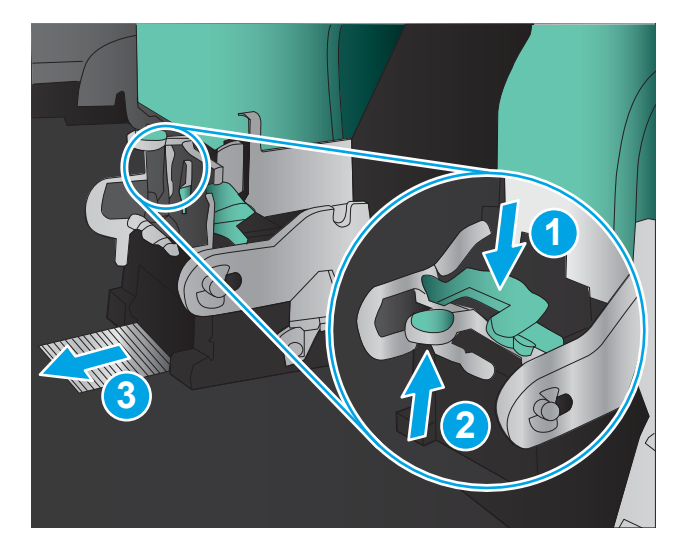

8. Press down on the front of the saddle-staple cartridge close it.

9. Insert the staple cartridges.

10. Pull the handle of the staple cartridge unit toward you and rotate it downward to its original position. Lock it into position by pushing in the handle.

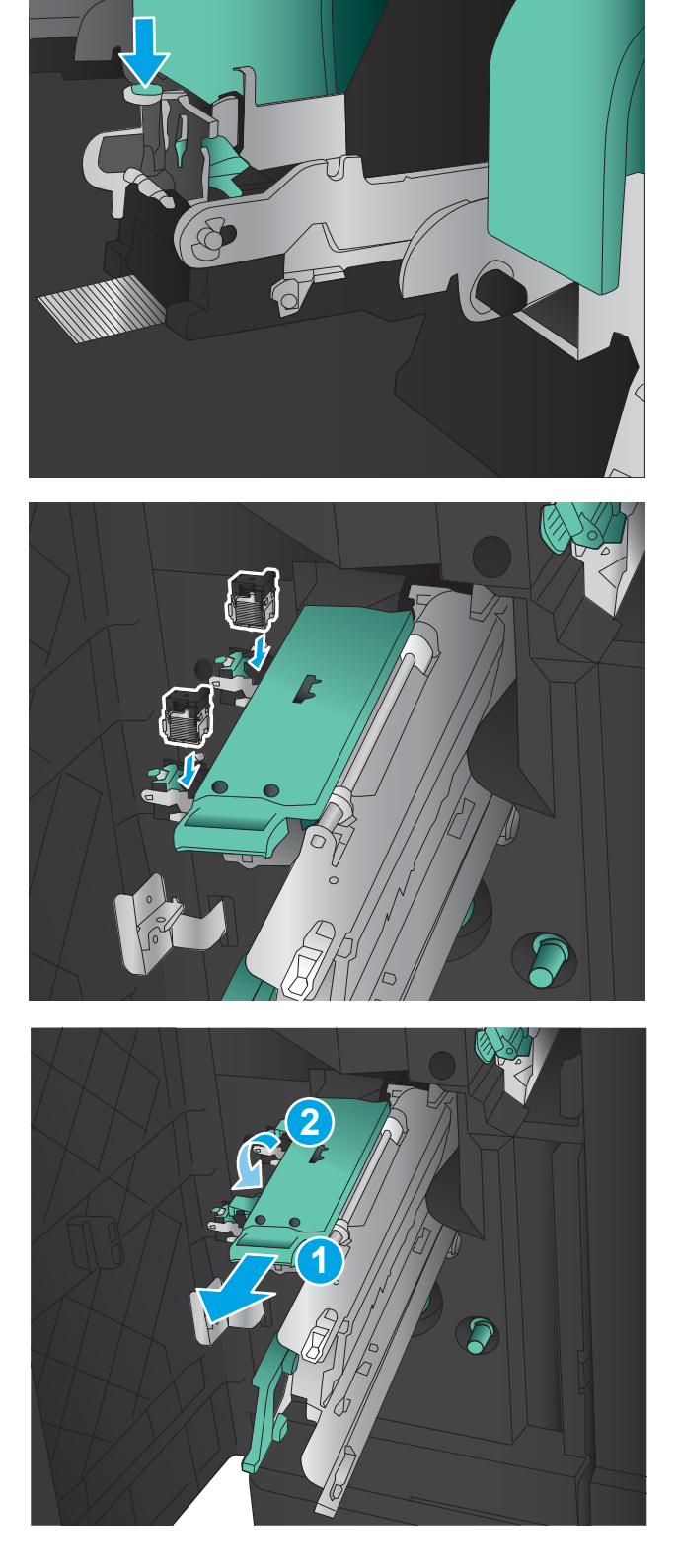

11. Push the saddle-stitch carriage in.

NOTE: If the saddle-stitch carriage does not easily slide into the finisher, the staple unit is not closed properly. Pull the saddle-stitch carriage out of the finisher and reseat the stapler unit.

12. Close the front left door.

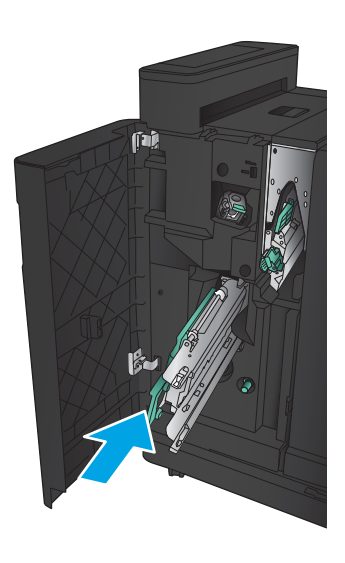

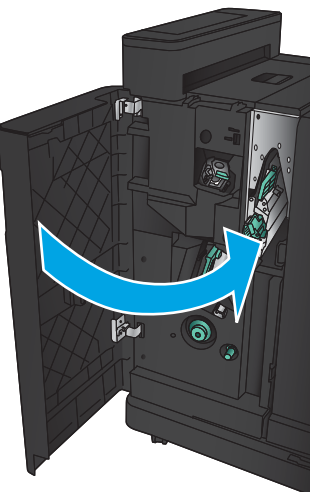

# Improve print quality

- Print from a different software program
- Check the paper-type setting for the print job
- [Check toner-cartridge status](#page-137-0)
- [Print a cleaning page](#page-138-0)
- [Visually inspect the toner-cartridge](#page-138-0)
- [Check paper and the printing environment](#page-138-0)
- [Check the EconoMode settings](#page-139-0)
- [Try a different print driver](#page-140-0)
- [Set the individual tray alignment](#page-140-0)

# Print from a different software program

Try printing from a different software program. If the page prints correctly, the problem is with the software program from which you were printing.

# Check the paper-type setting for the print job

Check the paper type setting if you are printing from a software program and the pages have any of these problems:

- smeared print
- fuzzy print
- dark print
- curled paper
- scattered dots of toner
- loose toner
- **•** small areas of missing toner

#### Check the paper type setting (Windows)

- 1. From the software program, select the Print option.
- 2. Select the product, and then click the Properties or Preferences button.
- 3. Click the Paper/Quality tab.
- 4. From the Paper Type drop-down list, click the More... option.
- **5.** Expand the list of Type is: options.
- 6. Expand the category of paper types that best describes your paper.
- <span id="page-137-0"></span>7. Select the option for the type of paper you are using, and click the OK button.
- 8. Click the OK button to close the Document Properties dialog box. In the Print dialog box, click the OK button to print the job.

#### Check the paper type setting (Mac OS X)

- 1. Click the File menu, and then click the Print option.
- 2. In the **Printer** menu, select the product.
- 3. By default, the print driver displays the **Copies & Pages** menu. Open the menus drop-down list, and then click the Finishing menu.
- 4. Select a type from the **Media Type** drop-down list.
- 5. Click the Print button.

#### Check toner-cartridge status

Follow these steps to check the estimated life remaining in the toner cartridges and if applicable, the status of other replaceable maintenance parts.

- 1. From the Home screen on the product control panel, scroll to and touch the Supplies button.
- 2. The status of all supply items is listed on the screen.
- 3. To print or view a report of the status of all supply items, including the genuine HP part number for reordering the supply, touch the Manage Supplies button. Touch the Supplies Status button, and then touch either the Print or View button.
- 4. Check the percent of life remaining for the toner cartridges and if applicable, the status of other replaceable maintenance parts.

Print quality problems can occur when using a toner cartridge that is at its estimated end of life. The supplies status page indicates when a supply level is very low. After an HP supply has reached the very low threshold, HP's premium protection warranty on that supply has ended.

The toner cartridge does not need to be replaced now unless the print quality is no longer acceptable. Consider having a replacement available to install when print quality is no longer acceptable.

If you determine that you need to replace a toner cartridge or other replaceable maintenance parts, the supplies status page lists the genuine HP part numbers.

5. Check to see if you are using a genuine HP cartridge.

A genuine HP toner cartridge has the words "HP" on it, or has the HP logo on it. For more information on identifying HP cartridges go to [www.hp.com/support.](http://www.hp.com/support) Select your country/region. Click Product Support & Troubleshooting. Enter the product name, and then select Search.

HP cannot recommend the use of non-HP supplies, either new or remanufactured. Because they are not HP products, HP cannot influence their design or control their quality. If you are using a refilled or remanufactured toner cartridge and are not satisfied with the print quality, replace the toner cartridge with a genuine HP toner cartridge.

# <span id="page-138-0"></span>Print a cleaning page

Print a cleaning page to remove dust and excess toner from the fuser if you are having any of the following problems:

- Specks of toner are on the printed pages.
- Toner is smearing on the printed pages.
- Repeated marks occur on the printed pages.

Use the following procedure to print a cleaning page.

- 1. From the Home screen on the product control panel, scroll to and touch the Device Maintenance button.
- 2. Touch Calibration/Cleaning, and then touch Print Cleaning Page to print the page.
- 3. The cleaning process can take several minutes. When it is finished, discard the printed page.

#### Visually inspect the toner-cartridge

- 1. Remove the toner cartridge from the product, and verify that the sealing tape has been removed.
- 2. Check the memory chip for damage.
- 3. Examine the surface of the green imaging drum on the toner cartridge.

 $\triangle$  CAUTION: Do not touch the imaging drum. Fingerprints on the imaging drum can cause print-quality problems.

- 4. If you see any scratches, fingerprints, or other damage on the imaging drum, replace the toner cartridge.
- 5. If the imaging drum does not appear to be damaged, rock the toner cartridge gently several times and reinstall it. Print a few pages to see if the problem has resolved.

# Check paper and the printing environment

#### Use paper that meets HP specifications

Use different paper if you are having any of the following problems:

- The printing is too light or seems faded in areas.
- Specks of toner are on the printed pages.
- Toner is smearing on the printed pages.
- Printed characters seem misformed.
- Printed pages are curled.

Always use a paper type and weight that this product supports. In addition, follow these guidelines when selecting paper:

- Use paper that is of good quality and free of cuts, nicks, tears, spots, loose particles, dust, wrinkles, voids, staples, and curled or bent edges.
- Use paper that has not been previously printed on.
- <span id="page-139-0"></span>Use paper that is designed for use in laser printers. Do not use paper that is designed only for use in Inkjet printers.
- Use paper that is not too rough. Using smoother paper generally results in better print quality.

#### Check the environment

Environmental conditions can directly affect print quality, and they are a common cause for paper-feeding problems. Try the following solutions:

- Move the product away from drafty locations, such as air-conditioning vents, or open windows or doors.
- Make sure the product is not exposed to temperatures or humidity outside of product specifications.
- Do not place the product in a confined space, such as a cabinet.
- Place the product on a sturdy, level surface.
- Remove anything that is blocking the vents on the product. The product requires good air flow on all sides, including the top.
- Protect the product from airborne debris, dust, steam, grease, or other elements that can leave residue inside the product.

### Check the EconoMode settings

HP does not recommend the full-time use of EconoMode. If EconoMode is used full-time, the toner supply might outlast the mechanical parts in the toner cartridge. If print quality begins to degrade and is no longer acceptable, consider replacing the toner cartridge.

**W** NOTE: This feature is available with the PCL 6 print driver for Windows. If you are not using that driver, you can enable the feature by using the Embedded Web Server.

Follow these steps if the entire page is too dark or too light.

- 1. From the software program, select the **Print** option.
- 2. Select the product, and then click the **Properties** or **Preferences** button.
- 3. Click the Paper/Quality tab, and locate the Print Quality area.
- 4. If the entire page is too dark, use these settings:
	- Select the 600 dpi option.
	- Select the EconoMode check box to enable it.

If the entire page is too light, use these settings:

- Select the FastRes 1200 option.
- Clear the **EconoMode** check box to disable it.
- 5. Click the OK button to close the Document Properties dialog box. In the Print dialog, click the OK button to print the job.

# <span id="page-140-0"></span>Try a different print driver

Try using a different print driver if you are printing from a software program and the printed pages have unexpected lines in graphics, missing text, missing graphics, incorrect formatting, or substituted fonts.

Download any of the following drivers from the HP Web site. Go to [www.hp.com/support.](http://www.hp.com/support) Select your country/ region. Click Drivers & Software. Enter the product name, and then select Search.

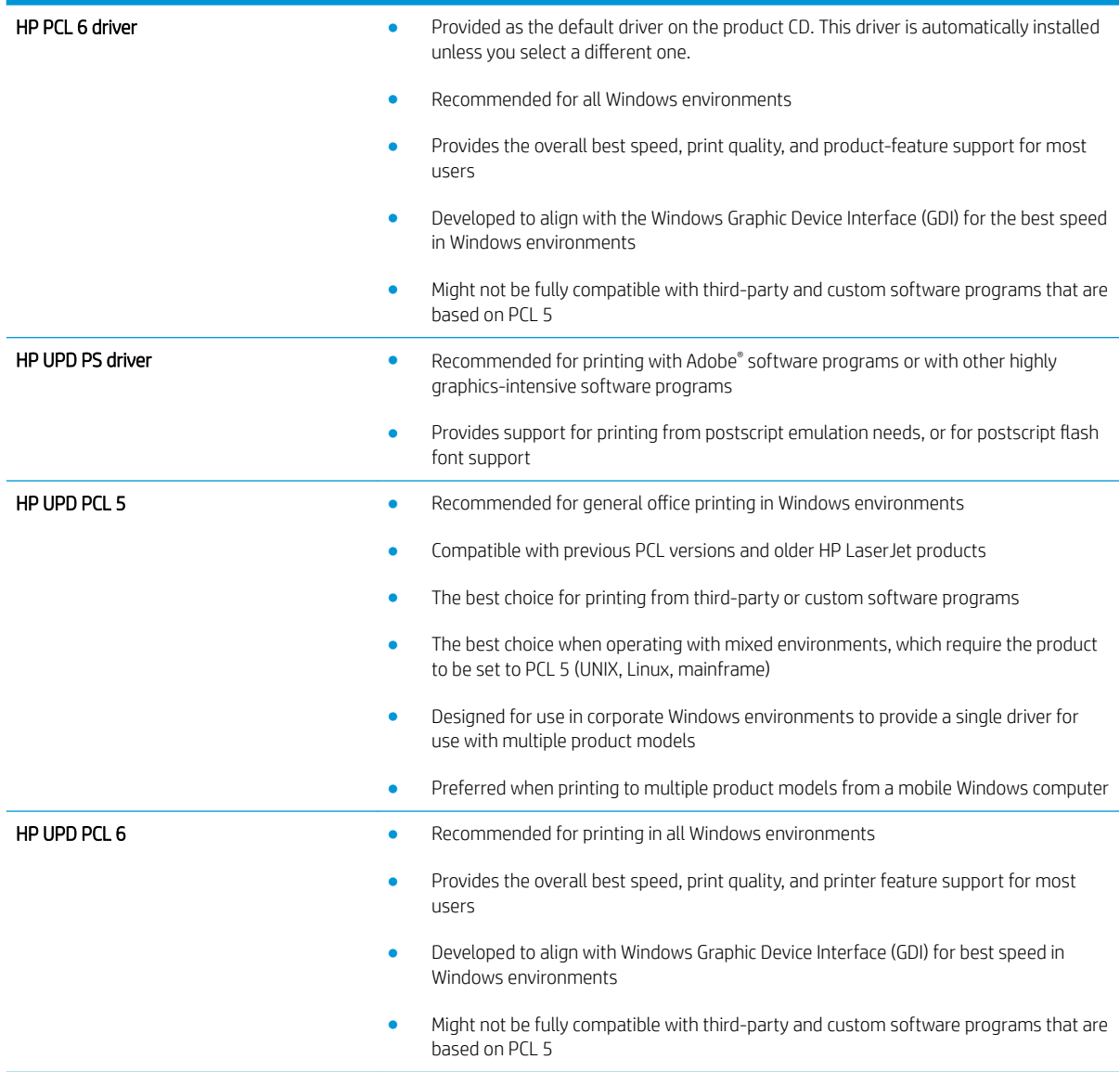

# Set the individual tray alignment

Adjust the alignment for individual trays when text or images are not centered or aligned correctly on the printed page.

- 1. From the Home screen on the product control panel, scroll to and touch the Administration button.
- 2. Open the following menus:
- General Settings
- Print Quality
- Image Registration
- **3.** Select the tray that you want to adjust.
- 4. Touch the Print Test Page button, and then follow the instructions on the printed pages.
- 5. Touch the Print Test Page button to verify the results, and then make further adjustments if necessary.
- 6. When you are satisfied with the results, touch the Save button to save the new settings.

# Solve wired network problems

Check the following items to verify that the product is communicating with the network. Before beginning, print a configuration page from the product control panel and locate the product IP address that is listed on this page.

- Poor physical connection
- The computer is using the incorrect IP address for the product
- The computer is unable to communicate with the product
- [The product is using incorrect link and duplex settings for the network](#page-143-0)
- [New software programs might be causing compatibility problems](#page-143-0)
- [The computer or workstation might be set up incorrectly](#page-143-0)
- [The product is disabled, or other network settings are incorrect](#page-143-0)

# Poor physical connection

- 1. Verify that the product is attached to the correct network port using a cable of the correct length.
- 2. Verify that cable connections are secure.
- 3. Look at the network port connection on the back of the product, and verify that the amber activity light and the green link-status light are lit.
- 4. If the problem continues, try a different cable or port on the hub.

# The computer is using the incorrect IP address for the product

- 1. Open the printer properties and click the **Ports** tab. Verify that the current IP address for the product is selected. The product IP address is listed on the product configuration page.
- 2. If you installed the product using the HP standard TCP/IP port, select the box labeled Always print to this printer, even if its IP address changes.
- 3. If you installed the product using a Microsoft standard TCP/IP port, use the hostname instead of the IP address.
- 4. If the IP address is correct, delete the product and then add it again.

# The computer is unable to communicate with the product

1. Test network communication by pinging the network.

**MOTE:** HP does not support peer-to-peer networking, as the feature is a function of Microsoft operating systems and not of the HP print drivers. For more information, go to Microsoft at [www.microsoft.com.](http://www.microsoft.com)

- <span id="page-143-0"></span>a. Open a command-line prompt on your computer. For Windows, click Start, click Run, type cmd, and then press Enter.
- **b.** Type ping followed by the IP address for your product.

For Mac OS X, open the Network Utility, and then supply the IP address in the correct field in the Ping pane.

- c. If the window displays round-trip times, the network is working.
- 2. If the ping command failed, verify that the network hubs are on, and then verify that the network settings, the product, and the computer are all configured for the same network.

# The product is using incorrect link and duplex settings for the network

HP recommends leaving these settings in automatic mode (the default setting). If you change these settings, you must also change them for your network.

### New software programs might be causing compatibility problems

Verify that any new software programs are correctly installed and that they use the correct print driver.

### The computer or workstation might be set up incorrectly

- 1. Check the network drivers, print drivers, and the network redirection settings.
- 2. Verify that the operating system is configured correctly.

### The product is disabled, or other network settings are incorrect

- 1. Review the configuration page to check the status of the network protocol. Enable it if necessary.
- 2. Reconfigure the network settings if necessary.
# Index

# A

accessories ordering [30](#page-37-0) part number [32](#page-39-0) AirPrint [55](#page-62-0)

#### B

bins, output locating [4](#page-11-0) Bonjour identifying [58](#page-65-0) booklet maker delivery guides, locating [12](#page-19-0) front door, locating [12](#page-19-0) jams [118](#page-125-0) output bins, locating [12](#page-19-0) part number [32](#page-39-0) release latch, locating [12](#page-19-0) staple jams [125](#page-132-0) stapler, locating [12](#page-19-0) top cover, locating [12](#page-19-0) booklet makerr output slot, locating [12](#page-19-0) browser requirements HP embedded Web Server [58](#page-65-0)

# $\Gamma$

cartridge replacing [33](#page-40-0) cleaning paper path [131](#page-138-0) control panel help [69](#page-76-0) locating [4](#page-11-0) locating features [8](#page-15-0) covers locating [4](#page-11-0)

# D

deleting stored jobs [53](#page-60-0) document feeder paper-feeding problems [72](#page-79-0) double-sided printing Mac [48](#page-55-0) duplex printing Mac [48](#page-55-0) duplex printing (double-sided) settings (Windows) [39](#page-46-0) duplexer jams [90](#page-97-0) locating [6](#page-13-0) duplexing manually (Mac) [48](#page-55-0) manually (Windows) [41](#page-48-0)

# E

easy-access USB printing [56](#page-63-0) Embedded Web Server (EWS) assigning passwords [64](#page-71-0) features [58](#page-65-0) network connection [58](#page-65-0) energy use, optimizing [62](#page-69-0) envelopes loading in Tray 1 [17](#page-24-0) orientation [19](#page-26-0) Ethernet (RJ-45) locating [7](#page-14-0) Explorer, versions supported HP Embedded Web Server [58](#page-65-0)

# F

FIH (foreign interface harness) locating [7](#page-14-0) file upload, Mac [59](#page-66-0) firmware update, Mac [60](#page-67-0)

fonts upload, Mac [59](#page-66-0) foreign interface harness (FIH) locating [7](#page-14-0) formatter locating [6](#page-13-0) front door jams [75](#page-82-0) locating [4](#page-11-0) fuser jams [95](#page-102-0) locating [6](#page-13-0)

# H

hard disks encrypted [65](#page-72-0) hardware integration pocket (HIP) locating [4](#page-11-0) Help button locating [8](#page-15-0) help, control panel [69](#page-76-0) Hi-Speed USB 2.0 printing port locating [7](#page-14-0) HIP (hardware integration pocket) locating [4](#page-11-0) hole punch setting default location [27](#page-34-0) hole punch accessory connection jams [111](#page-118-0) jams [107](#page-114-0) Home button locating [8](#page-15-0) HP Embedded Web Server (EWS) features [58](#page-65-0) network connection [58](#page-65-0) HP ePrint [54](#page-61-0) HP ePrint software [54](#page-61-0) HP Utility [59](#page-66-0)

HP Utility for Mac Bonjour [59](#page-66-0) features [59](#page-66-0) HP Utility, Mac [59](#page-66-0) HP Web Jetadmin [61](#page-68-0)

# I

imaging drum locating [33](#page-40-0) interface ports locating [7](#page-14-0) Internet Explorer, versions supported HP Embedded Web Server [58](#page-65-0) IP Security [64](#page-71-0) IPsec [64](#page-71-0)

# J

jams auto-navigation [74](#page-81-0) booklet maker [118](#page-125-0) causes of [74](#page-81-0) duplexer [90](#page-97-0) front door [75](#page-82-0) hole punch accessory [107](#page-114-0) hole punch accessory connection [111](#page-118-0) left door (fuser area) [95](#page-102-0) output bin [99](#page-106-0) right door [81](#page-88-0) staple in hole punch accessory [104](#page-111-0), [115](#page-122-0), [122](#page-129-0) stapler/stacker [101](#page-108-0), [103,](#page-110-0) [121](#page-128-0) staples in booklet maker [125](#page-132-0) Tray 1 [78](#page-85-0) Tray 2 and Tray 3 [84](#page-91-0) Tray 4 and Tray 5 [86](#page-93-0) Jetadmin, HP Web [61](#page-68-0) jobs, stored creating (Windows) [50](#page-57-0) deleting [53](#page-60-0) Mac settings [52](#page-59-0) printing [53](#page-60-0)

# L

labels printing (Windows) [45](#page-52-0) LAN port locating [7](#page-14-0) Language Selection button locating [8](#page-15-0)

left door jams [95](#page-102-0) locating [6](#page-13-0) loading paper in Tray 1 [17](#page-24-0) paper in Tray 2 and Tray 3 [21](#page-28-0) paper in Tray 4 and Tray 5 [25](#page-32-0) local area network (LAN) locating [7](#page-14-0)

#### M

Mac driver settings Job Storage [52](#page-59-0) Macintosh HP Utility [59](#page-66-0) maintenance kits part numbers [30](#page-37-0) manual duplex Mac [48](#page-55-0) Windows [41](#page-48-0) memory included [2](#page-9-0) memory chip (toner) locating [33](#page-40-0) mobile printing solutions [2](#page-9-0) model number locating [6](#page-13-0) multiple pages per sheet printing (Mac) [49](#page-56-0) printing (Windows) [43](#page-50-0)

# N

Netscape Navigator, versions supported HP embedded Web Server [58](#page-65-0) Network button locating [8](#page-15-0) networks HP Web Jetadmin [61](#page-68-0) supported [2](#page-9-0)

# O

on/off button locating [4](#page-11-0) online help, control panel [69](#page-76-0) operating systems (OS) supported [2](#page-9-0) ordering supplies and accessories [30](#page-37-0) OS (operating system) supported [2](#page-9-0)

output bin jams [99](#page-106-0) output bins locating [4](#page-11-0)

# P

pages per minute [2](#page-9-0) pages per sheet selecting (Mac) [49](#page-56-0) selecting (Windows) [43](#page-50-0) paper jams [74](#page-81-0) loading Tray 1 [17](#page-24-0) loading Tray 2 and Tray 3 [21](#page-28-0) selecting [131](#page-138-0) Tray 1 orientation [19](#page-26-0) Tray 2 and Tray 3 orientation [23](#page-30-0) Tray 4 and Tray 5 [25](#page-32-0) paper jams booklet maker [118](#page-125-0) duplexer [90](#page-97-0) front door [75](#page-82-0) fuser [95](#page-102-0) hole punch accessory [107](#page-114-0) hole punch accessory connection [111](#page-118-0) output bin [99](#page-106-0) right door [81](#page-88-0) stapler/stacker [101](#page-108-0), [103,](#page-110-0) [121](#page-128-0) Tray 1 [78](#page-85-0) Tray 2 and Tray 3 [84](#page-91-0) Tray 4 and Tray 5 [86](#page-93-0) paper pickup problems solving [72](#page-79-0) paper types selecting (Mac) [49](#page-56-0) selecting (Windows) [45](#page-52-0) paper, ordering [30](#page-37-0) part numbers accessories [32](#page-39-0) replacement parts [30](#page-37-0) staple cartridges [30](#page-37-0) supplies [30](#page-37-0) toner cartridge [30](#page-37-0) ports locating [7](#page-14-0) power connection locating [6](#page-13-0) power switch locating [4](#page-11-0)

print media loading in Tray 1 [17](#page-24-0) print on both sides Mac [48](#page-55-0) Windows [41](#page-48-0) printing from USB storage accessories [56](#page-63-0) stored jobs [53](#page-60-0) printing on both sides settings (Windows) [39](#page-46-0)

# R

Refresh button locating [8](#page-15-0) replacement parts part numbers [30](#page-37-0) replacing toner cartridge [33](#page-40-0) restore factory settings [68](#page-75-0) right door jams [81](#page-88-0) locating [4](#page-11-0) RJ-45 port locating [7](#page-14-0)

#### S

security encrypted hard disk [65](#page-72-0) serial number locating [6](#page-13-0) settings restore factory [68](#page-75-0) Sign in control panel [64](#page-71-0) Sign In button locating [8](#page-15-0) Sign Out button locating [8](#page-15-0) Sleep button locating [8](#page-15-0) software HP Utility [59](#page-66-0) special paper printing (Windows) [45](#page-52-0) speed, optimizing [62](#page-69-0) stacker staple jams [104,](#page-111-0) [115](#page-122-0), [122](#page-129-0) staple cartridges part numbers [30](#page-37-0)

staple jams booklet maker [125](#page-132-0) stapler/stacker [104](#page-111-0), [115,](#page-122-0) [122](#page-129-0) stapler locating [10](#page-17-0) setting default staple location [27](#page-34-0) stapler/stacker front door, locating [10](#page-17-0) jams [101](#page-108-0), [103,](#page-110-0) [121](#page-128-0) output bins, locating [10](#page-17-0) output slot, locating [10](#page-17-0) part number [32](#page-39-0) release latch, locating [10](#page-17-0) staple jams [104,](#page-111-0) [115](#page-122-0), [122](#page-129-0) top cover, locating [10](#page-17-0) stapler/stacker with hole punch front door, locating [11](#page-18-0) hole punch, locating [11](#page-18-0) output bins, locating [11](#page-18-0) output slot, locating [11](#page-18-0) release latch, locating [11](#page-18-0) stapler, locating [11](#page-18-0) top cover, locating [11](#page-18-0) stapling setting default location [27](#page-34-0) Start button locating [8](#page-15-0) status HP Utility, Mac [59](#page-66-0) status of product [8](#page-15-0) Stop button locating [8](#page-15-0) storage, job Mac settings [52](#page-59-0) stored jobs creating (Mac) [52](#page-59-0) creating (Windows) [50](#page-57-0) deleting [53](#page-60-0) printing [53](#page-60-0) storing jobs with Windows [50](#page-57-0) supplies low threshold settings [70](#page-77-0) ordering [30](#page-37-0) part numbers [30](#page-37-0) replacing toner cartridge [33](#page-40-0) status, viewing with HP Utility for Mac [59](#page-66-0) using when low [70](#page-77-0) supplies status [130](#page-137-0)

system requirements HP Embedded Web Server [58](#page-65-0)

### T

toner cartridge components [33](#page-40-0) low threshold settings [70](#page-77-0) part numbers [30](#page-37-0) replacing [33](#page-40-0) using when low [70](#page-77-0) toner-cartridge status [130](#page-137-0) transparencies printing (Windows) [45](#page-52-0) Tray 1 jams [78](#page-85-0) locating [4](#page-11-0) paper orientation [19](#page-26-0) Tray 2 and Tray 3 jams [84](#page-91-0) loading [21](#page-28-0) locating [4](#page-11-0) paper orientation [23](#page-30-0) Tray 4 and Tray 5 clear jams [86](#page-93-0) loading [25](#page-32-0) locating [4](#page-11-0) trays capacity [2](#page-9-0) configure [16](#page-23-0) included [2](#page-9-0) locating [4](#page-11-0) troubleshooting jams [74](#page-81-0) network problems [135](#page-142-0) paper feed problems [72](#page-79-0) wired network [135](#page-142-0) two-sided printing settings (Windows) [39](#page-46-0)

# U

USB port enabling [56](#page-63-0) locating [7](#page-14-0) USB storage accessories printing from [56](#page-63-0)

#### W

Web browser requirements HP Embedded Web Server [58](#page-65-0)

#### Web sites

HP Web Jetadmin, downloading